# **Operation guide**

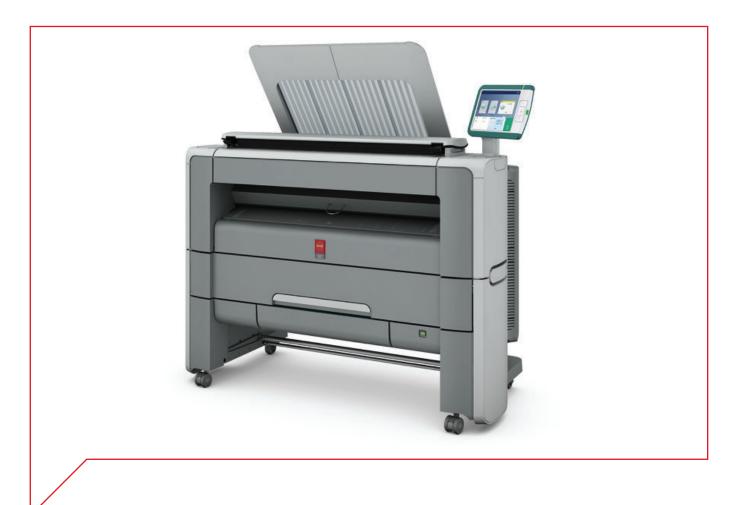

## Océ PlotWave 340/360

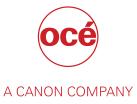

## Copyright

#### © 2014, Océ

All rights reserved. No part of this work may be reproduced, copied, adapted, or transmitted in any form or by any means without written permission from Océ.

Océ makes no representation or warranties with respect to the contents hereof and specifically disclaims any implied warranties of merchantability or fitness for any particular purpose.

Further, Océ reserves the right to revise this publication and to make changes from time to time in the content hereof without obligation to notify any person of such revision or changes.

## **Trademarks**

Océ, Océ PlotWave 340/360, Océ Express WebTools, Océ Publisher Express, Océ Publisher Mobile, and Océ Mobile WebTools are registered trademarks of Océ.

Adobe<sup>®</sup>, Acrobat<sup>®</sup> and Reader<sup>®</sup> are registered trademarks of Adobe<sup>®</sup> Systems Incorporated.

Microsoft<sup>®</sup>, Windows<sup>®</sup>, Windows XP<sup>®</sup>, Windows Server 2003<sup>®</sup>, Windows Vista<sup>®</sup>, Windows Server 2008<sup>®</sup> and Windows 7<sup>®</sup> are either registered trademarks or trademarks of Microsoft<sup>®</sup> Corporation in the United States and/or other countries.

Mozilla<sup>®</sup> and Firefox<sup>®</sup> are registered trademarks of Mozilla<sup>®</sup> Systems Incorporated.

PostScript<sup>®</sup> 3<sup>™</sup> is a registered trademark of Adobe<sup>®</sup> Systems Incorporated.

'QR Code' is registered trademark of DENSO WAVE INCORPORATED.

PlanWell<sup>®</sup> Collaborate is a registered trademark of ARC<sup>™</sup> Document Solutions.

Products in this publication are referred to by their general trade names. In most, if not all cases, these designations are claimed as trademarks or registered trademarks of their respective companies.

## Contents

#### Chapter 1 Introducti

| ntroduction             | 1 | 1 |
|-------------------------|---|---|
| Notes for the reader    |   |   |
| Available documentation |   |   |

## Chapter 2

| Get to Know the Printing System                        |    |
|--------------------------------------------------------|----|
| Introduction                                           |    |
| The Océ PlotWave 340/360                               |    |
| The key concepts                                       |    |
| Connect your Printing System                           |    |
| Working area [Footprint]                               |    |
| Connect the mains supply cable and the network cable   |    |
| Switch on the printing system                          |    |
| The Hardware                                           |    |
| The components of the printer (front)                  |    |
| The components of the printer (left side)              |    |
| The components of the printer (back)                   |    |
| The media drawer                                       |    |
| The user panel: Océ ClearConnect                       |    |
| The output delivery                                    |    |
| The components of the scanner (optional)               |    |
| The front original tray (optional)                     |    |
| The folder (optional)                                  |    |
| The printing system consumables                        |    |
| Océ ClearConnect: the multi-touch user panel           |    |
| Introduction to Océ ClearConnect                       |    |
| The home screen                                        | 40 |
| The Smart Access                                       |    |
| Presets and advanced settings                          |    |
| The settings concept                                   | 45 |
| The locations                                          |    |
| Job preview                                            |    |
| The job queue and the system menu                      |    |
| Quick Start: default jobs                              |    |
| The Smart Inbox process for copy, scan, and print jobs |    |
| Do a default copy job                                  | 54 |
| Do a default scan job                                  |    |
| Do a default print job                                 |    |
| The cloud                                              |    |

| Define your Workflow with Océ Express WebTools            |    |
|-----------------------------------------------------------|----|
| Introduction                                              |    |
| Océ Express WebTools                                      | 64 |
| Set the security settings for Microsoft Internet Explorer | 65 |
| Set the security settings for Mozilla Firefox             |    |
| The Jobs tab                                              | 67 |
| The Smart Inbox                                           | 69 |

|    | The job states                                                        | . 70 |
|----|-----------------------------------------------------------------------|------|
|    | The System tab                                                        | .71  |
|    | The system monitor                                                    | 72   |
|    | The Preferences tab                                                   | .74  |
|    | The Configuration tab                                                 | 75   |
|    | The Support tab                                                       | . 76 |
| De | fine your Printing System Default Settings                            |      |
|    | About the default settings in Océ Express WebTools                    |      |
|    | Set another language for Océ Express WebTools                         |      |
|    | Change the language settings in Internet Explorer                     |      |
|    | Change the language settings in Google Chrome                         |      |
|    | Change the language settings in Mozilla Firefox                       |      |
|    | How to edit a setting                                                 |      |
|    | View and check the settings                                           |      |
|    | Save the settings in a file                                           |      |
|    | Load the settings from a file                                         |      |
|    |                                                                       |      |
|    | Restore the factory defaults                                          |      |
|    | Set the print job default settings                                    |      |
|    | Set the copy job default settings                                     |      |
|    | Set the scan job default settings                                     |      |
| Ma | anage Jobs on your Printing System                                    |      |
|    | The Smart Inbox and the queue concept                                 |      |
|    | The Smart Inbox and the queue functionality                           | 95   |
|    | Use Smart Inboxes in a multiple-user environment                      |      |
|    | Use Smart Inboxes in a repro environment                              |      |
|    | Use Smart Inboxes in a multiple-user and repro environment            | . 99 |
|    | Create and open a Smart Inbox for print jobs (Smart Inbox section)    | 100  |
|    | Create and open a Smart Inbox for print jobs (Publisher Express)      | 101  |
|    | Create and open a Smart Inbox for scan jobs                           |      |
|    | Store print, copy, and scan jobs in the Smart Inbox                   |      |
|    | Set the expiration time-out for Smart Inbox jobs                      | 104  |
|    | Close or delete a Smart Inbox                                         |      |
| Со | nfigure your Network and Security Settings                            |      |
|    | Configure the network settings in Océ Express WebTools                | 106  |
|    | User roles and authorisations                                         |      |
|    | Log in as an authorised user                                          |      |
|    | Log out after your session                                            |      |
|    | Change the password for authorised users                              |      |
|    | Shut down or restart the system                                       |      |
|    | Define the IP type                                                    |      |
|    | Enable Access control                                                 |      |
|    | Access control and IPsec settings                                     |      |
|    | Enable or disable the e-shredding function                            |      |
|    | 6                                                                     |      |
|    | Select the e-shredding algorithm                                      |      |
|    | Specify the number of overwrite passes                                |      |
|    | Remote security                                                       |      |
|    | Generate a new CA-signed certificate                                  |      |
|    | Import a CA-signed certificate: import the root certificate           |      |
|    | Import a CA-signed certificate: Import the intermediate certificate   |      |
|    | Import the CA-signed certificate                                      |      |
|    | Import a CA-signed certificate: Check and import the root certificate |      |
| Со | nfigure the Presets and Stamping                                      |      |
|    | What you need to know about presets                                   |      |
|    | Set the default print preset                                          |      |
|    | Configure the custom print preset                                     | 127  |
|    | Set the default copy preset                                           |      |
|    | Configure the custom copy preset                                      | 129  |
|    | Set the default scan preset                                           |      |
|    | Configure the custom scan preset                                      |      |
|    | Create a stamp                                                        |      |
|    | •                                                                     |      |

| Configure External Locations                                                     | . 133 |
|----------------------------------------------------------------------------------|-------|
| Configure your locations                                                         |       |
| Enable or disable USB                                                            |       |
| Enable PlanWell Collaborate (optional)                                           |       |
| Create an external location                                                      |       |
| Set a default external location                                                  |       |
| Set a default print destination                                                  |       |
| Set a default scan destination                                                   |       |
| Troubleshoot the creation of an FTP external location (after an error message)   | 141   |
| Troubleshoot the creation of an SMB external location (after an error message)   |       |
| Troubleshoot the creation of a WebDAV external location (after an error message) |       |
| Configure the Printer Settings                                                   |       |
| Configure the regional settings                                                  | . 147 |
| Configure the user session time-out                                              | . 148 |
| Configure the working hours                                                      | . 149 |
| Configure the sleep mode                                                         | . 150 |
| Configure the media request time-out                                             | . 151 |
| Configure the media sizes                                                        | 152   |
| Configure the pen settings                                                       | . 153 |
| Optimise your Print Quality and Print Productivity                               | . 154 |
| Set transparency flattening for PDF                                              | . 154 |
| Set the wipeout correction for PDF                                               | . 155 |
| Set the long plot mode                                                           | . 156 |
| Set the automatic roll switch                                                    | . 157 |
| Set the spool threshold                                                          | . 158 |
| Set the rotation mode                                                            | 159   |
| Set the alignment mode                                                           | . 160 |
| Set the link speed and duplex mode                                               | . 161 |
| Configure Mobile Printing and Scanning                                           | . 162 |
| Océ Mobile WebTools                                                              |       |
| Configure Océ Express WebTools settings for a mobile connection                  |       |
| Generate the Quick Response Card                                                 | 165   |
| Connect your mobile device to Océ Mobile WebTools                                | . 166 |
|                                                                                  |       |

| Use the Printing System                                                            | 167 |
|------------------------------------------------------------------------------------|-----|
| What you need to know before you start a job                                       | 168 |
| How to feed an original                                                            |     |
| How to auto-feed an original                                                       | 170 |
| How to use the carrier sheet                                                       | 171 |
| Print Jobs - Job submission tools                                                  |     |
| Use Océ Publisher Express to send a print job                                      | 172 |
| Use the Smart Inbox to send a print job                                            |     |
| Use Océ Publisher Select to send a print job                                       |     |
| Use the Océ Wide format Printer Driver for Microsoft® Windows® to send a print job | 177 |
| Use the Océ PostScript® 3 Driver to send a print job                               | 179 |
| Use Océ Publisher Mobile to send a print job                                       | 180 |
| Print from your mobile device                                                      |     |
| Use FTP to send a print job                                                        |     |
| Use LPR to send a print job                                                        |     |
| Use the cloud to send a print job                                                  | 185 |
| Troubleshoot print job submission                                                  |     |
| Basic Print Jobs - Default                                                         |     |
| Do a default print job                                                             | 187 |
| Direct print                                                                       | 189 |
| Print from a USB key                                                               |     |
| Extended Print Jobs - Presets                                                      |     |
| Print presets on the user panel                                                    |     |
| Extended Print Jobs - Advanced Settings                                            | 192 |

| Advanced settings for print jobs                                    |                       |
|---------------------------------------------------------------------|-----------------------|
| Basic Copy Jobs - Default                                           | 196                   |
| Advised settings for copy jobs                                      |                       |
| Do a default copy job                                               | 197                   |
| Extended Copy Jobs - Presets                                        | 199                   |
| Copy presets on the user panel                                      | 199                   |
| Make a half size copy                                               | 200                   |
| Copy by set                                                         | 201                   |
| Extended Copy Jobs - Advanced Settings                              | 202                   |
| Advanced settings for copy jobs                                     | 202                   |
| Make a copy and add a strip                                         | 209                   |
| Make a copy and remove a strip                                      | 210                   |
| Make a copy of a specific area of an original                       | 211                   |
| Make a copy and remove a specific area of an original               | 212                   |
| Make a copy and scale to another size                               | 213                   |
| Make a copy of a dark original (Diazo)                              |                       |
| Make a copy of an original with highlighted colours                 | 215                   |
| Make a copy on a cut sheet                                          | 216                   |
| Make a copy with a stamp                                            | <b>21</b> 8           |
| Basic Scan Jobs - Default                                           | 219                   |
| Advised settings for scan jobs                                      | 219                   |
| Do a default scan job                                               |                       |
| Extended Scan Jobs - Locations and Presets                          | 223                   |
| Scan presets on the user panel                                      | 223                   |
| Scan a photo to JPEG format                                         | 224                   |
| Scan CAD colour to TIFF format                                      | 225                   |
| Scan to a USB key                                                   | 226                   |
| Scan to an external location                                        | 227                   |
| Scan to a Smart Inbox and collect your file in Océ Express WebTools | . <mark>. 22</mark> 8 |
| Save a scanned document on your mobile device                       |                       |
| Change the name of a scan job on the user panel                     | 230                   |
| Extended Scan Jobs - Advanced Settings                              | 231                   |
| Available settings for scan jobs                                    |                       |
| File type                                                           |                       |
| Make a scan and remove a strip                                      | 238                   |
| Pause, resume, or stop an active job                                | 239                   |
| Clear the system                                                    | 240                   |
|                                                                     |                       |

| Maintain the Printing System                            |  |
|---------------------------------------------------------|--|
| Maintain the Printing System<br>Update your System      |  |
| Update the software                                     |  |
| Update the system software on the user panel            |  |
| Update the system software in Océ Express WebTools      |  |
| Install the system patches in Océ Express WebTools      |  |
| Move the Printing System                                |  |
| Switch the printing system off                          |  |
| Disconnect the network cable and the mains supply cable |  |
| Move and re-adjust the printing system                  |  |
| Connect the mains supply cable and the network cable    |  |
| Switch on the printing system                           |  |
| Replace the Media                                       |  |
| The media drawer                                        |  |
| Remove a media roll                                     |  |
| Unpack the media roll                                   |  |
| Load a media roll (position 1)                          |  |
| Load a media roll (position 2)                          |  |
| Change the media type and media size                    |  |
| Media types                                             |  |
| <i>//</i>                                               |  |

| Media sizes                          |  |
|--------------------------------------|--|
|                                      |  |
| Refill the Toner                     |  |
| Refill the toner                     |  |
| Replace the residual toner container |  |
| Maintain the Scanner                 |  |
| Clean the scanner                    |  |
| Calibrate the scanner                |  |
|                                      |  |

## Chapter 6

| License Management                 | 285 |
|------------------------------------|-----|
| Introduction to license management |     |
| Check your licenses                |     |
| Save the currently active licenses |     |
| Get a new license file             |     |
| Upload a new license               |     |

### Chapter 7

| Account Management                                |     |
|---------------------------------------------------|-----|
| An overview of Océ Account Center                 |     |
| Océ Account Console ®                             |     |
| Introduction to Océ Account Console               | 293 |
| Summary of Océ Account Console                    |     |
| Enable account management in Océ Express WebTools |     |
| Accounting workflow.                              | 297 |
| Workflow on the printer                           |     |

### Chapter 8

| Support                                       | 299 |
|-----------------------------------------------|-----|
| Counter history                               | 300 |
| View events and maintenance                   | 301 |
| Event messages                                | 302 |
| Audit log                                     |     |
| Remote Service: configure the proxy           | 306 |
| Remote Service: check the connection          | 307 |
| Remote Service: allow remote assistance       |     |
| Remote Service: download log files            | 309 |
| Solve Problems                                | 310 |
| How to solve problems with jobs               | 310 |
| Clear an original iam in the scanner          |     |
| Clear a media jam in the heater section       | 312 |
| Clear a media jam in the media bypass section | 314 |
| Clear a media jam in the roll feed section    | 316 |
| Print a demo print                            | 317 |
| Print a test print                            |     |
| Print the print density chart                 |     |

| Contact                                |     |
|----------------------------------------|-----|
| Downloads and support for your product |     |
| Reader's comment sheet                 |     |
| Index                                  | 325 |
|                                        | JZJ |

Contents

## Chapter 1 Introduction

## Notes for the reader

#### Introduction

This manual helps you to use the Océ PlotWave 340/360. The manual contains a description of the product and guidelines to use and operate the Océ PlotWave 340/360.

#### Definition

#### **Attention Getters**

Parts of this manual require your special attention. These parts can provide the following:

- Additional general information, for example information that is useful when you perform a task.
- Information to prevent personal injuries or property damage.

#### Symbols used in this manual

The following symbols are used in this manual to explain procedures, restrictions, handling precautions, and instructions that should be observed for safety.

| Word      | lcon | Indicates                                                                                                    |
|-----------|------|----------------------------------------------------------------------------------------------------|
| WARNING   |      | Indicates a warning concerning operations that may<br>lead to death or injury to persons if not performed<br>correctly. To use the machine safely, always pay at-<br>tention to these warnings.                                                                                                    |
| CAUTION   |      | General hazard<br>Indicates a caution concerning operations that may<br>lead to injury to persons if not performed correctly.<br>To use the machine safely, always pay attention to<br>these cautions.<br>This indication has several icons that warn against<br>various hazards. The icons are shown below. |
|           |      | Hot surface                                                                                                    |
|           | 4    | Electric shock                                                                                                    |
|           |      | Moving parts                                                                                                    |
|           | *    | Laser beam                                                                                                    |
| IMPORTANT |      | Indicates operational requirements and restrictions.<br>Be sure to read these items carefully to operate the<br>machine correctly, and avoid damage to the ma-<br>chine or property.                                                                                                    |

Overview of the attention getters

| Word | lcon       | Indicates                                                                                                    |
|------|------------|----------------------------------------------------------------------------------------------------|
| NOTE |            | Indicates a clarification of an operation, or contains<br>additional explanations for a procedure. Reading<br>these notes is highly recommended. |
|      | $\bigcirc$ | Indicates an operation that must not be performed.<br>Read these items carefully, and make sure not to<br>perform the described operations.      |
|      |            | The use of heat-resistant gloves is mandatory when you carry out the actions concerned.                                                          |

#### Safety information

Before using this Océ product, make sure that you read and understand the safety information which is part of the user documentation. You can download the safety information via "http:// downloads.oce.com" or, if applicable, find it on the user documentation CD/DVD that is delivered together with the machine or obtain the safety information from your local Océ representative. To avoid potential hazards, maintenance is strictly preserved to properly qualified and trained service technicians.

## **Available documentation**

#### Introduction

This manual is part of a complete documentation set. The following table shows a complete overview of the available documentation.

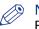

#### NOTE

For up-to-date documentation, visit the Océ downloads page on the internet and find all the information for your printer.

#### **Available documentation**

| Documentation                                                   | Availability                                                                                                    |
|-----------------------------------------------------------------|----------------------------------------------------------------------------------------------------|
| User Manual - Operation guide                                   | <ul> <li>On the download website under the product<br/>name (<i>"http://downloads.oce.com"</i>).</li> <li>Available as a PDF file in multiple languages.</li> </ul> |
| Online Help - Océ Express WebTools                              | <ul> <li>Embedded in the application<br/>Available in multiple languages.</li> </ul>                                                                                |
| User manual - Safety guide                                      | <ul> <li>On the download website under the product<br/>name (<i>"http://downloads.oce.com"</i>).</li> <li>Available as a PDF file (multilingual).</li> </ul>        |
| Quick Reference Guide for the use of Océ<br>Mobile WebTools     | <ul> <li>On the download website under the product<br/>name (<i>"http://downloads.oce.com"</i>).</li> <li>Available as a PDF file.</li> </ul>                       |
| Océ Large Format Systems Connectivity -<br>Administration guide | <ul> <li>On the download website under the product<br/>name (<i>"http://downloads.oce.com"</i>).</li> <li>Available as a PDF file in English only.</li> </ul>       |
| Océ Large Format Systems Security - Ad-<br>ministration guide   | <ul> <li>On the download website under the product<br/>name (<i>"http://downloads.oce.com"</i>).</li> <li>Available as a PDF file in English only.</li> </ul>       |

#### Available documentation Océ Wide format Printer Driver for Microsoft ® Windows®

| Documentation | Availability                                                                                                    |
|---------------|----------------------------------------------------------------------------------------------------|
| User guide    | <ul> <li>On the download website under the product<br/>name (<i>"http://downloads.oce.com"</i>).</li> <li>Available as a PDF file in multiple languages.</li> </ul> |
| Online Help   | <ul> <li>On the download website under the product<br/>name (<i>"http://downloads.oce.com"</i>).</li> <li>Available in multiple languages.</li> </ul>               |

### Available documentation Océ PostScript<sup>®</sup> 3 Driver

| Documentation      | Availability                                                                                                    |
|--------------------|----------------------------------------------------------------------------------------------------|
| Installation guide | <ul> <li>On the download website under the product<br/>name (<i>"http://downloads.oce.com"</i>).</li> <li>Available as a PDF file in multiple languages.</li> </ul> |
| Online Help        | <ul> <li>Embedded in the application<br/>Available in multiple languages.</li> </ul>                                                                                |

#### Available documentation Océ Publisher Select

| Documentation                     | Availability                                                                                                    |
|-----------------------------------|----------------------------------------------------------------------------------------------------|
| User guide - Océ Publisher Select | <ul> <li>On the download website under the product<br/>name (<i>"http://downloads.oce.com"</i>).</li> <li>Available as a PDF file in multiple languages.</li> </ul> |
| Online Help                       | <ul> <li>Embedded in the application<br/>Available in multiple languages.</li> </ul>                                                                                |

## Chapter 2 Get to Know the Printing System

## Introduction

## The Océ PlotWave 340/360

#### Introduction

The Océ PlotWave 340/360 is a black and white, all-in-one wide format print, copy, and scan system with a multi-touch user panel and an optional colour scanner.

#### Illustration

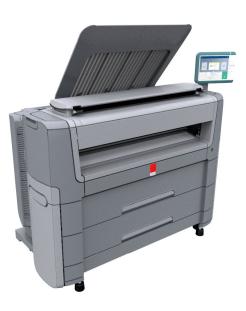

### The key concepts

#### Introduction

The Océ PlotWave 340/360 features several concepts that make the printer unique.

An understanding of these main concepts is key to optimally profit from your PlotWave system.

#### **Printer configuration**

The Océ PlotWave 340/360 printer has 1 or 2 media rolls. The [Océ Scanner Express], the front original tray, the Océ 2400 fanfold or Océ 4311 fullfold are optional.

#### Automatic paper feed

The Océ PlotWave 340/360 offers a fully automated paper feed function. Place the roll on the media drawer's roll loading station, and the paper is fed into the printer, cut, and sized completely automatically.

The original feed of the scanner is also automated. Feed the paper in the scanner between the marker lines. The scanner takes the original and aligns it properly to make sure the scan is correct. The Smart Access displays the detected width, and gives a live scan view of the scanning process.

#### **Océ Radiant Fusing technology**

With the Océ Radiant Fusing technology the printer instantly wakes up and uses half the energy of comparable systems. When in idle mode, the system is cold and requires minimal energy. With the wake-up button on the user panel, the user can activate the printer and the system is up and running within several minutes.

#### **Océ ClearConnect**

The Océ ClearConnect is the multi-touch user panel of the Océ PlotWave 340/360 that is used like a tablet. It gives easy access to all your copy, scan, or print jobs and offers instant feedback on the system. The breadcrumbs show the navigation of your job, and with the home button you can always return to the home screen.

Features such as the Smart Inbox, the Smart Access, presets, and access to the cloud make the Océ ClearConnect unique.

#### **Print functionality**

The Océ PlotWave 340/360 supports printing from various applications and drivers. Create and send jobs from optional drivers or mobile devices. Feel free to start multiple jobs at a time, as the Océ PlotWave 340/360 allows neatly collated and stacked documents of up to 50 A0/E-size plots on the [Top Delivery Tray] due to the special air separation technology.

#### **Copy functionality**

With the Océ PlotWave 340/360 and the integrated [Océ Scanner Express] a large number of copy activities can be performed. A wide variety of settings are supported. You can specify the copy job's layout, media, finishing, image, and quality enhancement options from the user panel.

#### **Scan functionality**

The [Océ Scanner Express] offers full hybrid performance with its scan-to-file functionality. Documents are scanned and copied and then stored digitally. Users can send their files, via SMB, FTP, LPR, WebDAV, to various locations such as local drives, personal Smart Inboxes, or the cloud application of your choice. Insert a USB device into the USB port on the multi-touch user panel to scan to USB, or use Océ Mobile WebTools and Océ Publisher Mobile to scan to your mobile device.

#### Live view and preview

The Océ ClearConnect supports a job by offering a live scan view of the scanning process. The user can see if the document is scanned accordingly. In the preview window the user can also view the jobs. Swipe between several jobs and pan to view the image in detail.

#### Mobility and the cloud

The Océ PlotWave 340/360 makes it possible to print from and scan to the cloud application of your choice. Together with mobile applications such as Océ Mobile WebTools, Océ Publisher Mobile the printer can be easily accessed and used from any location.

#### Green button principle

The Océ PlotWave 340/360 is a user-friendly system. Default jobs can be performed by simply tapping the green button in the Smart Access of the user panel. When you want to change settings, you can easily switch the presets and tap the green button.

#### **Presets**

Predefined settings: presets, listed on the user panel help to edit the job settings for copy, scan, and print jobs. Presets give easy access to change the most common used settings. To start a job with different settings you simply select a job tile, select the preferred presets, and tap the green button. Presets can be predefined in Océ Express WebTools.

#### Integrated Océ Express WebTools controller application

The Océ Express WebTools controller application supports a centralised workflow.

The application has an intuitive layout from which you can perform many tasks based on user role defined access. Separate work spaces give you a complete overview and full control over print and scan job management.

Tasks you can manage are:

- · Settings and configuration management
- · Network connectivity management
- Queue management
- License management
- System monitoring
- Scan retrieval
- · Print job submission

You can access the integrated Océ Express WebTools controller application from any networked workstation.

#### Adobe® PostScript® 3™/PDF

The Océ PlotWave 340/360 fully supports Adobe® PostScript® 3<sup>™</sup>. For Japanese, Chinese, and Korean language extra fonts are optional. They can be enabled with a license in the Océ Express WebTools.

#### **Processing sets**

The Océ PlotWave 340/360 supports the processing of sets. This means that a job can consist of several files or originals. You can print or scan these files or originals multiple times and sort them by page or by set.

#### Spool memory

The Océ PlotWave 340/360 contains a spool memory which provides a queuing system for documents you want to print or copy. The spool memory allows multiple users to send print and copy jobs to the Océ PlotWave 340/360 at the same time. The print and copy jobs are then placed in the print queue where they wait to be printed. The job that is put first into the queue is printed first. The system can be set up to give priority to either print or copy jobs.

## **Connect your Printing System**

## Working area [Footprint]

The printing system (with or without the optional [Océ Scanner Express]) requires a specific floor space / working area as indicated in the illustration below.

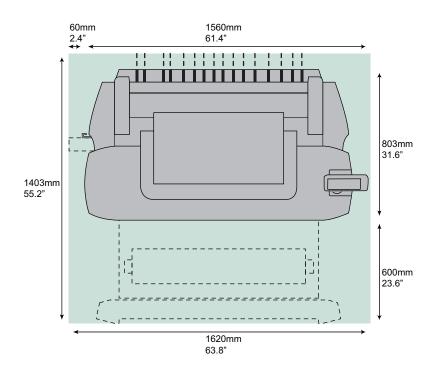

## Connect the mains supply cable and the network cable

#### Procedure

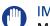

#### IMPORTANT

- Make sure the power switch (B) is in 'off' position.
- 1. Plug the mains supply cable into the power connection at the left back of the printer (A).

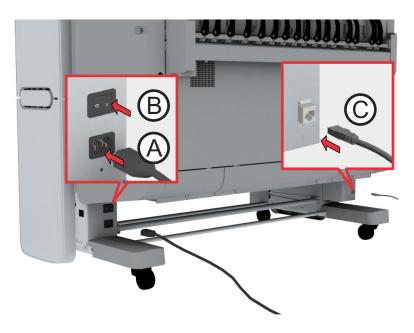

- 2. Plug the other side of the mains supply cable into the wall socket.
- **3.** Plug the network cable into the network connection at the right back of the printer (C), to connect the printer to your company network.

## Switch on the printing system

#### IMPORTANT

- Make sure the mains supply cable (A) is plugged in.
- Make sure the network cable (C) is plugged in.

#### Procedure

1. Switch on the power switch at the left back of the printer (B).

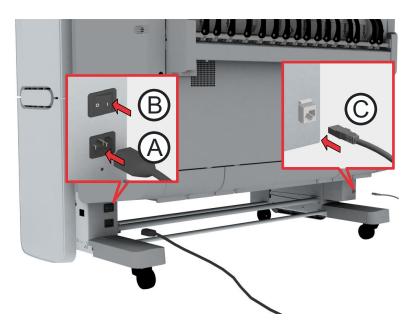

2. Press the on/off button at the front of the printer to start the system. The button lights up.

## The Hardware

## The components of the printer (front)

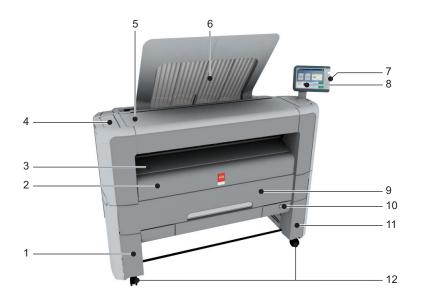

| Nr | Component                                  | Description / Function                                                                                                    |
|----|--------------------------------------------|----------------------------------------------------------------------------------------------------|
| 1  | [lower left front cover]                   | Remove this cover when you want to move the printer.                                                                                    |
| 2  | [lower front cover]                        | Located at the front, used for error recovery.                                                                                          |
| 3  | [media bypass]                             | To manually feed cut-sheets up to 36" width.                                                                                            |
| 4  | [toner compartment]                        | Compartment to refill toner.                                                                                                    |
| 5  | [printer top cover]                        | Only available in printer-only version.                                                                                                 |
| 6  | [top delivery tray]                        | Delivery tray that collects the printed sheets.                                                                                         |
| 7  | USB port                                   | USB connector to use a USB mass storage de-<br>vice to print from or to scan to.                                                        |
| 8  | Océ ClearConnect: multi-touch [user panel] | The Océ ClearConnect user panel allows the user<br>to start copy, scan, or print jobs, and to monitor<br>the system and the job status. |
| 9  | [media drawer]                             | Media drawer that contains the media roll 1 and/or 2.                                                                                   |
| 10 | [on / off button]                          | Button to start or shut down the printer.<br>This button is equivalent to the [Shut down] but-<br>ton in Océ Express WebTools.          |
| 11 | [lower right front cover]                  | Located at the front, used to level the printer.                                                                                        |
| 12 | [wheel]                                    | Swivel wheel with brakes.                                                                                                    |

## The components of the printer (left side)

#### Illustration

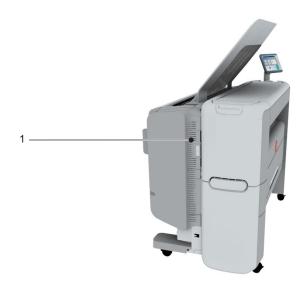

| Nr | Component                    | Description / Function                        |
|----|------------------------------|-----------------------------------------------|
| 1  | [residual toner compartment] | Gives access to the residual toner container. |

## The components of the printer (back)

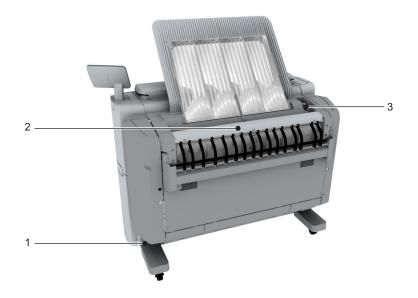

| Nr | Component                    | Description / Function                                                                                                    |
|----|------------------------------|----------------------------------------------------------------------------------------------------|
| 1  | [power switch]               | Switch the main power supply on or off.<br>You can find the serial number of the printer on<br>the sticker above the power switch.          |
| 2  | [upper back cover]           | Open the [upper back cover] with the [media jam<br>clearance handle], when you want to access the<br>heater section in case of a media jam. |
| 3  | [media jam clearance handle] | Use this handle to access the paper in case of a paper jam in the heater section.                                                           |

## The [media drawer]

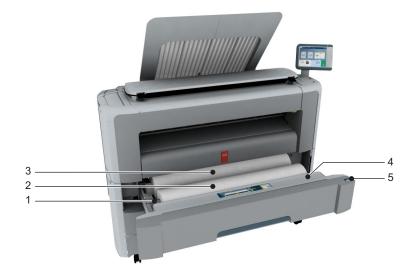

| Nr | Component                 | Description / Function                                                                                                    |
|----|---------------------------|----------------------------------------------------------------------------------------------------|
| 1  | [roll holder]             | Carries the media roll                                                                                                    |
| 2  | [media roll 1]            | Media placed on roll holder in first position.                                                                                                  |
| 3  | [media roll 2 (optional)] | Media placed on roll holder in second position.           Image: NOTE           The scanner calibration sheet is located at the back of roll 2. |
| 4  | [roll loading station]    | Groove integrated behind the front cover of the media drawer, on which the media can be easily loaded.                                          |
| 5  | [clean cut button]        | Button used to trim a strip of a new or damaged media roll.                                                                                     |

## The user panel: Océ ClearConnect

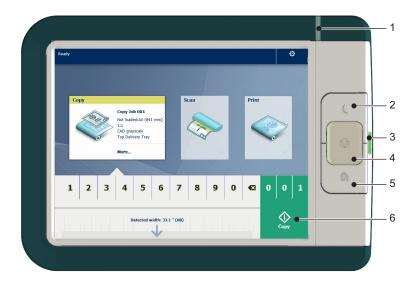

#### **Components of the Océ ClearConnect**

| Nr | Component              | Description / Function                                                                               |
|----|------------------------|----------------------------------------------------------------------------------------------------|
| 1  | [status light]         | Light that gives feedback on the status of the print-<br>er.                                         |
| 2  | [wake-up button]       | Button that allows the operator to get the printer out of sleep mode.                                |
| 3  | [USB port]             | Port to insert a USB mass storage device into.                                                       |
| 4  | [stop button]          | Button that allows the operator to stop the printer and scanner.                                     |
| 5  | [home button]          | Button to return to the home screen on the user panel display.                                       |
| 6  | [green button] (touch) | Dynamic tile on the user panel display that allows the operator to start a scan, print, or copy job. |

## The output delivery

#### Introduction

The printer is equipped with a top delivery tray to collect your printed output.

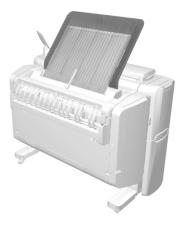

#### How to define the output delivery

In Océ Express WebTools and under [All settings] on the user panel you can define the default sheet delivery for your printed output.

• When you select [Top Delivery Tray] and you use plain or transparent paper, your printed output is by default delivered in the standard top delivery tray. Your printed output is delivered face-down.

When you use a different media type, the printed output is always delivered at the back of the printer.

• When you select [Back output] your printed output is by default delivered at the back of the printer.

Your printed output is delivered face-up.

#### Media compatibility with the [Top Delivery Tray] and [Back output]

| Media name           | Compatible with the [Top Delivery Tray] |
|----------------------|-----------------------------------------|
| Paper 60 g           | Yes                                     |
| [Paper 64 g]         | Yes                                     |
| [Paper 75 g]         | Yes                                     |
| [Paper 75-80 g]      | Yes                                     |
| [Recycled pap. 80 g] | Yes                                     |
| [Paper 90-110 g]     | Yes                                     |
| [Transp. 75 g]       | Yes                                     |
| [Transp. 90 g]       | Yes                                     |
| [Transp. 110 g]      | Yes                                     |

| Other media    |                                         |  |
|----------------|-----------------------------------------|--|
| Media name     | Compatible with the [Top Delivery Tray] |  |
| [Film 3.5 mil] | No, delivered to the [Back output]      |  |
| [Film 4.5 mil] | No, delivered to the [Back output]      |  |
| [Translucent]  | No, delivered to the [Back output]      |  |
| [Vellum]       | No, delivered to the [Back output]      |  |

## The components of the scanner (optional)

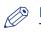

**NOTE** 

The scanner calibration sheet for the [Océ Scanner Express] is located in the media drawer, at the back of roll 2.

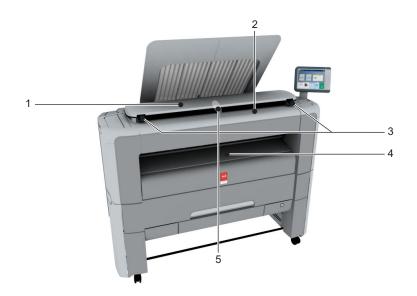

#### The components of the scanner

|   | Component                 | Description / Function                                                            |
|---|---------------------------|-----------------------------------------------------------------------------------|
| 1 | [scanner top cover]       | Closes off the scanner.                                                           |
| 2 | [original feeding table]  | Use the [original feeding table] to feed the original into the scanner (face up). |
| 3 | [scanner open levers]     | Use the [scanner open levers] to open the [scanner top cover].                    |
| 4 | [originals exit]          | Exit for the scanned original.                                                    |
| 5 | [Output refeed protector] | Prevents that your output is not refed into the scanner.                          |

## The front original tray (optional)

#### Introduction

The printer can be delivered with a front original tray to hold and collect your originals.

When you want to scan multiple originals the tray can hold your originals. It also makes sure that your originals do not fall on the floor or get damaged when the scanner releases your originals.

#### Illustration

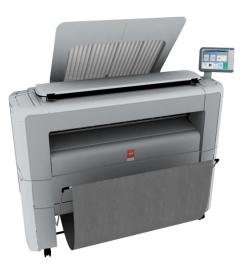

[1] Position 1 - Holds and collects the originals

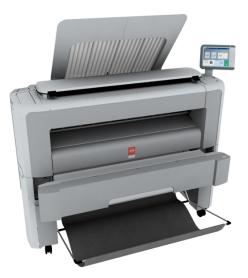

[2] Position 2 - Access the media drawer

#### Position of the front original tray

| Position | Description / Function                                                                                                    |
|----------|----------------------------------------------------------------------------------------------------|
| 1        | In this position the front original tray holds and receives originals.                                                     |
| 2        | In this position you can access the media drawer. You can lower the front origi-<br>nal tray easily when you push it down. |

## The folder (optional)

#### Introduction

The printer can be delivered with an external folder. The Océ PlotWave 340 is compatible with the Océ 2400 fanfold. The Océ PlotWave 360 is compatible with the Océ 2400 fanfold and the Océ 4311 fullfold.

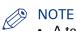

- A technician is required to install the folder and configure the system.
- For more information on folders, visit http://downloads.oce.com/ and select your product.

#### Media compatibility with the folder

| Media name           | Compatible with the folder |
|----------------------|----------------------------|
| Paper 60 g           | Yes                        |
| [Paper 64 g]         | Yes                        |
| [Paper 75 g]         | Yes                        |
| [Paper 75-80 g]      | Yes                        |
| [Recycled pap. 80 g] | Yes                        |
| [Paper 90-110 g]     | Yes                        |

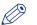

#### NOTE

For folding speed reasons, outputs longer than 1.2m must be printed one sheet at a time.

# The printing system consumables

| Consumable                    | Consumable part                 | Description                                                                                                    |
|-------------------------------|---------------------------------|----------------------------------------------------------------------------------------------------|
| Media                         | [roll]                          | The roll consists of a core and the media. The<br>media should be placed loose on its core.<br>There are many different compatible media<br>types and sizes. For more information, see <i>Me-<br/>dia types</i> on page 272.<br>The core of the media roll is the cardboard in-<br>ner part of the roll. A roll has a 3" core. |
| Océ PlotWave 340/360<br>toner | [toner bottle]                  | Bottle with black toner, specifically used for your PlotWave printer.                                                                                                    |
|                               | [residual toner con-<br>tainer] | Container for residual toner.                                                                                                    |

# Océ ClearConnect: the multi-touch user panel

## Introduction to Océ ClearConnect

#### Introduction

The Océ ClearConnect is a multi-touch user panel, with dynamic tiles for print, copy, and scan jobs.

#### The Océ ClearConnect

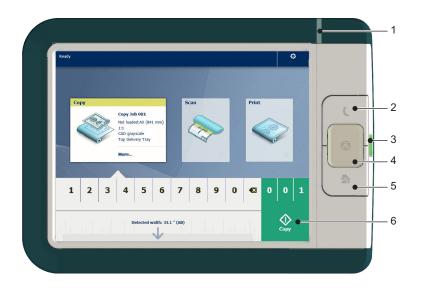

| Component           | Function                                                                                                    |  |
|---------------------|----------------------------------------------------------------------------------------------------|--|
| 1. [status light]   | <ul> <li>Light that gives feedback on the status of the printer.</li> <li>A green light indicates that the printer is ready.</li> <li>A green blinking light indicates that the printer is busy.</li> <li>A red light indicates that an error occurred.</li> </ul>                           |  |
| 2. [wake-up button] | <ul><li>The button that allows the operator to do the following:</li><li>Get the printer out of sleep mode.</li><li>Wake the printer up to full functionality.</li></ul>                                                                                                    |  |
| 3. [USB port]       | <ul> <li>You can insert a USB mass storage device to:</li> <li>Print a file directly from the USB mass storage device.</li> <li>Scan an original and save it directly on the USB device.</li> <li>The green light that illuminates the port starts to blink during data transfer.</li> </ul> |  |
| 4. [stop button]    | <ul><li>The button with a red light that allows the operator to do the following:</li><li>Immediately interrupt a scan job.</li><li>Stop a print job after the page that is being printed.</li></ul>                                                                                         |  |
| 5. [home button]    | <ul><li>The button that allows the operator to do the following:</li><li>Return to the home screen on the user panel display.</li><li>Reset settings to default, by pressing the button twice.</li></ul>                                                                                     |  |

| Component                     | Function                                                                             |  |
|-------------------------------|--------------------------------------------------------------------------------------|--|
| 6. [ green button]<br>(touch) | Dynamic tile on the user panel display that allows the operator to do the following: |  |
|                               | • Start a scan job, a print job, or a copy job on the user panel.                    |  |

## The home screen

#### Introduction

The default screen of the Océ ClearConnect is the home screen.

From the home screen you can manage jobs and enter the system menu.

#### The home screen

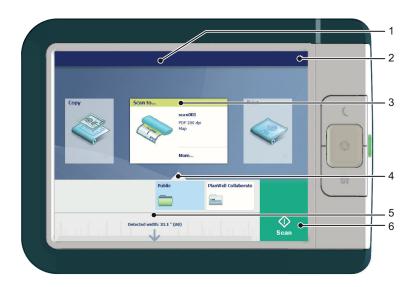

| Nr | Component                                  | Function                                                                                                    |
|----|--------------------------------------------|----------------------------------------------------------------------------------------------------|
| 1. | [active job]                               | <ul> <li>In the dynamic bar you can see the system states (warming-up, cleaning etc.) and the active job when present.</li> <li>When you tap the active job the job queue appears with the list of waiting jobs.</li> <li>When you tap the active job the pause tile appears, with which you can pause the printing process.</li> </ul>                                                                                                    |
| 2. | [system menu]                              | <ul> <li>In the dynamic bar you can access the system menu.</li> <li>When you tap the system menu thumbnail, a new window opens with a dynamic view of the system and printer setup settings.</li> </ul>                                                                                                    |
| 3. | [Copy tile]<br>[Scan tile]<br>[Print tile] | <ul> <li>These dynamic tiles help you to perform copy, scan, and print jobs. Select the correct tile for your job:</li> <li>When you tap one of the tiles and then use the Smart Access, you can start your job immediately.</li> <li>As default the print tile is selected, but when you insert an original into the scanner the copy tile is selected. When you insert an original and a USB key the scan tile is selected.</li> <li>When you want to make more settings you can tap the tile twice, and a new window with presets and settings opens.</li> </ul> |

•

| Nr | Component        | Function                                                                                                    |
|----|------------------|----------------------------------------------------------------------------------------------------|
| 4. | Smart Access     | The dynamic Smart Access helps you to quickly start a job.                                                                                                    |
|    |                  | NOTE<br>For more information on the Smart Access, see <i>The</i><br><i>Smart Access</i> on page 42.                                                                                                    |
| 5. | [live scan view] | The live scan view appears in the Smart Access.<br>The view shows the width and alignment of your document, while<br>it slides through the Smart Access.                                                                                                    |
| 6. | [green button]   | <ul> <li>The green button is dynamic and appears on all screens in the bottom right corner of the display.</li> <li>When the button is green the printer is ready to process your job.</li> <li>When the button is grey the printer is not ready to process your job.</li> </ul> |

## **The Smart Access**

#### Introduction

The Océ ClearConnect gives easy access to your print, copy, and scan jobs and supports the green button approach via the Smart Access.

The Smart Access is the dynamic lower section of the user panel. The Smart Access enables you to quickly start your job without the need to make additional settings.

To start a job, you only have to:

- 1. Insert an original for scan and copy jobs, or select a print job from one of the locations in the Smart Access (for example the public Smart Inbox).
- 2. In the Smart Access select the number of copies when applicable, and tap the green button Smart Access to start the job.

The Smart Access is dynamic and its functionality changes when you select the copy, scan, or print tile.

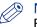

NOTE

For more information on the workflow of basic copy, scan, and print jobs see, *Do a default copy job* on page 54, *Do a default scan job* on page 56, and *Do a default print job* on page 58.

#### The Copy Smart Access

Tap the copy tile on the user panel to view the copy Smart Access. The Smart Access has the following functionalities:

| Component                                                | Function                                                                                                    |  |
|----------------------------------------------------------|----------------------------------------------------------------------------------------------------|--|
| 1. numeric panel                                         | Select the number of copies.                                                                                                    |  |
| 2. [live scan view]                                      | Check how your document is being scanned by the printer.<br>You can check the width and alignment of the original to ensure best<br>performance. |  |
| 3. [green button] Tap the green button to start the job. |                                                                                                    |  |
|                                                          |                                                                                                    |  |
| 1 2 3 4                                                  | <b>5 6 7 8 9 0 1</b> 1 1                                                                                                    |  |
| Detected width: 33.1 " (A0)                              |                                                                                                    |  |

#### **The Scan Smart Access**

Tap the scan tile on the user panel to view the scan Smart Access. The Smart Access has the following functionalities:

| Component     |       | Function                                                                                                    |  |  |
|---------------|-------|----------------------------------------------------------------------------------------------------|--|--|
| 1. locations  |       | <ul> <li>Select the location you want to send your scanned file to.</li> <li>You can swipe through the list of various locations, from Smart Inboxes, USB, to cloud locations.</li> <li>For more information on how to configure the locations, see <i>Create</i> and open a Smart Inbox for scan jobs and print jobs on page 102 and <i>Create an external location</i> on page 136.</li> </ul> |  |  |
| 2. [live scan | view] | Check how your document is being scanned by the printer.<br>You can check the width and alignment of the original to ensure best<br>performance.                                                                                                    |  |  |
| 3. [green but | ton]  | Tap the green button to start the job.                                                                                                    |  |  |
|               |       |                                                                                                    |  |  |
| Public2       | Other | Public Public3 F<br>                                                                                                    |  |  |
|               |       | 2<br>Scan2                                                                                                    |  |  |

#### **The Print Smart Access**

Tap the print tile on the user panel to view the print Smart Access. The Smart Access has the following functionalities:

| Component         | Function                                                                                                    |  |
|-------------------|----------------------------------------------------------------------------------------------------|--|
| 1. locations      | Select the location you want to retrieve your unprinted job from. You can swipe through the list of various locations, from Smart Inboxes, USB, or cloud locations.                                                                                                    |  |
| 2. [green button] | Tap the green button to start the job.                                                                                                    |  |
|                   | Foo50<br>Job137<br>Job139<br>Job139<br>Job140<br>Job140<br>Job141<br>Tob142<br>Open<br>Open<br>Contemporation<br>Contemporation<br>Con |  |

## Presets and advanced settings

#### Introduction

Presets give you easy access to change the most common used settings. Advanced settings help you to fine tune the settings of your job, and give access to all settings.

When you tap the copy tile or scan tile in the home screen, a window with copy or scan presets and advanced settings opens. When you tap the print tile and tap the settings of a listed job, the window with print presets and advanced settings opens.

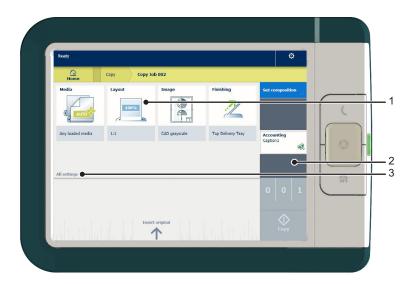

| Nr | Component                             | Function                                                                                                    |
|----|---------------------------------------|----------------------------------------------------------------------------------------------------|
| 1. | [preset tiles]                        | <ul> <li>The preset tiles show the default settings for your job.</li> <li>The presets are divided into categories, such as [Media], [Layout] etc.</li> <li>When you tap a preset tile, it gives quick access to a short list of other presets you can choose.</li> </ul>                                                             |
| 2. | [job pane]                            | <ul> <li>The [job pane] helps to manage jobs.</li> <li>Information is given on your job.</li> <li>Make sets.</li> <li>Delete a job.</li> <li>Tap a tile to switch between the presets/settings window and a window with a preview of the document (only for Smart Inbox jobs).</li> <li>Start a job with the green button.</li> </ul> |
| 3. | [All settings]<br>(Advanced settings) | <ul> <li>When you tap on [All settings] a list with all the advanced settings opens.</li> <li>The advanced settings are categorised and presented as tiles.</li> <li>When you tap a tile you can fine tune the settings.</li> </ul>                                                                                                   |

## The settings concept

#### Introduction

The multi-touch user panel offers the possibility to make settings for your job locally. There are two levels when you want to change settings on the user panel:

- **Presets**: a combination of settings that are used often. It takes only a few steps to make new settings. Presets give you easy access to change the most common used settings.
- Advanced settings: all settings. It takes more steps to make new settings. With the advanced settings you can fine tune each setting individually.

#### NOTE

You can decide which settings are listed as presets on the user panel. You can make settings in Océ Express WebTools, for more information see *Set the default copy preset* on page 128, *Set the default scan preset* on page 130, and *Set the default print preset* on page 126. You only have to make the settings once, and they will be visible on the user panel as presets.

#### The Preset concept

| Description                                                                                                    | Illustration |
|----------------------------------------------------------------------------------------------------|--------------|
| <ul> <li>When you tap the copy or scan tile on the multi-<br/>touch user panel, a new window with presets opens.</li> </ul> | Copy<br>Scan |
| • When you tap the print tile and tap the settings of a listed job, a new window with the print presets opens.              | Print        |
| <ul><li>Presets:</li><li>The copy, scan, and print menus, each have their own categories of presets.</li></ul>              |              |
| <ul> <li>[Media], [Layout], [Image], and [Finishing] are the<br/>categories for copy and print.</li> </ul>                  | Layout       |
| • [File type], [Colour mode], and [Image] are the cate-<br>gories for scan.                                                 | 1:1          |
|                                                                                                    | File type    |
|                                                                                                    | PDF          |

#### The settings concept

| Description                                                                                                    | Illustration                                                                                                |
|----------------------------------------------------------------------------------------------------|----------------------------------------------------------------------------------------------------|
| <ul> <li>Per preset category, the default setting is visible in<br/>the preset tile. When you tap the tile, a short list with<br/>the other preset is shown.</li> </ul> | File type                                                                                                   |
| <ul><li>Advanced settings:</li><li>In the same window, under the list of presets, a line with [All settings] is displayed.</li></ul>                                    | All settings                                                                                                |
| <ul> <li>When you tap on [All settings] a list of tiles with all<br/>the available job settings opens.</li> </ul>                                                       | Media       Media type       Any type       Image: Comparison of the system       Media size       Any size |
| <ul> <li>When you tap a tile you can change and edit your<br/>settings.</li> <li>Sometimes a dialogue box appears to help you make<br/>the settings.</li> </ul>         | Cut size       Cut method<br>Synchro       Add a leading strip (")                                          |
|                                                                                                    | Add a trailing strip (")     0.0       Cancel     OK                                                        |

## The locations

#### Introduction

When you tap the print tile on the user panel twice a window with locations opens. When you tap the scan tile, the locations are shown in the Smart Access. Location tiles can be:

- The Smart Inboxes location.
   Default and always presented. When you tap the Smart Inboxes tile a window with all Smart Inboxes opens. So when you create a personal Smart Inbox you can find it under the general Smart Inboxes tile.
- A USB location. Presented when you insert a USB device
- **Remote** locations via [FTP] or [SMB].
  - Presented when you create an external location via [FTP] or [SMB].
- A cloud location via [WebDAV].
   Presented when you create an external location via [WebDAV].
- **PlanWell Collaborate** Arc document solution application. Presented when you create an external location via [PlanWell® Collaborate]. When you tap one of these locations, a window with a list of the location's folders and files opens. You can select a file and tap the green button to print your file.

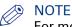

For more information on how to configure and create an external location see, *Configure your locations* on page 133 and *Create an external location* on page 136.

#### 1. Locations

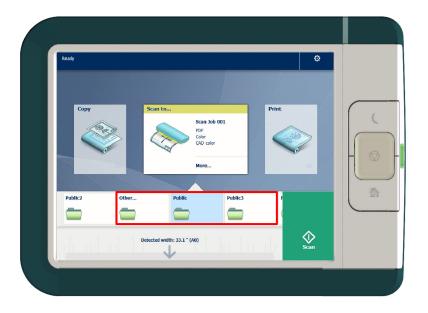

#### Function

The external locations are presented as Smart Inboxes, USB, or as the remote locations you created in Océ Express WebTools.

### 2. Preview thumbnail

| Function                                                                                                    |                                                                     |
|----------------------------------------------------------------------------------------------------|---------------------------------------------------------------------|
| When you open a location folder, a window opens with<br>files listed as jobs. The print jobs have a preview thumb-<br>nail.<br>Tap the preview thumbnail to open a large preview win-<br>dow of your job. | Job104<br>Pien<br>Custom<br>Fit to media width<br>Top Delivery Tray |
| NOTE<br>This is only possible for jobs in the Smart In-<br>boxes.                                                                                                    |                                                                     |

#### 3. Job settings

| Function                                                                                                    |                                               |
|----------------------------------------------------------------------------------------------------|-----------------------------------------------|
| When you open a location folder, a window opens with<br>files listed as jobs. The jobs are listed with the job set-<br>tings.<br>Tap the job settings to open the window with presets<br>and advanced settings. You can make changes here, be-<br>fore you print the job. | Job104<br>Pien<br>Custom<br>For Delivery Tray |

# Job preview

#### Introduction

The multi-touch user panel offers a detailed preview of your job. Touch the preview thumbnail to access the preview window.

#### Job preview

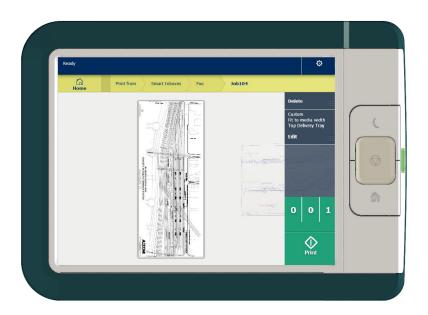

| Component     | Function                                                                                                    |
|---------------|----------------------------------------------------------------------------------------------------|
| Job [preview] | <ul> <li>You can pan the image to see it in more detail.</li> <li>You can shift between the various job files that are part of one location.</li> <li>Swipe left or right to view the other job files.</li> <li>Tap the Edit tile in the job pane to open the preset window.</li> <li>In the preset window, tap the View tile to go back to the preview window.</li> <li>NOTE</li> <li>When you have a multi-page job you can only view the first page.</li> </ul> |

## The job queue and the system menu

#### Introduction

The dynamic bar is located in the upper part of the home screen on the user panel display. The dynamic bar consists of the active job with the job queue, and the system menu.

#### The active job and the job queue

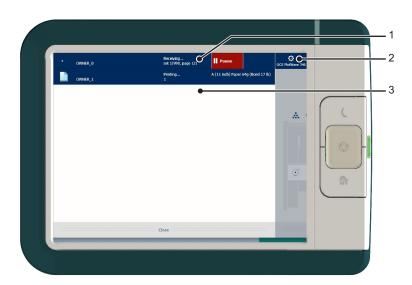

| Nr | Component     | Function                                                                                                    |
|----|---------------|----------------------------------------------------------------------------------------------------|
| 1. | [active job]  | Job information of the active job and the printer status is displayed.                                                                                                    |
| 2. | [system menu] | Tap the system thumbnail to access the system menu.                                                                                                    |
| 3. | job queue     | <ul> <li>Tap on the active job to open the job queue window.</li> <li>See all the listed jobs, and access them when you tap the job settings.</li> <li>Move the listed jobs up or down the list.</li> </ul> |

#### System menu

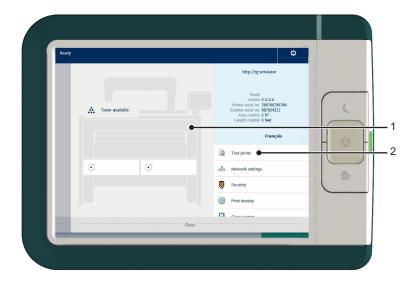

| Nr | Component                 | Function                                                                                                    |
|----|---------------------------|----------------------------------------------------------------------------------------------------|
| 1. | Printing system and media | <ul> <li>The loaded media in the printer is displayed.</li> <li>Tap the drawer to change the media settings.</li> <li>Wizards appear, to help you change media or refill toner.</li> </ul>                                                                                              |
| 2. | [setup menu]              | The [setup menu] gives general information on the printer. In the<br>list you can get access to:<br>• [Test prints]<br>• [Network settings]<br>• [Security]<br>• [Print density]<br>• [Clear system]<br>• [System update]<br>• [Install additional hardware]<br>• [Scanner calibration] |

# **Quick Start: default jobs**

## The Smart Inbox process for copy, scan, and print jobs

#### Introduction

Use the Smart Inbox to manage and store your jobs. Define one or more Smart Inbox names that allow you to easily organise and access your jobs.

With the Océ PlotWave 340/360:

- The Smart Inbox cannot only be used in Océ Express WebTools, but also on the Océ ClearConnect multi-touch user panel.
- The Smart Inbox offers a range of possibilities for print, copy, and scan jobs. The functionality of the Smart Inbox differs with the various jobs.

#### Context:

- For more information on the Smart Inbox concept in Océ Express WebTools see, *The Smart Inbox and the queue concept* on page 93
- For more information on how to create Smart Inboxes see, *Create and open a Smart Inbox for print jobs (Smart Inbox section)* on page 100 and *Create and open a Smart Inbox for scan jobs* on page 102

#### Copy jobs and the Smart Inbox

|   | Function                                                                | Location        |
|---|-------------------------------------------------------------------------|-----------------|
| 1 | Store a copy job in the Smart Inbox temporarily                         | Océ Express     |
|   | Enable the functionality in Océ Express WebTools, to store copy jobs in | WebTools / User |
|   | the Smart Inbox temporarily.                                            | panel           |
|   | This way you can manage and reprint jobs on the system.                 |                 |

#### Scan jobs and the Smart Inbox

|   | Function                                                                                                    | Location                |
|---|----------------------------------------------------------------------------------------------------|-------------------------|
| 1 | Scan a job to a Smart Inbox<br>Scan a document on the printer, the public Smart Inbox is the default<br>location you scan to.<br>Choose another Smart Inbox as your location in the Smart Access of<br>the user panel.                                | User panel              |
| 2 | <b>View the scan job</b><br>Open the Smart Inbox location on the user panel, tap the scan job and<br>view the image of the file.                                                                                                    | User panel              |
| 3 | <b>Collect the scan job</b><br>When you have sent the file to a Smart Inbox, the scan job can be col-<br>lected in Océ Express WebTools.<br>Via the [Jobs] tab you can open the preferred Smart Inbox and select<br>the job you want to save locally. | Océ Express<br>WebTools |

| Function                                                                                                    | Location      |
|----------------------------------------------------------------------------------------------------|---------------|
| You can also choose to collect your scan job via Océ Mobile WebTools.<br>Open Océ Mobile WebTools on your mobile device, select and open | Mobile device |
| your Smart Inbox. Select the scan job and save it locally.                                                                               |               |

## Print jobs and the Smart Inbox

|   | Function                                                                                                    | Location                |
|---|----------------------------------------------------------------------------------------------------|-------------------------|
| 1 | <b>Send a print job from a Smart Inbox</b><br>From your preferred Smart Inbox in Océ Express WebTools, send a<br>print job to the queue.                                                                                                    | Océ Express<br>WebTools |
|   | From your preferred job submitter, send a print job to the queue. Select via which Smart Inbox you want to submit the job to the queue.                                                                                                    | Job submitter           |
| 2 | Print a print job on the printerWhen you have sent the job, go to the printer and find your job in the<br>Smart Inbox.Change the settings, and tap the green button to print your job.Via the Smart Access in the home screen you can also view all the oth-<br>er unprinted jobs. Select a job and tap the green button to print.Image NOTE<br>This procedure applies, when you have not made settings to<br>enable direct print. With direct print, the job will be printed<br>immediately. For more information, see Direct print on<br>page 189. | User panel              |

## Do a default copy job

#### Introduction

When you want to copy an original and you do not make any settings the default presets are used. You only use the Smart Access to submit your job.

You can see the presets that are used in the job settings section of your job.

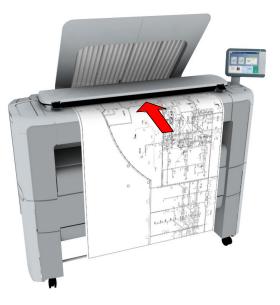

#### Procedure

 Feed the original face up and centred on the original feeding table. The Copy tile with the copy Smart Access is automatically selected on the user panel.

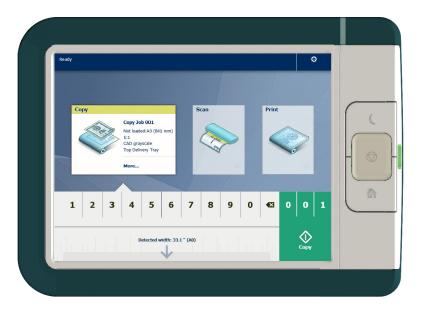

2. Select the number of copies and tap the green button.

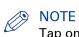

Tap on [Release the original] under the Smart Access, to release your original from the scanner.

## Do a default scan job

#### Introduction

When you want to scan an original and you do not make any settings the default presets are used. You only use the Smart Access to submit your job.

You can see the presets that are used in the job settings section of your job.

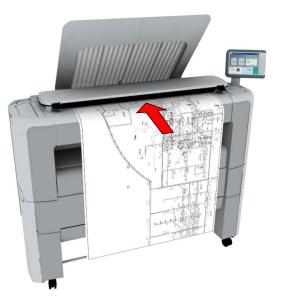

#### Procedure

- **1.** Feed the original face up and centred on the original feeding table.
- 2. Select the Scan tile on the user panel. The scan Smart Access is visible.

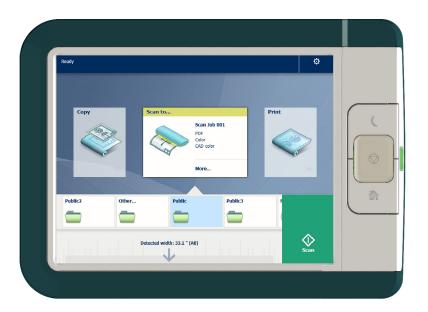

**3.** Select the preferred location in the Smart Access and tap the green button. When you do not select a location the file is sent to the public Smart Inbox.

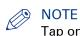

Tap on [Release the original] under the Smart Access, to release your original from the scanner.

#### Result

A scan to file is made, and sent to your preferred location. Default you can find your file in the public Smart Inbox in Océ Express WebTools.

You can also see the job in your location on the user panel. Open it to view or print the file.

## Do a default print job

#### Introduction

When you want to print a job and you do not make any settings the default presets are used. You only use the Smart Access to start your job.

You can see the presets that are used in the job settings section of your job.

#### Before you begin

Make sure you submit a job via one of the job submitter applications:

- Océ Publisher Express Use Océ Publisher Express to send a print job on page 172
- Océ Publisher Select Use Océ Publisher Select to send a print job on page 175
- Océ Wide format Printer Driver for Microsoft<sup>®</sup> Windows<sup>®</sup> Use the Océ Wide format Printer Driver for Microsoft<sup>®</sup> Windows<sup>®</sup> to send a print job on page 177
- Océ Postscript Driver Use the Océ PostScript® 3 Driver to send a print job on page 179
- Océ Publisher Mobile Use Océ Publisher Mobile to send a print job on page 180
- Océ Mobile WebTools *Print from your mobile device* on page 182

#### Or submit a job via

- LPR Use LPR to send a print job on page 184
- FTP Use FTP to send a print job on page 183
- The cloud (WebDAV) Use the cloud to send a print job on page 185
- PlanWell Collaborate, or USB.

## NOTE

This following procedure applies, when you have not made settings to enable direct print. With direct print, the job will be printed immediately. For more information, see *Direct print* on page 189.

#### Procedure

- 1. After you have submitted a job to the printer, tap the [Print tile] on the user panel to open the list of locations.
- 2. Select the location of your job. Default, the public Smart Inbox.

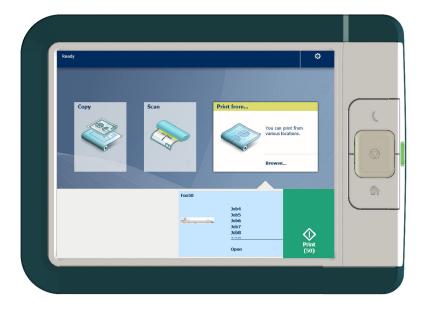

The jobs are listed in a new window.

- **3.** Select your job from the list.
- 4. Tap the [green button], next to the job settings.

## The cloud

#### Introduction

The multi-touch user panel gives the user the opportunity to print from and scan to various locations. One of these locations is the cloud.

You can enter the cloud via WebDAV and use it as a network drive. This way the cloud application of your choice is accessible.

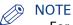

- For more information on how to configure the cloud as an external location, see *Create an external location* on page 136.
- Note that WebDAV is the type selected when creating a cloud location. For more information on how to use the cloud for print jobs, see *Use the cloud to send a print job* on page 185.

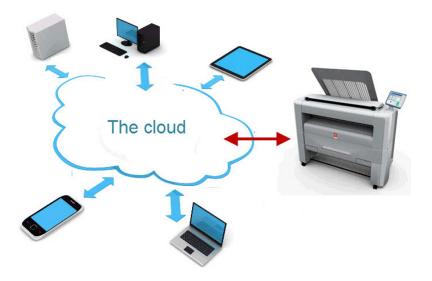

#### **Concept of the cloud**

The cloud can be seen as a virtual network drive you use to send files to, but also to save and share files on.

There are general cloud applications, such as SharePoint or applications via a HTTP URL, but companies can also use their own private and internal clouds.

Working with the cloud on the Océ PlotWave 340/360 is very easy:

| Procedure  | Description                                                                                                    | Via                     |
|------------|----------------------------------------------------------------------------------------------------|-------------------------|
| Connection | Make a connection between your preferred cloud appli-<br>cation and the printer.<br>To do this create an external location in Océ Express<br>WebTools via WebDAV . | Océ Express<br>WebTools |

| Procedure               | Description                                                                                            | Via                      |
|-------------------------|----------------------------------------------------------------------------------------------------|--------------------------|
| For <b>print jobs</b> : | Open the cloud application locally.                                                                    | PC or mobile de-<br>vice |
|                         | Add and save the file you want to print, in the cloud. Or send your file to the printer, in the cloud. | PC or mobile de-<br>vice |
|                         | Open your cloud application as location, in the Smart Access of the Print tile.                        | user panel               |
|                         | Select the file you want to print.                                                                     | user panel               |
|                         | Tap the green button.                                                                                  | user panel               |
| For <b>scan jobs</b> :  | Insert the original and select the preferred settings.                                                 | user panel               |
|                         | Select your cloud application as location, in the Smart Access of the Scan tile.                       | user panel               |
|                         | Tap the green button.                                                                                  | user panel               |
|                         | Open the cloud application on your PC or mobile device, and find the scanned file there.               | PC or mobile de-<br>vice |

The cloud

# Chapter 3 Define your Workflow with Océ Express WebTools

## Introduction

## **Océ Express WebTools**

#### Introduction

Océ Express WebTools is an application that runs embedded on your printer. You can use an Internet browser (Microsoft<sup>®</sup> Internet Explorer or Mozilla Firefox) to open the homepage of Océ Express WebTools on your computer or mobile device.

#### Definition

You can use Océ Express WebTools to:

- · Send print jobs to the printer with Océ Publisher Express.
- Access the settings to manage the configuration and preferences of the printing system.
   When you want to change settings in Océ Express WebTools, you must log in with one of three predefined user roles. For more information, see *User roles and authorisations* on page 107.
- Monitor the status of the printing system.

#### How to access Océ Express WebTools

To access Océ Express WebTools:

• Enter the product name of the printer as a Hostname, for example http://PlotWave3XX, in the workstation web browser.

or

 Enter the printer's IP address, for example http://123.123.23.123, in the workstation web browser.

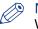

#### NOTE

When Océ Express WebTools does not appear, contact the network administrator to check the network parameters. Check if the printer's network settings have been registered in the network infrastructure.

## Set the security settings for Microsoft Internet Explorer

#### Introduction

You can use an internet browser to open the homepage of Océ Express WebTools. Depending on the internet browser you use, set the required minimum browser security settings as indicated below.

# NOTE NOTE

You must enable cookies.

| Step | Action                                                                     | Value   |  |
|------|----------------------------------------------------------------------------|---------|--|
| 1    | Select Tools / Internet Options / Security / Local intranet / Custom Level |         |  |
| 2    | ActiveX controls and plug-ins                                              |         |  |
|      | Binary and script behaviours                                               | Enable  |  |
| 3    | Downloads:                                                                 |         |  |
|      | File download                                                              | Enable  |  |
| 4    | Miscellaneous                                                              |         |  |
|      | Allow META REFRESH                                                         | Enable  |  |
|      | Launching applications and unsafe files                                    | Enable  |  |
|      | Use Pop-up blocker                                                         | Disable |  |
| 5    | Scripting                                                                  |         |  |
|      | Active scripting                                                           | Enable  |  |

## Set the security settings for Mozilla Firefox

#### Introduction

You can use an internet browser to open the homepage of Océ Express WebTools. Depending on the internet browser you use, set the required minimum browser security settings as indicated below.

#### 

You must enable cookies.

| Step | Action                             | Value   |
|------|------------------------------------|---------|
| 1    | Select Firefox / Options / Options | ,<br>   |
| 2    | Content                            |         |
|      | Block pop-up windows               | Disable |
|      | Enable Javascript                  | Enable  |

## The Jobs tab

| Océ Express We           | bTools                          |                  |         | 📃 Mobile Help      |
|--------------------------|---------------------------------|------------------|---------|--------------------|
| Jobs                     | Preferences                     | Configuration    | Support | =13                |
| Here you can create a ne | ew job and monitor the progress |                  |         | View events 💽      |
| 🌔 Publisher Express      |                                 |                  |         |                    |
| Create new job           | b                               |                  |         | 0                  |
| 🖶 Jobs - Queue           |                                 | Ci Open Smart In | box     |                    |
| Top Delete Delete all    |                                 | ▷ Public         |         | X                  |
| Job name                 | Job owner                       | D toto           |         |                    |
|                          |                                 | ▷ Lionel         |         | $\mathbf{X}$       |
|                          |                                 | ▷ Mobile         |         | $\mathbf{X}$       |
|                          |                                 | ▷ Public scan    |         | $\mathbf{X}$       |
|                          |                                 |                  |         |                    |
|                          |                                 |                  |         |                    |
|                          |                                 |                  |         |                    |
| S All / None             | < Previous <b>1</b> Nex         | t »              |         |                    |
| 🖆 Scan queue   Océ Plot  | Wave 340 (0 jobs)               |                  |         |                    |
| <b>X</b> 주 ₿             |                                 |                  |         |                    |
| Delete Retry Send to     |                                 |                  |         | 📹 🕢 🙏 🖩 👌 Sleeping |

#### The Jobs tab

#### Create a new job in the Océ Publisher Express section.

• When you want to submit a new job, click [Create new job]. A new window opens, here you can define some basic job settings and browse the file you want to print. For more information, see *Use Océ Publisher Express to send a print job* on page 172.

#### Monitor jobs in the Queue section.

 In the job queue and scan queue you get an overview of the jobs waiting to be printed, or scans waiting to be sent. The options listed above the Queue section allow you to move a selected job to the top of the queue or to delete the job. When you click [Delete all] all jobs are deleted from the queue. For more information, see *The Smart Inbox and the queue concept* on page 93.

#### Control your jobs in the Smart Inbox section.

• When you click [Open Smart Inbox] and enter a name, the new Smart Inbox immediately appears in the Smart Inbox overview. This Smart Inbox is used for print jobs, and is only visible on your local browser. When you send a print job via the Smart Inbox, the Smart Inbox is also shown on the user panel. For more information, see *Create and open a Smart Inbox for print jobs (Smart Inbox section)* on page 100.

You can also create a Smart Inbox for scan jobs under the [Preferences] tab. For more information, see *Create and open a Smart Inbox for scan jobs* on page 102.

- You can get an overview of all the Smart Inboxes on your system. When you select a print job in the Smart Inbox you can use the options listed above the Smart Inbox section to print, edit, or delete the jobs.
- You can get an overview of all scan jobs. All scan jobs are placed in the Scans Smart Inbox. When you select a scan job you can use the options listed above the Scans Smart Inbox section to print, save, or delete the scan job.
- Get an overview of all jobs on the system. When you enable the [Preferences] [System defaults] - [Job management] - [Display a view on all Smart Inbox jobs] setting, all jobs are displayed.

The Jobs tab

## The Smart Inbox

A Smart Inbox helps you to manage customised jobs. You get an overview of the Smart Inboxes when you open the [Jobs] tab in Océ Express WebTools.

#### The Jobs tab

| Create new job                              |                                            |                                              |
|---------------------------------------------|--------------------------------------------|----------------------------------------------|
| 🔒 Jobs - Queue                              | 🕞 Open Smart Inbox                         |                                              |
| Top Delete Delete all<br>Job name Job owner | ▼ Public                                   | X                                            |
|                                             | Print Print all Edit Send to Delete Save   |                                              |
|                                             | Status Job name Job owner                  | Time created △                               |
|                                             |                                            | 24 Apr 2013 02:51:37                         |
|                                             |                                            | 24 Apr 2013 02:34:39                         |
|                                             |                                            | 24 Apr 2013 02:34:21<br>24 Apr 2013 02:33:57 |
|                                             | Scanou4.pui                                | 24 Apr 2013 02:33:21                         |
|                                             | Scanous.pdf     Scanous.pdf                | 24 Apr 2013 02:33:21                         |
|                                             | scanoo2.pdf                                | 24 Apr 2013 02:32:40                         |
|                                             | scanoo1.pdf     scano02.pdf                | 23 Apr 2013 13:12:49                         |
| All None « Previous 1 Next »                | scan002.pdf                                | 10 Apr 2013 12:52:17                         |
|                                             |                                            | 10 Apr 2013 12:51:28                         |
| 🖆 Scan queue   Océ PlotWave 340 (0 jobs)    | scan006-tif-multipgge.tif                  | 09 Apr 2013 17:56:38                         |
| Delete Retry Send to                        | List view Group view CAll / None * New / P |                                              |
| Job name Destination Send status            | ▷ toto                                     | ×                                            |
|                                             | D Lionel                                   | X                                            |
|                                             | D Mobile                                   | $\mathbf{X}$                                 |
|                                             | ▷ Public scan                              | ×                                            |
| System                                      |                                            | 🕤 🐼 🖩 🖯 Ready to print                       |

#### Jobs in a Smart Inbox

You can use the Smart Inbox to manage your jobs. Define one or more Smart Inbox names that allow you to easily organise and access your jobs.

The following jobs are placed in a Smart Inbox:

- Print jobs, sent via printer drivers, applications, or Océ Publisher Express.
   In the printer driver, application, or job submitter you can select the Smart Inbox you want to print to.
- Scan jobs, when you select the Smart Inbox as your location.

When you make a scan on the printer, and you select the Smart Inbox as the external location you send your job to, you can collect the job from the selected Smart Inbox in Océ Express WebTools. Under the Jobs tab, you can select the job in the Smart Inbox and save it locally.

• Copy jobs

The [Preferences] - [System defaults] - [Job management] - [Keep a copy of copy jobs in the Smart Inbox] - setting enables you to keep copy jobs that have been printed in the Smart Inbox for reprint.

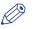

#### NOTE

For more information on the Smart Inbox, see *The Smart Inbox and the queue concept* on page 93.

## The job states

#### Introduction

When a job is placed in a Smart Inbox or in the job queue, the icon in front of the job name gives information about the status of the job.

#### Overview of the job states in the Smart Inbox

| State                | lcon | Description                                                              |
|----------------------|------|--------------------------------------------------------------------------|
| Receiving            | θ    | Indicates that the Smart Inbox is receiving the job data.                |
| New                  | ⋇    | Indicates that a new job is available in the Smart Inbox.                |
| Queued               |      | Indicates that the job is copied to the queue and waiting to be printed. |
| Printed              | V    | Indicates that the job has been printed.                                 |
| Attention needed     | ⚠    | General error message.                                                   |
| Account data missing | ×8   | State when the account data for the job is missing.                      |

#### Overview of the job states in the Job queue

| State            | lcon     | Description                                          |
|------------------|----------|------------------------------------------------------|
| Receiving        | <b>B</b> | Indicates that the Queue is receiving the job data.  |
| Processing       |          | Indicates that the Queue is processing the job data. |
| Ready to print   |          | Indicates that the job is ready for printing.        |
| Scheduled        | ß        | Indicates that the job is waiting to be printed.     |
| Printing         | ß        | Indicates that the job is currently being printed.   |
| Attention needed |          | General error message.                               |

## The System tab

| System |                  |                                                                                        | 60218                       |                             |
|--------|------------------|----------------------------------------------------------------------------------------|-----------------------------|-----------------------------|
|        | Scanner is ready | <ul> <li>④ 1 Paper 75 g/m<sup>3</sup></li> <li>④ 2 Paper 64 g/m<sup>3</sup></li> </ul> | A1 (594 mm)<br>E+ (36 inch) | Toner<br>available<br>Black |
| 4      |                  |                                                                                        |                             | ۱.                          |

#### The System tab

#### Your remote view on the system.

This tab can be accessed by any user.

The System tab is visible on all pages at the bottom of the page. When you click on the System tab in the lower left corner of the screen, the system monitor pops up.

You can monitor:

- The toner status
- The available media on the printer
- The system status (for example [Printer paused], [Ready to print], [Sleeping...])
- The active job

## The system monitor

#### Introduction

You can open the system monitor to get an overview of the current status of the printing system. When you click on the system tab in the lower left corner of the screen, the system monitor opens.

The system state (for example: [Printing:]) is displayed in the upper right corner of the system monitor section of the Océ Express WebTools.

#### **Overview of the system states**

| State                                   | lcon     | Description                                                                                                    |
|-----------------------------------------|----------|----------------------------------------------------------------------------------------------------|
| [User intervention re-<br>quired]       |          | The user is requested to go to the printer and follow the instructions displayed on the operator panel.                           |
| [System memory is full]                 | <a>A</a> | Status message when printer does not print because the system memory is full.                                                     |
| [Out of toner]                          |          | Status message when printer does not print because the printer is out of toner.                                                   |
| [Sleeping]                              | ٩        | Energy saving state: State when not all functionality is available due to printer sleeping.                                       |
| [Warming up]                            | ٩        | State when not all functionality is available due to printer warming up.                                                          |
| [Initialising]                          |          | State when the system software is initialising.                                                                                   |
| [Printer paused]                        | -        | The system pauses the print queue but keeps access to all other functionality.                                                    |
| [Processing]                            |          | The system is receiving or processing data.                                                                                       |
| [Ready to print]                        | 9        | State when there is no active job and no waiting job.<br>When a job arrives, no user intervention is needed to<br>start printing. |
| [Printing:] <job-name></job-name>       | ٩        | State when a print job is active.                                                                                                 |
| [Processing:] <job-name></job-name>     | ٩        | The system is processing the job data.                                                                                            |
| [Receiving:] <job-name></job-name>      |          | The system is receiving the job data.                                                                                             |
| [Optimising print quality, please wait] |          | The system is making settings to optimise the print qual-<br>ity.                                                                 |
| 'Media indication'                      | $\odot$  | Roll media and roll width indication for each roll.                                                                               |

| The scanner states                |          |                                           |  |  |
|-----------------------------------|----------|-------------------------------------------|--|--|
| State                             | lcon     | Description                               |  |  |
| [User intervention re-<br>quired] | <b>6</b> | General error message.                    |  |  |
| [Scanner is busy]                 | 6        | The scanner is active.                    |  |  |
| [Scanner is ready]                | 6        | The scanner is ready to start a scan job. |  |  |

#### The toner states

| lcon       | Description          |
|------------|----------------------|
|            | Toner OK             |
| ° <u>0</u> | Toner low, or empty. |

#### The Remote Service States

| lcon    | Description                                                                      |
|---------|----------------------------------------------------------------------------------|
| no icon | [Remote Service] is either disabled or enabled and connected to Océ.             |
|         | [Remote Service] is enabled, but could not connect to Océ.                       |
| <br>    | Remote assistance to the system is enabled and currently accepting a connection. |

#### The E-shredding states

| lcon    | Description                                                                       |
|---------|-----------------------------------------------------------------------------------|
| no icon | E-shredding is disabled.                                                          |
|         | E-shredding is enabled or busy.<br>A tooltip is available with extra information. |

### The Preferences tab

| Jobs                                                 |                | Preferences           | Configuratio      | m         | Su         | ipport       |         |          |     |
|------------------------------------------------------|----------------|-----------------------|-------------------|-----------|------------|--------------|---------|----------|-----|
| verview System                                       | defaults       | Print job defaults    | Copy job defaults | Scan job  | defaults   | Stamping     |         |          |     |
| Tune the system to y                                 | our workflov   | v1)                   |                   |           |            | Viev         | v set   | Save set | P   |
|                                                      |                |                       |                   |           |            | Restore defa | aults 💽 | Open set |     |
| 2 System properti                                    | es             |                       |                   |           |            |              |         | 🖉 Detai  | ils |
| Setting                                              |                |                       |                   | Value     |            |              |         |          |     |
| First language                                       |                |                       |                   | French (F | Français)  |              |         |          |     |
| Measurement unit                                     |                |                       |                   | Metric (n | ım)        |              |         |          |     |
| Smart Inbox capat                                    | ility          |                       |                   | Enabled   |            |              |         |          |     |
| Enable Publisher E                                   | press          |                       |                   | Enabled   |            |              |         |          |     |
| Force entry of acc                                   | ounting data   | for print jobs        |                   | Off       |            |              |         |          |     |
| Make the accounting                                  | ng data for co | opy and scan jobs ma  | andatory          | No        |            |              |         |          |     |
| Log account data for retrieval via FTP               |                | On                    |                   |           |            |              |         |          |     |
| Restrict remote actions on jobs to the Operator      |                | Disabled              |                   |           |            |              |         |          |     |
| Copy job priority                                    |                |                       |                   | On        |            |              |         |          |     |
| Restrict remote Sr                                   | nart Inbox vie | ew to the Key operato | or                | Disabled  |            |              |         |          |     |
| Display a view on a                                  | all Smart Inb  | ox jobs               |                   | Disabled  |            |              |         |          |     |
| Override destination                                 | n of print job | s                     |                   | Only to S | mart Inbox |              |         |          |     |
| Keep completed jo                                    | bs in the Sm   | art Inbox             |                   | Enabled   |            |              |         |          |     |
| Keep copy of scan                                    | ned jobs in th | e Smart Inbox         |                   | Disabled  |            |              |         |          |     |
| Keep a copy of copy jobs in the Smart Inbox (Public) |                |                       | Disabled          |           |            |              |         |          |     |
| Keep copies of local print jobs in the Smart Inbox   |                | Disabled              |                   |           |            |              |         |          |     |
| Expiration time-out                                  | for Smart Ir   | nbox jobs             |                   | 24 hr     |            |              |         |          |     |
| Expiration time-out                                  | for Smart Ir   | box copy and scan jo  | obs               | 24 hr     |            |              |         |          |     |
| Default Smart Inbo                                   | x              |                       |                   | Public    |            |              |         |          |     |
| Sleep mode time-o                                    | ut             |                       |                   | 30 min    |            |              |         |          |     |

#### The Preferences tab

# NOTE NOTE

Before you can edit a setting or a settings group, you must log in as a Key operator or a Power user. For more information, see *User roles and authorisations* on page 107.

With the Preferences tab, you can fine-tune the system to fit your company's workflow and processes.

Tasks:

- [Overview]
  - Summary of the settings organised in different groups:
- [System defaults]: make settings for the printing system.
- [Print job defaults]: make settings for print jobs.
- [Copy job defaults]: make settings for copy jobs.
- [Scan job defaults]: make settings for scan jobs.
- [Stamping]: make settings to create a stamp.

### The Configuration tab

|       | Jobs                 |          | Preferences     | Co            | onfiguration       | Suppor      | t                |          |
|-------|----------------------|----------|-----------------|---------------|--------------------|-------------|------------------|----------|
|       | Overv                | iew      | Connectivity    | Printer setup | External locations | Smart Inbox | Remote secur     | ity      |
| Speci | ify the device confi | iguratio | n.              |               |                    |             | View set         | Save set |
|       |                      |          |                 |               |                    |             | Restore defaults | Open set |
| Co    | nnectivity           |          |                 |               |                    |             |                  | 🧷 Detail |
|       | tting                |          |                 |               | Value              |             |                  |          |
| Cor   | ntact in case of err | or       |                 |               |                    |             |                  |          |
| Hos   | stname               |          |                 |               |                    |             |                  |          |
| Des   | scription            |          |                 |               | Oce_prin           | nter        |                  |          |
| Loc   | ation                |          |                 |               | Location           |             |                  |          |
| Adr   | ministrator          |          |                 |               | Administ           | rator       |                  |          |
| IP t  | type                 |          |                 |               | IPv4               |             |                  |          |
| DNS   | S configuration by   | DHCP     |                 |               | Enabled            |             |                  |          |
| WI    | NS configuration by  | y DHCP   |                 |               | Enabled            |             |                  |          |
| NET   | TBIOS configuratio   | n by DH  | ICP             |               | Enabled            |             |                  |          |
| Ena   | able or disable NET  | BIOS     |                 |               | true               |             |                  |          |
| IP a  | address configurati  | ion by D | DHCP            |               | Enabled            |             |                  |          |
| Gat   | eway configuration   | n by DH  | CP              |               | Enabled            |             |                  |          |
| Ena   | able/disable IPsec   |          |                 |               | Disabled           |             |                  |          |
| Allo  | ow Service Technic   | ian to i | reset passwords |               | Disabled           |             |                  |          |
| E-s   | hredding             |          |                 |               | Disabled           |             |                  |          |
| FTF   | P                    |          |                 |               | Enabled            |             |                  |          |
| LPR   | R/LPD                |          |                 |               | Enabled            |             |                  |          |
| Oce   | é WAVE interface     |          |                 |               | Enabled            |             |                  |          |
| We    | b Services for Dev   | ices     |                 |               | Enabled            |             |                  |          |
| 00    | I intefaces          |          |                 |               | Enabled            |             |                  |          |

#### The Configuration tab

## NOTE

Before you can edit a setting or a settings group, you must log in as a System administrator or a Power user. For more information, see *User roles and authorisations* on page 107.

The Configuration tab will help you install the system in your infrastructure, according to your standards.

Tasks:

- [Overview]
  - Summary of the settings organised in different groups:
- [Connectivity]: make settings for your printer's network, security, and connections.
- [Printer setup]; make settings for the printer's languages, media, and finishing configuration.
- [External locations]: make settings to create, delete, and view external locations.
- [Smart Inbox]: make settings for a Smart Inbox for scan jobs. It is a permanent location on the user panel you can send scan jobs to.
- [Remote security]: make settings to create certificates and secure your network configuration.

### The Support tab

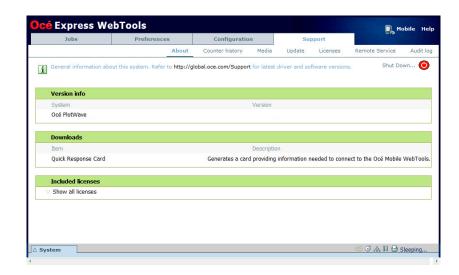

#### The Support tab

## 

Log in as System administrator or a Power user. For more information, see *User roles and authorisations* on page 107.

The Support tab consists of the sections:

- [About]: find general information about the system and generate the Quick Response Card.
- [Counter history]: view, save, or print counter information on all jobs.
- [Media]: manage all media on the printing system.
- [Update]: view and install the security and system patches, and new software packages.
- [Licenses]: view, and update the licenses on the printing system.
- [Remote Service]: make a connection with remote service to check and control your system.
- [Audit log]: download a comma-separated values (CSV) file with audit events, or clear the audit events.
- [Maintenance]: download a zip file containing all job data sent to the printer.

# **Define your Printing System Default Settings**

## About the default settings in Océ Express WebTools

#### Definition

Before you send jobs to the printer, remember the following:

The values defined in Océ Express WebTools are default values for the general system behaviour. You can define a number of job settings in the Océ printer drivers or the Océ job submission tools. The settings defined in the printer drivers or the job submission tools, always overrule the settings defined in Océ Express WebTools.

### Set another language for Océ Express WebTools

#### Introduction

The language setting of the internet browser you use defines the language of Océ Express WebTools.

The following languages are supported: Dutch, UK English, German, French, US English, Spanish, Danish, Italian, Swedish, Norwegian, Finnish, Portuguese, Polish, Hungarian, Czech, Japanese, Simplified Chinese, Traditional Chinese, Russian, and Korean.

# 

- This language setting does not influence the language on the user panel. On the user panel you can choose between the [First language] and the [Second language]. You can define the values for the [First language] and the [Second language] in the regional settings of Océ Express WebTools.
- When the selected language cannot be supported, the default language for Océ Express WebTools is US English.

### Change the language settings in Internet Explorer

#### Introduction

You can change the language settings for Océ Express WebTools in your preferred browser.

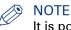

It is possible that the internet options are put under a different menu, depending on the Microsoft Internet Explorer version you use.

- 1. Open Microsoft Internet Explorer.
- 2. Click on the [Tools] icon next to the browser toolbar.
- 3. Click on [Internet options]. The internet options window open.
- 4. Click on the [General] tab.
- 5. Click on the [Languages] button at the bottom of the window. Another window opens.
- 6. Select the preferred language. Click the [Add] button, when you need to add a new language to the list.
- 7. Click [Move up] to move the language to the top of the list.
- 8. Click [OK] to confirm or [Cancel] to reject, in both windows.
- **9.** Click on the [Refresh] icon in the toolbar. Océ Express WebTools is displayed in your preferred language.

### Change the language settings in Google Chrome

#### Introduction

You can change the language settings for Océ Express WebTools in your preferred browser.

#### When to do

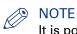

It is possible that the internet options are put under a different menu, depending on the Google Chrome version you use.

- 1. Open Google Chrome.
- 2. Click on the three-lined [Menu] icon next to the browser toolbar.
- 3. Click on [Settings].
- 4. Click on [Show advanced settings].
- 5. Click on [Language and input settings...]. The languages window opens.
- 6. Select the preferred language. Click on the [Add] button, when you need to add a new language to the list.
- 7. Click on the preferred language and drag it to the top of the list.
- 8. Click on [Done] to confirm your entry.
- **9.** Click on the [Refresh] icon in the toolbar. Océ Express WebTools is displayed in your preferred language.

### **Change the language settings in Mozilla Firefox**

#### Introduction

You can change the language settings for Océ Express WebTools in your preferred browser.

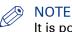

It is possible that the options menu is put under a different menu, depending on the Mozilla Firefox version you use.

- **1.** Open Mozilla Firefox.
- 2. Click on [Firefox] in the upper left hand corner of the window.
- 3. Click on [Options] [Options]. The Options window opens.
- 4. Click on the [Content] tab.
- 5. In the [Languages] section click on the [Choose...] button. The languages window opens.
- 6. Select the preferred language. Click the [Add] button, when you need to add a new language to the list.
- 7. Click [Move up] to move the language to the top of the list.
- 8. Click [OK] to confirm or [Cancel] to reject, in both windows.
- **9.** Click on the [Reload] icon in the toolbar. Océ Express WebTools is displayed in your preferred language.

### How to edit a setting

#### Introduction

In Océ Express WebTools you can make settings to personalise your printing system.

#### Procedure

- **1.** Browse to the settings group you want to edit, for example [Preferences] [System defaults] [Regional settings].
- 2. Click directly on the value of a setting, when you want to edit a single setting or

click [Edit] in the settings group bar to access a window with all settings, when you want to edit more settings in the group.

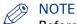

Before you can edit a setting or a settings group, you must log in as an authorised user.

- **3.** Modify the settings.
- 4. Click [Ok] to confirm, or [Cancel] to reject your entries.

### View and check the settings

#### Introduction

In Océ Express WebTools you can view and check your settings. You can also check which settings are no longer set to the factory default value.

#### Procedure

- 1. Open the [Configuration] tab or the [Preferences] tab.
- 2. Click [View configuration] in the upper right hand corner of the screen. A window opens.
- **3.** Scroll through the list of settings. The first column displays the setting and the second column displays the values. A "\*" indicates that the value of the setting is different from the original factory default value.

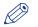

### NOTE

You can print the information with the standard print function of your browser.

### Save the settings in a file

#### Introduction

Save the settings and the values that you configured in Océ Express WebTools in a file.

Save the settings in a file to duplicate the settings very easily to another printer of the same type.

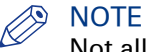

Not all settings are stored in the settings file. The network settings are excluded from the file because the network settings can not be transferred to another printer. The passwords for authorised users and the passwords for external locations are excluded from the file for security reasons. License information is not included in the file either.

- 1. Open the [Configuration] tab or the [Preferences] tab.
- 2. Click on [Save configuration] in the upper right hand corner of the screen. A window opens.
- 3. Navigate to a location on the network to store the file.
- **4.** Save the settings<hostname of printer><date>.xml file. The file name is not fixed. You can change the name if required.
- 5. Click [Ok] to confirm, or [Cancel] to close the window without storing the file.

## Load the settings from a file

#### Introduction

Load the settings and the values for Océ Express WebTools from a file. Load the settings from a file to duplicate them to another printer of the same type.

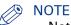

- Not all settings are stored in the settings file. The network settings are excluded from the file because the network settings can not be transferred to another printer. The passwords for authorised users and the passwords for external locations are excluded from the file for security reasons. License information is not included in the file either.
- For this procedure, you need to log in as a Key operator, System administrator, or Power user. The loaded settings depend on the login profile. Only the settings corresponding to the user login are loaded.

#### Procedure

- 1. Open the [Configuration] tab, or the [Preferences] tab.
- 2. Click [Restore configuration] in the upper right hand corner of the screen. A window opens.
- 3. Navigate to a location on the network and select the settings file.
- **4.** Click [Ok] to load the settings file, or [Cancel] to close the window without loading the settings file.

In some cases a reboot dialogue appears.

#### Result

The values of the settings in the settings file overwrite the current values. The network configuration settings of the system and the passwords are not loaded to prevent connectivity problems and to guarantee the integrity of the passwords.

### **Restore the factory defaults**

#### Introduction

Sometimes you want to go back to the initial settings. You can restore the factory default settings in Océ Express WebTools.

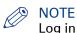

Log in as a Key Operator to only restore the Key Operator settings. Log in as a System Administrator to only restore the System Administrator settings. To restore all the factory default settings you must log in as a Power User.

- 1. Open the [Configuration] tab, or the [Preferences] tab.
- 2. Click [Restore defaults] in the upper right hand corner of the screen. A window opens.
- **3.** Click [Ok] to restore the factory default settings, or [Cancel] to close the window without restoring the factory defaults.

### Set the print job default settings

#### Definition

In Océ Express WebTools you can configure the default values for the print job settings. When you optimise the print job default settings for your document, you get the best results.

The print job settings are grouped under the [Preferences] - [Print job defaults] tab. You can find a short explanation of the most important print job default settings below. Under the print job default settings you can also define the print presets that are visible on the user panel.

### 🤊 NOTE

- When you define print job settings in the printer drivers or the job submission tools, these values always overrule the default values defined in Océ Express WebTools.
- Under the [Preferences] [Print job defaults] tab, you can also make settings for the print presets. Only the settings you make for the presets are visible on the multi-touch user panel, under the Print tile. For more information on the print presets, see *Set the default print preset* on page 126.

#### Overview of the [Print job defaults] - [Basic] settings

Open the [Preferences] - [Print job defaults] tab. Go to [Basic] and click edit in the upper right hand corner.

| Setting          | Description                                                                                                    |
|------------------|----------------------------------------------------------------------------------------------------|
| [Number of sets] | Enter the default value for the number of times you want your jobs to be printed.                                                                                                    |
| [Collate]        | <ul> <li>Select [On (sort by set)] to sort your output by set (123 - 123).</li> <li>Select [Off (sort by page)] to sort your output by page (11 - 22 - 33).</li> </ul>                                                                                                    |
| [Print delivery] | <ul> <li>Select [Top Delivery Tray (TDT)] to default deliver your output<br/>in the Top delivery tray.</li> <li>Select [Back output] to default deliver your output at the back of<br/>the printer. Also select this option when you use the optional re-<br/>ceiving rack or a folder.</li> </ul> |

#### Overview of the [Print job defaults] - [Sheet] settings

Open the [Preferences] - [Print job defaults] tab. Go to [Sheet] and click edit in the upper right hand corner.

| Setting                  | Description                                                                                                    |
|--------------------------|----------------------------------------------------------------------------------------------------|
| [Media source]           | <ul> <li>Select the default output material and format for the media used on the printer.</li> <li>Select [Automatic], to automatically select the media.</li> <li>Select [Manual feed] to insert a cut sheet.</li> <li>Select the specific roll number of the media you want to use by default.</li> <li>The system screen on the printer user panel displays the loaded rolls.</li> </ul>  |
|                          | You can only configure the Media selection policy set-<br>ting, when Media source is set to [Automatic].                                                                                                    |
| [Media selection policy] | <ul> <li>Select [Automatic next larger] to allow the printer to use a media roll larger than the size of the print, when the exact size is not available.</li> <li>Select [Automatic exact fit] to only allow the printer to use a media roll that has the exact media size of the print. When the media roll with the exact media size is not available a media request appears.</li> </ul> |
| [Cut method]             | <ul> <li>Select [Standard] to cut the print at a standard media size (DIN, ANSI etc.).</li> <li>Select [Synchro] to cut the print at the end of the image.</li> <li>Select [Custom] (numeric) to cut the print at a specific length.</li> </ul>                                                                                                    |
| [Custom print length]    | Enter the cut length of your print job.                                                                                                    |
| [Add leading strip]      | When you enter a value, the printer adds a blank strip of the speci-<br>fied length at the top of the output.                                                                                                    |
| [Add trailing strip]     | When you enter a value, the printer adds a blank strip of the speci-<br>fied length at the bottom of the output.                                                                                                    |

### Overview of the [Print job defaults] - [Layout] settings

Open the [Preferences] - [Print job defaults] tab. Go to [Layout] and click edit in the upper right hand corner.

| Setting  | Description                                                                                                    |
|----------|----------------------------------------------------------------------------------------------------|
| [Scale]  | • Select [Automatic scale to the media size] to scale the image to the media.                                                                                                    |
|          | <ul> <li>Select [Automatic scale down when image is larger than media] to scale down the image one format smaller than the original.</li> <li>Select [Custom scale factor] to enter your own scale percentage, with 100 percent as no scaling.</li> </ul> |
| [Mirror] | Select [On] to mirror the image along the vertical axis - the media transport direction.                                                                                                    |

▶

| Setting            | Description                                                                                                    |
|--------------------|----------------------------------------------------------------------------------------------------|
| [Rotation]         | Select any option to rotate the image counter-clockwise.<br>When you want to print faster, select [Auto rotate landscape]. You<br>can print faster due to less media transport.<br>Select [Auto rotate media saving] to use the media in the most ef-<br>ficient way.<br>For more information, see <i>Set the rotation mode</i> on page 159. |
| [Alignment]        | Select any of the options to define where to align the image on the media.<br>For more information, see <i>Set the alignment mode</i> on page 160.                                                                                                    |
| [Horizontal shift] | Define how much you want the image to shift horizontally, in the chosen alignment position.                                                                                                    |
| [Vertical shift]   | Define how much you want the image to shift vertically, in the chosen alignment position.                                                                                                    |

### Overview of the [Print job defaults] - [Image] settings

Open the [Preferences] - [Print job defaults] tab. Go to [Image] and click edit in the upper right hand corner.

| Setting         | Description                                                                                                    |
|-----------------|----------------------------------------------------------------------------------------------------|
| [Print quality] | <ul> <li>[Standard] is the default value.</li> <li>Select [Lines/text] for line drawings. The lines are sharpened.</li> <li>Select [Photo] for large photos. The printed output is optimised for large grey areas.</li> </ul> |

### Set the copy job default settings

In Océ Express WebTools you can configure the default values for the copy job settings. When you optimise the copy job default settings for your document, you get the best results.

The copy job settings are grouped under the [Preferences] - [Copy job defaults] tab. You can find a short explanation of the General copy job settings below.

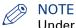

Under the [Preferences] - [Copy job defaults] tab, you can also make settings for the copy presets. Only the settings you make for the presets are visible on the multi-touch user panel, under the Copy tile. For more information on the copy presets, see *Set the default copy preset* on page 128.

#### Overview of the [Copy job defaults] - [General copy job settings]

Open the [Preferences] - [Copy job defaults] settings tab. Click edit in the upper right hand corner of the [General copy job settings].

| Setting                                             | Description                                                                                                    |
|-----------------------------------------------------|----------------------------------------------------------------------------------------------------|
| [Productivity mode for<br>copy ('Lines/text' only)] | <ul> <li>Select [Standard] for default speed.</li> <li>Select [Productive] for optimised speed: narrow originals are scanned faster.</li> </ul>                                              |
| [Media selection policy]                            | <ul> <li>Select [Next larger], to continue printing with a larger size media.</li> <li>Select [Exact size], to only continue printing when the specified media size is available.</li> </ul> |
| [Start value for ### in the copy job name]          | Fill in the number that replaces the # hashes in the name of copy files. The number increases.                                                                                               |
| [File name for copy to<br>Smart Inbox]              | Fill in the copy filename used to save the copy in the Smart Inbox.<br>When the copy file name contains one or more # hashes, the #<br>hashes are replaced by ascending numbers.             |

### Set the scan job default settings

In Océ Express WebTools you can configure the default values for the scan job settings. When you optimise the scan job default settings for your document, you get the best results.

The scan job settings are grouped under the [Preferences] - [Scan job defaults] tab. You can find a short explanation of the General scan job settings below.

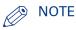

- Under the [Preferences] [Scan job defaults] tab, you can also make settings for the scan
  presets. Only the settings you make for the presets are visible on the multi-touch user panel,
  under the scan tile. For more information on the scan presets, see *Set the default scan preset*on page 130.
- The file extensions that are defined in Scan job defaults, cannot be changed via the Smart Inbox.

#### Overview of the [Scan job defaults] - [General scan job settings]

Open the [Preferences] - [Scan job defaults] tab. Click edit in the upper right hand corner of the [General scan job settings] section.

| Setting                                     | Description                                                                                                    |
|---------------------------------------------|----------------------------------------------------------------------------------------------------|
| [File extension for scan to PDF]            | Enter any text string. The string is the file extension for scan-to-<br>PDF (default: pdf).                                                                                                    |
| [File extension for scan to TIFF]           | Enter any text string. The string is the file extension for scan-to-TIFF (default: tif).                                                                                                    |
| [File extension for scan to JPEG]           | Enter any text string. The string is the file extension for scan-to-JPEG (default: jpg).                                                                                                    |
| [File extension for scan to CALS]           | Enter any text string. The string is the file extension for scan-to-CALS (default: cal).                                                                                                    |
| [Default destination for scan jobs]         | <ul> <li>Select [Default Smart Inbox] to send the jobs to the Smart Inbox that has been set as default.</li> <li>Select [Default external location] to send the jobs to the external location that has been set as default.</li> </ul>                                                                                   |
|                                             | NOTE<br>When you select [Default external location] and the ena-<br>bled functionalities are set to [Print from only] or [None],<br>the scan job cannot be sent to the external location and<br>is sent to the [Default Smart Inbox]. For more informa-<br>tion, see <i>Set a default external location</i> on page 138. |
| [Scan delivery retry inter-<br>val]         | When a scan is delivered to a remote location and scan delivery fails, the printer retries after the time you set here.                                                                                                    |
| [Start value for ### in the scan file name] | Fill in the number that replaces the # hashes in the name of scans to the Smart Inbox. The number increases after each scan.                                                                                                    |

#### Set the scan job default settings

| Setting                                | Description                                                                                                    |
|----------------------------------------|----------------------------------------------------------------------------------------------------|
| [File name for scan to<br>Smart Inbox] | Fill in the scan file name used for scans to the Smart Inbox. When<br>the scan file name contains one or more # hashes, the # hashes<br>are replaced by ascending numbers. |
|                                        | NOTE<br>Note that you can always change the file name on the<br>user panel. Touch the name on the screen before you<br>start the scan, and fill in the new name.           |

# Manage Jobs on your Printing System

### The Smart Inbox and the queue concept

#### Definition

You can use the Smart Inbox for customised job management. A Smart Inbox works as a personal mailbox in which you can store jobs and where you can scan jobs to. Jobs that are waiting to be processed are visible in the Queue.

| Concept        | The Job queue                                                                                                  | The Smart Inbox                                                                                                    |
|----------------|----------------------------------------------------------------------------------------------------|----------------------------------------------------------------------------------------------------|
| Metaphor       | Production belt                                                                                                | Personal mailboxes                                                                                                    |
|                |                                                                                                    |                                                                                                    |
| User intention | <ul> <li>get the job printed as soon as pos-<br/>sible</li> </ul>                                              | <ul><li>send jobs to the system</li><li>organise jobs</li></ul>                                                                                                    |
| Used to        | <ul> <li>get feedback of printer progress</li> <li>cancel requests</li> <li>change priority (local)</li> </ul> | <ul> <li>keep together sets of documents<br/>from various origin</li> <li>organise documents over various<br/>Smart Inboxes, to easily retrieve<br/>jobs</li> <li>reprint jobs or change settings of<br/>jobs that are already sent to the<br/>printer</li> </ul> |

#### Jobs in a Smart Inbox

You can use Smart Inboxes to manage your jobs. When you open the Jobs tab in Océ Express WebTools the Smart Inbox section displays an overview of the Smart Inboxes. Define one or more Smart Inbox names that allow you to easily organise and access your jobs.

Different kinds of Smart Inboxes can be created in Océ Express WebTools:

- You can create Smart Inboxes for print jobs. You create these Smart Inboxes in Océ Express WebTools under the Jobs tab. When you create a Smart Inbox for print jobs, it is only visible on your local browser. When you send a print job to the printer, the user panel will also display the Smart Inbox.
- An operator can create Smart Inboxes for scan jobs. The operator can create these Smart Inboxes in Océ Express WebTools under the Configuration tab. The Smart Inbox for scan jobs is visible on your local browser, and on the user panel. This way the operator can organise the Smart Inboxes for scan jobs for departmental, project, or personal use.

In the printer driver application or job submitter you can select the specific Smart Inbox you want to print to. Under the [Preferences] - [System defaults] - [Job management] - [Override destination of print jobs] setting you determine whether a job is also sent to the Job queue. When

a print job is kept in the Smart Inbox, you can start the print job manually on the user panel or in Océ Express WebTools.

## The Smart Inbox and the queue functionality

#### Introduction

All print jobs sent via printer drivers, applications or one of the Océ Publisher job submitters are placed in a Smart Inbox. You can select the Smart Inbox as an external location. When jobs are being processed, they are visible in the Job queue or Scan queue.

#### **Smart Inbox functionality**

You can view and manage your jobs under the Jobs tab of Océ Express WebTools. The Smart Inbox section and the queue section have various functionalities that help you control your jobs.

| Functionality | Description                                                                                                    |
|---------------|----------------------------------------------------------------------------------------------------|
| [View]        | To view the image itself and show more job information click on the job name in the Smart Inbox. You can also change the job name here.                                                                                                    |
| [Delete]      | To delete a job from the Smart Inbox select the job and click [Delete].                                                                                                    |
| [Edit]        | To edit the job settings of a job select the job and click [Edit]. A window opens where you can change a limited number of job settings.                                                                                                    |
| [Print]       | To print a job select the job and click [Print]. The job is copied into the Job queue. The job remains in the Smart Inbox.                                                                                                    |
|               | NOTE<br>The [Preferences] - [System defaults] - [Job management] -<br>[Keep completed jobs in the Smart Inbox] setting determines<br>whether jobs that have been printed will be kept in the Smart<br>Inbox for reprint or not.                                                                                                    |
| [Save]        | You can select a scan job and save it on a location on the PC.           Image: Note           Only one user at a time can save a scan job. When more           users save a scan job, the downloads will take place one after           the other. If a dialogue to select the save location is still open,           the download will not start. |
| [Send to]     | You can select a scan job and send it to a predefined external location.                                                                                                    |
| [Delete]      | When you click [Delete] the selected jobs are deleted the Smart Inbox.                                                                                                    |

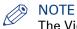

The View all Smart Inbox is only available when you enable the [Preferences] - [System defaults] - [Job management] - [Display a view on all Smart Inbox jobs].

### Job queue functionality

The print jobs in line waiting to be printed are listed in the Job queue.

| Functionality | Description                                                                                                    |
|---------------|----------------------------------------------------------------------------------------------------|
| [Top]         | To increase the print priority of a job in the queue, you can select the job and click [Top] to place the job on top of the queue. |
| [Delete]      | To delete a job from the queue, select the job and click [Delete].                                                                 |
| [Delete all]  | To empty the queue completely, click the [Delete all] button.                                                                      |

#### Scan queue functionality

The scan jobs in line waiting to be sent to the right location are listed in the Scan queue. When a job is succesfully sent, the job is removed from the queue.

| Functionality | Description                                                                                             |
|---------------|----------------------------------------------------------------------------------------------------|
| [Delete]      | To delete a job from the queue, select the job and click [Delete].                                      |
| [Retry]       | To retry to send a job, select the job and click [Retry].                                               |
| [Send to]     | To send a job to a new destination, select the job and click [Send to].<br>Then select the destination. |

### Use Smart Inboxes in a multiple-user environment

#### Introduction

A multiple-user environment is a working environment in which users directly send jobs to the printer and collect their own prints. In this environment it is important for a user to have easy access to personal jobs.

#### Illustration

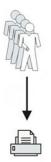

- 1. Open the [Preferences] [System defaults] tab.
- 2. Select [Edit] in [Job management].
- 3. Enter the following values (example):

| Setting                                                  | Value                                     |
|----------------------------------------------------------|-------------------------------------------|
| [Publisher Express]                                      | [Disabled]                                |
| [Restrict remote actions on jobs to the Key Operator]    | [Disabled]                                |
| [Display Smart Inboxes in Express WebTools]              | [Disabled]                                |
| [Display a view on all Smart Inbox jobs]                 | [No]                                      |
| [Override destination of print jobs]                     | [No, as specified in the job tick-<br>et] |
| [Keep completed jobs in the Smart Inbox]                 | [Yes]                                     |
| [Keep a copy of local print jobs in the Smart Inbox]     | [Disabled]                                |
| [Default destination of print jobs]                      | [Only Smart Inbox]                        |
| [Remove completed jobs from the Smart Inbox after ]      | For example: 48 hours                     |
| [Expiration time-out for Smart Inbox copy and scan jobs] | For example: 48 hours                     |
| [Default Smart Inbox]                                    | [Public]                                  |

### Use Smart Inboxes in a repro environment

### Introduction

A repro environment is a working environment in which a repro operator handles all the jobs. In this environment the repro operator can use the Smart Inbox to organise his daily work.

#### Illustration

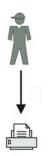

- 1. Open the [Preferences] [System defaults] tab.
- 2. Select [Edit] in [Job management].
- 3. Enter the following values (example):

| Setting                                                  | Value                                     |
|----------------------------------------------------------|-------------------------------------------|
| [Publisher Express]                                      | [Yes]                                     |
| [Restrict remote actions on jobs to the Key Operator]    | [Yes]                                     |
| [Display Smart Inboxes in Express WebTools]              | [Yes]                                     |
| [Display a view on all Smart Inbox jobs]                 | [Yes]                                     |
| [Override destination of print jobs]                     | [No, as specified in the job tick-<br>et] |
| [Keep completed jobs in the Smart Inbox]                 | [Yes]                                     |
| [Keep a copy of local print jobs in the Smart Inbox]     | [Yes]                                     |
| [Default destination of print jobs]                      | [Both queue and Smart Inbox]              |
| [Remove completed jobs from the Smart Inbox after ]      | For example: 48 hours                     |
| [Expiration time-out for Smart Inbox copy and scan jobs] | For example: 8 hours                      |
| [Default Smart Inbox]                                    | [Public]                                  |

### Use Smart Inboxes in a multiple-user and repro environment

#### Introduction

A multiple-user and repro environment is a working environment in which both users directly send jobs and collect their own prints at the printer. The system is also used by a repro operator.

In this environment it is important for a user to have easy access to his personal jobs, but it is also important for the repro operator to have an overview of all jobs. To make this process more easy, the operator can create personal Smart Inboxes for his users. This way the users can manage their own jobs and the operator can manage control. For more information on how to do this, see *Create and open a Smart Inbox for scan jobs* on page 102

#### Illustration

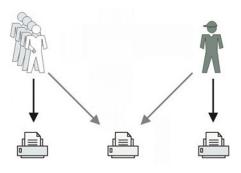

- 1. Open the [Preferences] [System defaults] tab.
- 2. Select [Edit] in [Job management].
- **3.** Enter the following values (example):

| Setting                                                  | Value                                          |
|----------------------------------------------------------|------------------------------------------------|
| [Publisher Express]                                      | [Yes]                                          |
| [Restrict remote actions on jobs to the Key Operator]    | [Yes]                                          |
| [Display Smart Inboxes in Express WebTools]              | [Yes]<br>Depends on customer require-<br>ments |
| [Display a view on all Smart Inbox jobs]                 | [Yes]                                          |
| [Override destination of print jobs]                     | [No, as specified in the job tick-<br>et]      |
| [Keep completed jobs in the Smart Inbox]                 | [Yes]                                          |
| [Keep a copy of local print jobs in the Smart Inbox]     | [Disabled]                                     |
| [Default destination of print jobs]                      | [Only Smart Inbox]                             |
| [Remove completed jobs from the Smart Inbox after ]      | For example: 48 hours                          |
| [Expiration time-out for Smart Inbox copy and scan jobs] | For example: 8 hours                           |
| [Default Smart Inbox]                                    | [Public]                                       |

### **Create and open a Smart Inbox for print jobs (Smart Inbox section)**

#### Introduction

There are two ways to create and open a Smart Inbox for print jobs in Océ Express WebTools:

- In the Smart Inbox section under the [Jobs] tab.
- In Publisher Express.

# NOTE

- Note that the Smart Inboxes for print jobs created in the Smart Inbox section and Publisher Express are only visible on your personal browser. When you send a print job to the specific Smart Inbox, that Smart Inbox also becomes visible on the user panel.
- Note that the Smart Inboxes or print jobs created in the Smart Inbox section and Publisher Express are not permanent. Once the Smart Inbox is empty, it will disappear.

#### Procedure

- 1. Select the [Jobs] tab.
- 2. Click on [Open Smart Inbox].
- Click on the blank field to open a drop-down list with the Smart Inboxes available on your system. You can open an existing Smart Inbox from the list or you can type the name of a new Smart Inbox.

| *                        | S | mart Inbox      |           |              | X |
|--------------------------|---|-----------------|-----------|--------------|---|
| Anouk<br>jrrd<br>Pr Pien |   |                 |           |              |   |
| Public                   |   |                 | Job owner | Time created |   |
| i Public co<br>Public sc |   | ere your jobs a | re stored |              |   |
| Rik                      |   |                 |           |              |   |

4. Enter the name of the new Smart Inbox and press **Enter**, or select the desired Smart Inbox from the list.

The Smart Inbox is now displayed in the Smart Inbox section.

### **Create and open a Smart Inbox for print jobs (Publisher Express)**

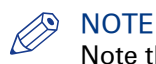

Note that with this procedure you not only create a Smart Inbox, but you also send a job to the printer.

- **1.** Select the [Jobs] tab.
- 2. Click on [Create new job] in the Publisher Express section.
- **3.** In the [Workflow] section, click on the Smart Inbox field. A drop-down list with Smart Inboxes that contain one or more jobs opens.

| Create a new job                                                     |                                                                                                    |
|----------------------------------------------------------------------|----------------------------------------------------------------------------------------------------|
| (n) You can create a new job if you define some basic settings and s | elect a file.                                                                                                    |
| Original Add file                                                    | <workflow< th=""></workflow<>                                                                                                    |
| Settings                                                             | Smart Inbox     Pien       Direct print     Image: Constant of the set of the set of t |
| Media     Paper 75 g/m²       Scale     ● 100%       O To media size | Preset Best media, no scale Gest media Scale to selected media                                                                                                    |
|                                                                      | Ok Cancel                                                                                                    |

- 4. Select the desired Smart Inbox from the list, or enter the name of the new Smart Inbox and press **Enter**.
- **5.** Click [Ok] to send the print job to the printer in the new Smart Inbox. The Smart Inbox is now displayed in the Smart Inbox section.

### Create and open a Smart Inbox for scan jobs

#### Introduction

Next to the Smart Inboxes for print jobs you can also create Smart Inboxes for scan jobs. You can create a Smart Inbox for scan jobs under the [Configuration] tab. The Smart Inbox for scan jobs is present as a scan location on the user panel.

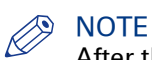

After the time defined in Océ Express WebTools or when the Smart Inbox is full, jobs will be deleted from the Smart Inbox.

#### **Procedure**

- 1. Open the [Configuration] [Smart Inbox] tab.
- 2. Click on [Create new]. A window opens

| riew the current Smart Inboxes.<br>mart Inboxes<br>Name<br>Public<br>Sm<br>Na<br>Na | _ De                                 | · · · · · · · · · · · · · · · · · · · | Smart Inbox | Remote security<br>Restore t | actory default tem<br>Default | plates 💽 Import | t templates (<br>t templates ( |
|-------------------------------------------------------------------------------------|--------------------------------------|---------------------------------------|-------------|------------------------------|-------------------------------|-----------------|--------------------------------|
| mart Inboxes<br>Name<br>Public<br>Na<br>Na                                          | △ De<br>Th<br>Smart Inboxes<br>Name: | escription<br>he public Smart Inbox   |             | Restore !                    | Default                       | plates Nimport  | t templates                    |
| Name<br>Public<br>Na                                                                | Th<br>Smart Inboxes<br>Name:         | he public Smart Inbox                 |             | Restore 1                    | Default                       | Create new      |                                |
| Name<br>Public<br>Na                                                                | Th<br>Smart Inboxes<br>Name:         | he public Smart Inbox                 |             |                              |                               | ~ /             | ) 🗙 Delete                     |
| Public<br>Sm<br>Na                                                                  | Th<br>Smart Inboxes<br>Name:         | he public Smart Inbox                 |             |                              |                               | ~ /             | X Delete                       |
| Public<br>Sm<br>Na                                                                  | Th<br>Smart Inboxes<br>Name:         | he public Smart Inbox                 |             |                              |                               | Actions         |                                |
| Sm                                                                                  | Smart Inboxes<br>Name:               |                                       |             |                              | ۲                             |                 |                                |
| Na                                                                                  | Name:                                | Pien                                  |             |                              |                               |                 |                                |
| Na                                                                                  | Name:                                | Pien                                  |             |                              |                               | 1               |                                |
| De                                                                                  | Description:                         |                                       |             |                              |                               | -               |                                |
| -                                                                                   |                                      |                                       |             |                              |                               |                 |                                |
|                                                                                     |                                      |                                       |             |                              |                               |                 |                                |
|                                                                                     |                                      |                                       |             |                              | Ok Cancel                     | 1               |                                |
|                                                                                     |                                      |                                       |             |                              |                               | <b>-</b>        |                                |
|                                                                                     |                                      |                                       |             |                              |                               |                 |                                |
|                                                                                     |                                      |                                       |             |                              |                               |                 | vious 1 Next                   |
|                                                                                     |                                      |                                       |             |                              |                               |                 | NODS I NEA                     |

- 3. Enter a [Name] recognisable for the user. This name appears on the user panel.
- 4. Enter a [Description].
- 5. Click Ok to confirm.

#### Result

The Smart Inbox is now displayed in the Smart Inbox section and is visible on the user panel as a location.

## Store print, copy, and scan jobs in the Smart Inbox

#### Introduction

In Océ Express WebTools, you can store your jobs in the Smart Inbox temporarily.

This way you can manage your jobs better, and reprint any job you like.

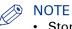

- Storing jobs in the Smart Inbox is temporarily. When the time set in Océ Express WebTools is expired, your jobs are deleted from the Smart Inbox.
- Note that when the Smart Inbox is full, the oldest jobs are deleted.

#### Store jobs in the Smart Inbox

Enable the preferred setting in Océ Express WebTools to store jobs in the Smart Inbox.

| Setting                                                   | Result                                                                       |
|-----------------------------------------------------------|------------------------------------------------------------------------------|
| [Keep completed jobs in the Smart<br>Inbox]               | Print jobs send from Océ Express WebTools are now stored in the Smart Inbox. |
| [Keep copies of local print jobs in the Smart Inbox]      | Print jobs send from the user panel are now stored in the Smart Inbox.       |
| [Keep a copy of copy jobs in the<br>Smart Inbox (Public)] | Copy jobs are now stored in the Smart Inbox.                                 |
| [Keep copy of scanned jobs in the<br>Smart Inbox]         | Scan jobs are now stored in the Smart Inbox.                                 |

- 1. Open the [Preferences] [System properties] tab.
- 2. In the Job management section, select the preferred setting.
- **3.** Check the box to enable the setting.
- 4. Click Ok.

### Set the expiration time-out for Smart Inbox jobs

#### Introduction

You can define the period of time jobs are stored in the Smart Inbox.

#### Procedure

- 1. Open the [Preferences] [System properties] tab.
- 2. Click on 'Edit' in the Job management section.
- **3.** Set the preferred time for the [Expiration time-out for Smart Inbox jobs], and/or the [Expiration time-out for Smart Inbox copy and scan jobs] settings, for example 48 hrs.
- **4.** Click Ok. The jobs are removed from the Smart Inboxes at the defined time.

#### Result

Jobs are stored in the Smart Inbox for the defined period of time.

### **Close or delete a Smart Inbox**

#### Introduction

In Océ Express WebTools you can also close or delete Smart Inboxes.

- You can close the Smart Inbox for print jobs on your browser in the [Smart Inbox] section.
- You can delete the Smart Inbox for scan jobs under the [Configuration] tab.

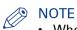

- When you delete a Smart Inbox, you only delete the view on the Smart Inbox, but not the content. To permanently delete the jobs from a Smart Inbox you must select the jobs in the Smart Inbox and click [Delete].
- The default 'Public' Smart Inbox cannot be deleted, and will always be present.

#### **Close the Smart Inbox for print jobs in the Smart Inbox section**

| Step | Action                                                                   |  |
|------|--------------------------------------------------------------------------|--|
| 1.   | Open the [Jobs] tab.                                                     |  |
| 2.   | Click on the X - button at the right hand side of the [Smart Inbox] bar. |  |

#### Delete the Smart Inbox for scan jobs

| Step | Action                                                                                                    |
|------|----------------------------------------------------------------------------------------------------|
| 1.   | Open the [Configuration] - [Smart Inbox] tab.                                                                                                    |
| 2.   | Select the Smart Inbox you want to delete.                                                                                                    |
| 3.   | On the right hand side under [Actions], click on the X.<br>When you want to delete all Smart Inboxes at once, click on [Delete all] in the upper<br>right corner. |

# **Configure your Network and Security Settings**

## **Configure the network settings in Océ Express WebTools**

#### Introduction

Some of the network settings are configured during the installation of your system. When you want to define more network settings, you can do so under the Configuration tab.

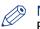

#### NOTE

For more detailed information on network settings, refer to the Océ PlotWave-ColorWave Systems Connectivity manual.

#### **Procedure**

- 1. Open the [Configuration] [Connectivity] tab.
- 2. Click [Edit] in the upper right hand corner of the [Network adapter] section. Here you can edit all the settings of the group in one window.

#### or

 Click on a single setting in the list to edit only one setting. For example, click on the value of the IP type setting to display a window where you can change the value.

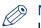

#### NOTE

In the tooltip you can always find a short explanation of the setting.

4. Click [Ok] to confirm, or [Cancel] to reject your entries.

### User roles and authorisations

#### Introduction

You can view all settings in Océ Express WebTools, but when you want to edit a setting a message appears. This message indicates that the setting is password protected. You must log in with a password to change a setting.

### M IMPORTANT

Handle and store all passwords securely and with care. In case of forgotten passwords, a service technician can reset the passwords only when his rights have been enabled. Otherwise the machine has to be reinstalled.

### NOTE

You do not need a password for daily use of the system.

#### Overview of user roles and authorisations

The table below displays the different user roles and the authorisations that belong to the role.

| User role                   | Description                                                                                                    |
|-----------------------------|----------------------------------------------------------------------------------------------------|
| [Key operator]              | Besides the normal use of the system, the Key operator takes care of<br>the system's daily maintenance. The Key operator is authorised to<br>change all default settings in the Preference tab of Océ Express WebT-<br>ools.              |
| [System administra-<br>tor] | The System administrator takes care of the integration of the system<br>into the IT-infrastructure of the customer.<br>The System administrator is authorised to change all settings in the<br>Configuration tab of Océ Express WebTools. |
| [Power user]                | The Power user is authorised to access all functionalities of Océ Express WebTools. It combines the Key operator and System administrator roles.                                                                                          |

### Log in as an authorised user

In order to have write access for certain settings, you must log in as an authorised user. There are three user roles: the System administrator, Key operator, and Power user. They have authorisation to edit specific groups of settings. You do not need to log in before you start a session. The system will only display a login screen, when you want to perform a special action.

#### **Upon login**

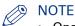

- Once you have logged in, the log in lasts for the duration of the browser session. When you have not been active for more than 30 minutes the session expires and you need to log in again.
- For security reasons it may be useful to periodically change the password for the three access modes in Océ Express WebTools.

- 1. Click on the value of the setting you want to edit. A login window opens.
- 2. Select a user role from the drop-down list.
- 3. Enter the password.
- 4. Click [Ok] to confirm your entry.

# Log out after your session

#### Purpose

When you have finished the modification of a setting, it is advised to log out again.

- 1. Click the log out hyperlink in the **top right-hand corner** of the screen. or
- 2. Close the screen of your internet browser.

# Change the password for authorised users

#### When to do

For security reasons it is advised to periodically change the password of the three access modes (Key operator, System administrator, Power user) in Océ Express WebTools.

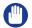

#### IMPORTANT

Handle and store all passwords securely and with care. In case of forgotten passwords, a service technician can reset the Key operator, System administrator, Power user passwords only when his rights have been enabled. Otherwise the machine has to be reinstalled.

#### 🦻 NOTE

The 'Océ Service' and 'Password to change network settings' are not affected by the setting [Reset passwords at next startup] available under [Preferences] - [System defaults] - [Service related information] - [Reset passwords at next startup].

#### Procedure

- 1. Open the [Configuration] [Connectivity] tab.
- Under the [Passwords] section, select [Key Operator password], [System Administrator password], or [Power user password] depending on the password you want to change. A new window opens up.

#### 3. Log in as:

- Key operator to change the key operator password. The default key operator password is KeyOp.
- System administrator to change the system administrator password. The default system administrator password is SysAdm.
- Power user to change all the passwords. The default power user password is PowUsr.

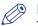

#### **NOTE**

The passwords are case sensitive. You can only use characters from the following range:

| A-Z | a-z                      |
|-----|--------------------------|
| 0-9 | ~!?@#\$%^*+=,.:;/ [](){} |

You cannot use Chinese, Cyrillic, or Japanese characters.

- 4. Enter the new password twice to confirm your input. The password is hidden.
- 5. Click [Ok] to confirm, or [Cancel] to reject your entries.

# Shut down or restart the system

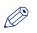

#### NOTE

For this procedure, you need to log in as a System administrator.

To remotely shut down the printing system, you can click on [Shut down] in the Support tab of Océ Express WebTools.

When the printing system is on, you can also use this button to restart the system.

# **Define the IP type**

#### Introduction

Next to IPv4 the printer also supports IPv6. You can choose to use either IPv4 or IPv6, but Océ Express WebTools also allows you to use both simultaneously. For more information on the differences between IPv4 and IPv6, please consult the Connectivity manual.

- 1. Open the [Configuration] [Connectivity] tab.
- 2. Click on [IP type] under the [Network adapter] settings.

| ork adapte |                           |                            |
|------------|---------------------------|----------------------------|
|            | IP type                   | IPv4                       |
|            |                           | IPv4                       |
|            | Primary DNS suffix        | IPv6                       |
| 11         |                           | IPv4 and IPv6 both enabled |
| 2          | DNS configuration by DHCP |                            |
|            | TP address of DNS server  | 134 . 188 . 50 . 16        |

- 3. Choose between [IPv4], [IPv6] or [IPv4 and IPv6 both enabled].
- 4. Click [Ok] to confirm your entry.

# **Enable Access control**

#### Introduction

When you want to control access to your printer, you need to enable access control in Océ Express WebTools. With access control enabled, you are able to choose up to five hosts who are allowed to communicate with the printer through your network. This amount of hosts allows for a flexible configuration.

For each of the hosts you can decide whether the communication from this host to the system needs to be encrypted by IPsec.

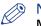

#### NOTE

Make sure to set a password for changing the security settings. With this password you can modify the network settings and reset the security settings from the user panel in case you get locked out of the system. Set the password under the [Configuration] - [Connectivity] tab and edit the [Password to change network settings]. For more information, please refer to the Océ PlotWave-ColorWave Systems Connectivity manual. For more details on these settings please consult the Océ PlotWave-ColorWave Systems Security manual.

- 1. Open the [Configuration] [Connectivity] tab.
- 2. Click on Edit in the upper right hand corner of the [Access control] section.
- 3. Change the [Access control] setting from [Disabled] to [Enabled].
- 4. Click Ok to confirm.

# Access control and IPsec settings

#### Introduction

When access control is enabled, you can edit the access control settings.

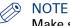

Make sure to set a password for changing the security settings. With this password you can modify the network settings and reset the security settings from the user panel in case you get locked out of the system. Set the password under the [Configuration] - [Connectivity] tab and edit the [Password to change network settings]. For more information, please refer to the connectivity manual.

#### [Access control] and IPsec settings

Under [Configuration] - [Connectivity] - [Access control], you can set the following settings for each of the 5 stations:

| Setting                                       | Description                                                                                                    |
|-----------------------------------------------|----------------------------------------------------------------------------------------------------|
| [Access control sta-<br>tion 1]               | Enable or disable communication of this host with the printer.                                                          |
| [Access control sta-<br>tion 1: IPv4 address] | The IPv4 address of the host allowed to connect to the printer.                                                         |
| [Access control sta-<br>tion 1: IPv6 address] | The IPv6 address of the host allowed to connect to the printer.                                                         |
| [IPsec station 1]                             | Enable or disable IPsec. IPsec is a security protocol that encrypts the communication between the host and the printer. |
| [IPsec station 1: Pre-<br>shared key]         | The key for encryption of this host connected via IPsec. When empty, the default preshared key is used.                 |

For IPsec. you can set the following setting:

| Setting                            | Description                                                                                                    |
|------------------------------------|----------------------------------------------------------------------------------------------------|
| [IPsec default pre-<br>shared key] | This is the default key for encryption of hosts connected via IPsec. This key holds for all stations whose preshared key is unspecified. |

#### NOTE

For more details on these settings please consult the Océ PlotWave-ColorWave Systems Security manual.

# Enable or disable the e-shredding function

#### Introduction

The e-shredding function allows you to securely erase jobs from the system. This prevents unauthorised people from recovering deleted jobs. When the e-shredding function is enabled, you can select an e-shredding algorithm. You can enable the e-shredding function in Océ Express WebTools. By factory default, the e-shredding function is disabled.

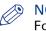

NOTE

For more details on these settings please consult the Océ PlotWave-ColorWave Systems Security manual.

#### Procedure

- 1. Open the [Configuration] [Connectivity] [E-shredding] tab.
- 2. Click [Edit].
- 3. Select [Enabled] or [Disabled].

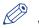

NOTE

When e-shredding is enabled, the system may require more time to process jobs.

# Select the e-shredding algorithm

#### Introduction

The e-shredding function allows you to securely erase jobs from the system. This prevents unauthorised people from accessing deleted jobs.

You can select one of the following algorithms:

- [Gutmann].
  - All jobs on the system are erased in 35 overwrite passes.
- [DoD 5220.22-M]. All jobs on the system are erased in three overwrite passes.
- [Custom] allows you to define the number of passes manually.

The factory default is [DoD 5220.22-M].

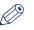

NOTE

Only set the number of overwrite passes to a number higher than 1, if your security policy requires it. An increase of passes can affect the performance.

- 1. Open the [Configuration] [Connectivity] tab.
- 2. Open the [E-shredding] [E-shredding algorithm] settings.
- 3. Click [Edit].
- 4. Select the preferred method and save it.

# Specify the number of overwrite passes

#### Introduction

The e-shredding function allows you to erase jobs from the system. This prevents unauthorised people from accessing deleted jobs. You can manually enter the required number of overwrite passes. You can enter any number from 1 to 35. The factory default is 3.

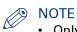

- Only set the number of overwrite passes to a number higher than 1, if your security policy requires it. An increase of passes can affect the performance.
- Note that more passes take more time.

#### Before you begin

Make sure that [E-shredding] is enabled. For more information see, *Enable or disable the e-shredding function* on page 115.

- **1.** Open the [Configuration] [Connectivity] tab.
- 2. Under [E-shredding] click on [E-shredding algorithm] and select [Custom].
- 3. Under [E-shredding] click on [E-shredding custom number of passes].
- 4. Enter the required number of overwrite passes, and save the entry.

# **Remote security**

#### Introduction

By default the first certificate delivered for the use of HTTPS is an Océ self-signed certificate.

To ensure a fully trusted authentication, you can request and import a certificate delivered by a Certification Authority (CA-signed certificate). In Océ Express WebTools you can generate the certificates.

When you use a certificate, the client station that submits the print can check the identity of the controller.

#### **Remote security: certificates**

- By default, Océ delivers an Océ self-signed certificate. This certificate provides encryption of the print data between the client and the controller. It can be easily used. This self-signed certificate has not been signed by a Certification Authority, consequently the web browser will display a 'Certificate Error' message the first time you use the HTTPS protocol.
- When your security policy recommends it, the administrator can request and import a certificate delivered by a Certification Authority (CA-signed certificate).
   For more information on how to do this, see *Generate a new CA-signed certificate request* on page 119, and *Remote security: import a CA-signed certificate Check and import the Root certificate into the workstation's browser* on page 124.

# Generate a new CA-signed certificate

#### Introduction

To ensure a fully trusted authentication via HTTPS, you can request and import a certificate delivered by a Certification Authority (CA-signed certificate).

In Océ Express WebTools you can generate a certificate request yourself, or you can import a predefined certificate via your computer or network. When you generate a certificate request you need to take the following steps.

#### NOTE For m

For more details on these settings please consult the Océ PlotWave-ColorWave Systems Security manual.

#### Procedure

- **1.** Select the [Configuration] [HTTPS] tab.
- 2. Click on [Generate a certificate request]. A window opens.

| Océ Express Web1                                                                                                   | ools              |                                                                                                    |                                                                                                    | 📕 Mobile 🙎 Log out Help      |
|----------------------------------------------------------------------------------------------------|-------------------|----------------------------------------------------------------------------------------------------|----------------------------------------------------------------------------------------------------|------------------------------|
| Jobs                                                                                                    | Preferences       | Configuration                                                                                                    | Support                                                                                                    | =19                          |
| Overview                                                                                                    | Connectivity Prin | ter setup External locations                                                                                                    | Smart Inbox Remote security                                                                                                    |                              |
| Configure HTTPS certificates                                                                                       |                   |                                                                                                    |                                                                                                    | Certification Authority (CA) |
| Import CA-signed certificate<br>Reset certificate<br>Backup certificate and prive<br>Restore certificate and prive | HTTPS             | Generate a certificate request<br>Common name<br>Organisation<br>Organisation unit<br>City/locality<br>State/province<br>Country/region<br>Validity period | <ul> <li>154 188 26 113</li> <li>4</li> <li>4</li> <li></li></ul> |                              |
| ∆ System                                                                                                    |                   |                                                                                                    |                                                                                                    | Ok Cancel                    |

**3.** Make the required settings: fill in the fully required domain name or the IP address and the additional information.

#### 4. Click [Ok] to save.

The web server generates a certificate request. The content of the request is displayed (plain text).

Example (fake request):

-----BEGIN NEW CERTIFICATE REQUEST-----

MIIBvDCCASQAwfDELMAkGA1UEBMCRIIxDDAKBgNVBAgTA0IERjEQMA4GA1UEBxMHQ1JFVEV J

TDEBEGA1UEChMKT2NIIFBMVCBTQTEMMAoGA1UECxMDU05TMSowKAYDVQQDEyF0ZHM3M DAtNzQw

 $\label{eq:link} LnNucy5vY2V jcmV0W lsLm9 jZS5 uZwgZ8wDQYJK oZ lhvcNAQEBBQADgY0AM lGJA oGBAJ2NKQM d$ 

 $\label{eq:higher} HjiDZ1khzTJTORxHqjKl3AtE3PXqRsiHouTH5JTceYtaBjCnxCJ4pGKY5iKN8KJiJuZG8PHxY7oW/+zpvxN2VtX7TcyTAvyCThUwL+cqo75tvODo5HMCUa2sLdl8GO9WMLpgZkxH5KzliO+Lcl4yQbqhENynywS0C2ObXCq3yksF74+XlO0swhoA2yfDp4T+LuF3wxys8lUH3ZhhkOYg==$ 

-----END NEW CERTIFICATE REQUEST-----

- 5. Copy and paste the content of the request in a .csr file (named 'certificate\_request.csr' by default).
- **6.** Restart the controller
- 7. Send the content of this request to the Certification Authority.

# Import a CA-signed certificate: import the root certificate

#### Introduction

To ensure a fully trusted authentication via HTTPS, you can request and import a certificate delivered by a Certification Authority (CA-signed certificate).

In Océ Express WebTools you can generate a certificate request yourself, or you can import a predefined certificate via your computer or network. When you import the certificate you need to:

- Import the root certificate
- · Import the intermediate certificate
- Import the CA-signed certificate
- · Check and import the root certificate

Complete all procedures to successfully import the certificate.

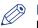

#### NOTE

For more details on these settings please consult the Océ PlotWave-ColorWave Systems Security manual.

#### Procedure

- 1. Open Océ Express WebTools
- 2. Select the [Configuration] [HTTPS] tab.
- 3. Click on [Import CA-signed certificate]. A window opens.
- **4.** Select [Root certificate] in Certificate type.
- 5. Browse to the Root certificate file and click [Import].

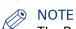

The Root certificate may already exist in the web server certificates list.

- 6. Validate to confirm the import.
- 7. When the message [Certificate successfully imported.] pops up, go on to import the [Intermediate certificate].
- 8. Click [Ok] to save.

### Import a CA-signed certificate: Import the intermediate certificate

To ensure a fully trusted authentication via HTTPS, you can request and import a certificate delivered by a Certification Authority (CA-signed certificate).

When you import the certificate you need to:

- Import the root certificate
- Import the intermediate certificate
- Import the CA-signed certificate
- · Check and import the root certificate

Complete all procedures to successfully import the certificate.

- 1. Open the [HTTPS] tab
- 2. Click on [Import CA-signed certificate]
- 3. Select [Intermediate certificate] in Certificate type.
- 4. Browse to the Intermediate certificate file and click [Import]
- 5. When the message [Certificate successfully imported.] opens, go back to the main page to import the [CA-signed certificate]

## Import the CA-signed certificate

To ensure a fully trusted authentication via HTTPS, you can request and import a certificate delivered by a Certification Authority (CA-signed certificate).

When you import the certificate you need to:

- Import the root certificate
- Import the intermediate certificate
- Import the CA-signed certificate
- · Check and import the root certificate

Complete all procedures to successfully import the certificate.

#### Procedure

- 1. Open the [HTTPS] tab
- 2. Click on [Import CA-signed certificate].
- 3. Select [CA-signed certificate] in Certificate type.
- 4. Select 'Yes' to validate the certificate against Java root certificates and click 'Import'.
- When the message [Certificate successfully imported.] pops up, restart the controller. The certificate is now installed on the server. Check and import (if needed) the CA Root certificate also into the workstations web browser. That

will secure the complete data workflow between the workstations and the server.

# Import a CA-signed certificate: Check and import the root certificate

To ensure a fully trusted authentication via HTTPS, you can request and import a certificate delivered by a Certification Authority (CA-signed certificate).

When you import the certificate you need to:

- Import the root certificate
- Import the intermediate certificate
- Import the CA-signed certificate
- Check and import the root certificate

Complete all procedures to successfully import the certificate.

- 1. On each workstation, open the web browser.
- 2. In the Tools Internet Options Content window, open the 'Certificates'.
- 3. Check if the CA Root certificate is already displayed in the 'Trusted Root Certification Authorities' list.
- 4. If it is not in the list, import the CA Root certificate.

# **Configure the Presets and Stamping**

# What you need to know about presets

#### Introduction

A preset is a predefined setting that is available on the user panel to easily perform print, copy, and scan jobs. The preset concept supports the green button approach. The default presets are automatically selected on the user panel, so you only have to press the green button to start a job with your predefined settings.

#### Presets on the user panel

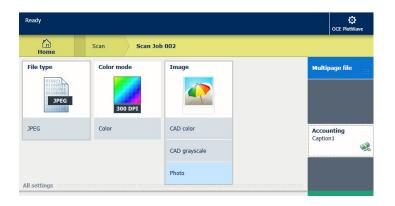

When you tap the copy or scan tile on the user panel, a window opens with a list of presets. When you tap the print tile and tap the settings of a listed job, the print presets are shown.

Per preset category, the default preset is visible as a preset tile. When you tap the default tile, the other available presets are shown.

#### Set the presets in Océ Express WebTools

In Océ Express WebTools you can make the settings for the print, copy, and scan presets . You only have to make the settings once, and they will be visible on the user panel as presets.

| Presets         | Description                                                                                                    |
|-----------------|----------------------------------------------------------------------------------------------------|
| Default presets | The default presets support the green button approach. When you do not<br>make settings, the printer uses the default presets for print, copy, and scan<br>jobs. You can set the default presets in Océ Express WebTools. |
| Custom presets  | When you want to use your own preferred settings, you can configure cus-<br>tom presets in Océ Express WebTools. Make the custom preset available on<br>the user panel or set it as the default preset.                   |

# Set the default print preset

#### Introduction

With a preset you can predefine the settings you need for a print job from USB or an external location.

Print has four preset categories: [Media], [Layout], [Image], and [Finishing]. For each category you can set one default preset in Océ Express WebTools. The default preset is automatically used when you press the green button on the user panel.

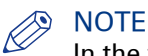

In the tooltip you can always find a short explanation of the setting.

#### **Procedure**

- 1. Open the [Preferences] [Print job defaults] tab.
- 2. Under [User panel configuration: Default presets for print] select the preset category you want to change, for example [Default Layout preset].
- Select the setting you want to use as the default preset, for example [Standard half size]. Select [Custom] to make your custom preset default.
- 4. Click [Ok] to confirm, or [Cancel] to reject your entries.

#### After you finish

To make sure your preset is active on the user panel, press the home button on the home screen of the user panel.

# Configure the custom print preset

#### Introduction

With a preset you can predefine the settings you need for a print job.

When you want to use other predefined settings than the default presets, you can configure custom presets in Océ Express WebTools . You can configure one custom preset per preset category: [Media], [Layout], or [Image]. The custom preset becomes available on the user panel, and you are able to set it as the default preset.

#### Procedure

- 1. Open the [Preferences] [Print job defaults] tab.
- **2.** Select the preset category you want to make a custom preset in and click on [Edit], for example [Custom Image preset for print].
- **3.** Check the box next to the [Custom Image preset for print] setting to enable the preset, and make it available on the user panel.
- **4.** Fill in a name and description that will be used for the preset on the user panel.
- **5.** Select the settings you want to use for the custom preset, for example choose to set [Mirror] to [On].
- 6. Click [Ok] to confirm, or [Cancel] to reject your entries.

#### After you finish

To make sure your preset is active on the user panel, press the home button on the home screen of the user panel. When you want to make the custom preset the default preset, follow the procedure *Set the default print preset* on page 126.

# Set the default copy preset

#### Introduction

With a preset you can predefine the settings you need for a copy job.

Copy has four preset categories: [Media], [Layout], [Image], and [Finishing]. For each category you can set one default preset in Océ Express WebTools. The default preset is automatically used when you press the green button on the user panel.

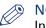

#### NOTE

In the tooltip you can always find a short explanation of the setting.

#### Procedure

- 1. Open the [Preferences] [Copy job defaults] tab.
- **2.** Under [User panel configuration: Default presets for copy] select the preset category you want to change, for example [Default Layout preset].
- **3.** Select the setting you want to use as the default preset, for example [Standard half size]. When you want to make your custom preset default, select [Custom].
- 4. Click [Ok] to confirm, or [Cancel] to reject your entries.

#### After you finish

To make sure your preset is active on the user panel, press the home button on the home screen of the user panel.

# Configure the custom copy preset

#### Introduction

With a preset you can predefine the settings you need for a copy job.

When you want to use other predefined settings than the default presets, you can configure custom presets in Océ Express WebTools . You can configure one custom preset per preset category: [Media], [Layout], or [Image]. The custom preset becomes available on the user panel, and you are able to set it as the default preset.

#### Procedure

- 1. Open the [Preferences] [Copy job defaults] tab.
- **2.** Select the preset category you want to make a custom preset in and click on [Edit], for example [Custom Image preset for copy].
- **3.** Check the box next to the [Custom Image preset for copy] setting to enable the preset, and make it available on the user panel.
- 4. Fill in a name and description that will be used for the preset on the user panel.
- **5.** Select the settings you want to use for the custom preset, for example choose to set [Original type] to [Blueprint], and [Background compensation] to [On].
- 6. Click [Ok] to confirm, or [Cancel] to reject your entries.

#### After you finish

To make sure your preset is active on the user panel, press the home button on the home screen of the user panel. When you want to make the custom preset the default preset, follow the procedure *Set the default copy preset* on page 128.

# Set the default scan preset

#### Introduction

With a preset you can predefine the settings you need for a scan job.

Scan has three preset categories: [File type], [Colour mode], and [Image]. For each category you can set one default preset in Océ Express WebTools. The default preset is automatically used when you press the green button on the user panel.

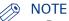

- Depending on the colour mode and file type you select, the values for the compression mode and organisation change. For more information on the correct settings, see *File type* on page 236.
- In the tooltip you can always find a short explanation of the setting.

#### Procedure

- 1. Open the [Preferences] [Scan job defaults] tab.
- **2.** Under [User panel configuration: Default presets for scan] select the preset category you want to change, for example [Default File type preset].
- Select the setting you want to use as the default preset, for example [JPEG]. Select [Custom] to make your custom preset default.
- 4. Click [Ok] to confirm, or [Cancel] to reject your entries.

#### After you finish

To make sure your preset is active on the user panel, press the home button on the home screen of the user panel.

## Configure the custom scan preset

#### Introduction

With a preset you can predefine the settings you need for a scan job.

When you want to use other predefined settings than the default presets, you can configure custom presets in Océ Express WebTools . You can configure one custom preset per preset category: [File type], [Colour mode], or [Image]. The custom preset becomes available on the user panel, and you are able to set it as the default preset.

#### Procedure

- 1. Open the [Preferences] [Scan job defaults] tab.
- **2.** Select the preset category you want to make a custom preset in and click on [Edit], for example [Custom Image preset for scan].
- **3.** Check the box next to the [Custom Image preset for scan] setting to enable the preset, and make it available on the user panel.
- 4. Fill in a name and description that will be used for the preset on the user panel.
- **5.** Select the settings you want to use for the custom preset, for example choose to set [Original type] to [Photo] and set [Mirror] to [On].
- 6. Click [Ok] to confirm, or [Cancel] to reject your entries.

#### After you finish

To make sure your preset is active on the user panel, press the home button on the home screen of the user panel. When you want to make the custom preset the default preset, follow the procedure *Set the default scan preset* on page 130.

### **Create a stamp**

#### Introduction

In the custom preset section of the [Copy job defaults] in Océ Express WebTools you can enable the stamp functionality. Under the [Stamping] tab you can create your own predefined stamp.

#### **Procedure**

1. Open the [Preferences] - [Stamping] tab.

| Océ Express Web                  | Océ Express WebTools        |                              |                           |           |                            |
|----------------------------------|-----------------------------|------------------------------|---------------------------|-----------|----------------------------|
| Jobs                             | Preferences                 | Configuration                | Support                   |           | =19                        |
| Overview System defaults         | Print job defaults          | Copy job defaults So         | can job defaults Stamping |           |                            |
| View the current stamp ten       | nplates. You can create, ec | lit and delete stamp templat | tes.                      |           | Export templates           |
| <u>ت</u>                         | Stamp templates             |                              |                           |           | lates 👿 Import templates 🗁 |
| A Stamp templates                | Name:                       |                              |                           | 1         | $\frown$                   |
|                                  | Description:                |                              |                           | j         | Create new X Delete all    |
| Name<br>Ericsson - top of legend | 🚽 Stamping                  |                              |                           |           | Actions                    |
| Ericsson - middle of leger       | Stamp Text                  | ٢                            |                           |           |                            |
| Ericsson - bottom of leger       | Font                        |                              | Arial                     |           |                            |
| DIN - top of legend              | Font size                   | ٢                            | 12                        |           |                            |
| DIN - middle of legend           | Stamp position              | ٢                            | Center                    |           |                            |
| Ø DIN - bottom of legend         | Rotation                    |                              | Custom                    |           |                            |
|                                  | Rotation angle              | ٢                            | 0                         |           |                            |
|                                  | Horizontal shift            | ٢                            | 0.0                       | mm        |                            |
|                                  | Vertical shift              | ٢                            | 0.0                       | mm        |                            |
|                                  | Font colour                 |                              | Black                     |           | « Previous 1 Next »        |
|                                  |                             |                              |                           |           |                            |
|                                  |                             |                              |                           | Ok Cancel |                            |
|                                  |                             |                              |                           |           |                            |
|                                  |                             |                              |                           |           |                            |
|                                  |                             |                              |                           |           |                            |
|                                  |                             |                              |                           |           |                            |
| ∆ System                         |                             |                              |                           |           | 📹 💿 🮄 🖨 Sleeping           |
| 4                                |                             |                              |                           |           |                            |

- 2. Click on [Create new] in the upper right hand corner .
- **3.** Enter a [Name] recognisable for the user.
- 4. Enter a [Description] of the stamp.
- 5. Enter the [Stamp text] that will appear on the stamp. If you insert text, also choose the [Font] and the [Font size].
- 6. Choose the [Stamp position] on the original.
- 7. Choose the [Rotation] and the [Rotation angle], when you want to turn the stamp on the original.
- **8.** Enter the [Horizontal shift] and [Vertical shift] in mm, to specify the position you have chosen at step 5.
- 9. Select the [Font colour].

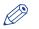

#### NOTE

Most settings are optional, so you do not have to enter all settings if it is not necessary.

#### Result

Your stamp is created. You can now enable your stamp under [Preferences] - [Copy job defaults] - [Custom Image preset for copy] - [Stamping] to use it on the user panel.

For more information, see *Define the custom copy preset* on page 129.

# **Configure External Locations**

# **Configure your locations**

#### Introduction

On the user panel you can find a list of locations you can scan to and print from.

To this location you send your scanned files for storage, or you save files on this location and you send them to the printer.

You can define the external locations under the [Configuration] - [External locations] tab in Océ Express WebTools.

#### **Type of locations**

You can scan to and print from various location types.

| Location type                           | Location type description                                                                                                    |
|-----------------------------------------|----------------------------------------------------------------------------------------------------|
| [Smart Inbox]                           | When you select this location, you can print from your personal Smart<br>Inbox, or your scanned file is sent to the Smart Inbox of your choice. |
| [USB]                                   | When you select this location you can print from or scan to the USB Mass storage device you inserted in the user panel.                         |
| [FTP]                                   | When you select this location you can print from or scan to a shared folder on a remote workstation via FTP.                                    |
| [SMB]                                   | When you select this location you can print from or scan to a shared folder on a remote workstation via SMB.                                    |
| [WebDAV]                                | When you select this location type, you can enter the cloud via Web-<br>DAV and use it as a network drive.                                      |
| [PlanWell® Collabo-<br>rate] (Optional) | When you select this location you can print from or scan to the Plan-<br>Well Collaborate cloud services.                                       |

# Enable or disable USB

#### Introduction

When you want to use USB as a location you have to make settings for USB first. You can make the settings in Océ Express WebTools.

#### Illustration

| Jobs       |                     | Preferences          | C                   | Configuration          | Support     |                 |              |               |
|------------|---------------------|----------------------|---------------------|------------------------|-------------|-----------------|--------------|---------------|
|            | Overview            | Connectivity         | Printer setup       | External locations     | Smart Inbox | Remote security |              |               |
| View the c | urrent external loc | cations. You can cre | eate, edit and dele | te external locations. |             |                 | Expor        | t templates ( |
| 1          |                     |                      |                     |                        |             |                 | Impor        | t templates   |
| External l | ocations            |                      |                     |                        |             |                 |              |               |
| External   | Jeanons             |                      |                     |                        |             |                 | 🖌 Create nev | / 🗙 Delete    |
| +          | Name                |                      |                     | Description            |             |                 | Actions      |               |
| Туре       | USB                 |                      |                     | Change USB configurati | on          |                 |              | .ю ×          |
| USB        | 056                 |                      |                     |                        |             |                 |              |               |

#### Procedure

- 1. Open the [Configuration] [External locations] tab.
- 2. Select [USB], and click on the [Edit] icon under [Actions]. A window opens.
- 3. Enter the [Name] recognisable for the user. This name appears on the user panel.
- 4. Enter the [Description] of USB as location.
- 5. Under [Enabled functionalities] you can choose the functionalities you want to use for USB.
  - Choose [Print from and scan to], when you want to enable print and scan from and to USB.
    - Choose [Print from only], when you want to enable print from USB only.
  - Choose [Scan to only], when you want to enable scan to USB only.
  - Choose [None], when you want to disable the USB functionality.
- 6. Enter the [File name]. When you enter a generic name, for example 'scan###', the file gets a unique file name. An ascending number replaces the ###.
- 7. Click [Ok] to save the settings for USB as an external location.

#### Result

When you enable USB and insert a USB on the user panel, the external USB location can be used via the user panel and in Océ Express WebTools.

When you disable USB, USB cannot be used as an external location.

# Enable PlanWell Collaborate (optional)

#### Introduction

When you have a license installed for PlanWell Collaborate (ARC cloud support), you can enable this external location under the [Configuration] tab.

- 1. Open the [Configuration] [External locations] tab.
- 2. Select [PlanWell® Collaborate], and click on the [Edit] icon under [Actions]. A window opens.
- 3. Enter the [Name] recognisable for the user. This name appears on the user panel.
- 4. Enter the [Description] of PlanWell Collaborate as location.
- **5.** Under [Enabled functionalities] you can choose the functionalities you want to use for PlanWell Collaborate.
  - Choose [Print from and scan to], when you want to enable print and scan from and to PlanWell Collaborate.
  - Choose [Print from only], when you want to enable print from PlanWell Collaborate only.
  - Choose [Scan to only], when you want to enable scan to PlanWell Collaborate only.
  - Choose [None], when you want to disable PlanWell Collaborate as an external location.
- 6. Enter the [File name]. When you enter a generic name, for example 'scan###', the file gets a unique file name. An ascending number replaces the ###.
- 7. Click [Ok] to save the settings for PlanWell Collaborate as an external location.

## **Create an external location**

#### Introduction

You can create your own FTP, SMB, WebDAV, external locations with Océ Express WebTools.

#### Before you begin

#### />>> NOTE

- Make sure you enable [SMB] protocol.
- Make sure you enable [FTP] under the [Configuration] [Connectivity] tab.
- Make sure the URL for [WebDAV] is not blocked.
- For this procedure, you need to log in as a System administrator.

#### Procedure

- 1. Select the [Configuration] [External locations] tab.
- 2. Click on [Create new] in the upper right hand corner.

| Name:                   |   |                                                    |
|-------------------------|---|----------------------------------------------------|
| Description:            |   |                                                    |
| Туре                    |   | FTP                                                |
|                         |   | SMB                                                |
|                         |   | WebDAV                                             |
| Path                    | ٦ |                                                    |
| Credentials             |   | Prompt the user to log in on the user panel        |
|                         |   | Use the following credentials for automatic login: |
| User name               | ٢ |                                                    |
| Password                |   |                                                    |
| Enabled functionalities | ٢ | Print from and scan to                             |
| File name               |   | scan###                                            |
| Scan to file counter    | ٢ | 1                                                  |

- 3. Enter a [Name] recognisable for the user. This name appears on the user panel.
- **4.** Enter a [Description] of the settings used.
- 5. Select the [Type] of the external location: [FTP], [SMB], or [WebDAV].
- 6. Enter the [Path]. The folder path or URL to the external location.
  - For [FTP], use the syntax: hostname[/path] (example: myhost/mydirectory/scantofile).
  - For [SMB], use the syntax: \\hostname\sharename[\path] (example: \\myhost \myshareddirectory\scantofile).
  - For [WebDAV] locations, use the full HTTP URL (for example: http://example.webdav.org:8080/ repository/).
- 7. Select under [Credentials] whether or not the user has to log in to access the external location.
  - Select [Prompt the user to log in on the user panel] when you want the user to log in on the user panel.

Login will appear when the user tries to access the external location on the user panel.

• Select [Use the following credentials for automatic login:] when you want to configure the credentials here.

The user is not requested to log in on the user panel when he tries to access the external location.

- 8. If you have selected [Use the following credentials for automatic login:] fill in the user name and password.
  - The [User name] gives access to the external location. The user must at least have read and write permissions for the external location. For SMB destinations the format must be as

follows: Local user name: 'IPaddress\username' or 'hostname\username'. Domain user name: 'domain\username'.

- Enter the [Password] that belongs to the user name.
- **9.** Select the [Enabled functionalities]. Enable or disable access to the selected location for print or scan jobs.
- **10.** Enter the [File name]. When you enter a generic name, for example 'scan###', the file gets a unique file name. An ascending number replaces the ###.
- **11.** Click [Ok] to save the external location.

# NOTE

The system will validate the external location, and give an error message when the validation fails.

In case of an error, you can click 'Save' to save the external location with the error or click 'Change' to change the entries.

#### Result

When the validation succeeds, the external location can be used via the user panel and in Océ Express WebTools.

# Set a default external location

#### Introduction

You can set an external location as the default location. The default location is used when you do not select a specific external location for a job.

- 1. Select the [Configuration] [External locations] tab.
- 2. Under [External locations] select the external location you want to set as default.
- 3. Click on the checkbox icon under [Default].

# Set a default print destination

#### Introduction

You can configure the default print destination in Océ Express WebTools. When the destination of a print job is not specified in the job ticket, the job is sent to a default destination. You can choose between two default print destinations:

- [Both queue and Smart Inbox]: the job is printed automatically and stored in the Smart Inbox.
- [Only Smart Inbox]: the job is send to the Smart Inbox and you have to start it locally.

## NOTE

You can only set the default print destination, when the [Override destination of print jobs] setting is set to [No, as specified in the job ticket]. You can find this setting under [Preferences] - [System defaults] - [Job management].

#### Procedure

- 1. Select the [Preferences] [System defaults] tab.
- 2. Click on [Edit] in the [Job management] section, or click on the setting [Default destination of print jobs].
- 3. Select [Both queue and Smart Inbox] or [Only Smart Inbox].
- 4. Click [Ok] to confirm, or [Cancel] to reject your entries.

#### After you finish

Your preferred print destination is now default. All print jobs are sent to this destination when you do not make other settings.

# Set a default scan destination

#### Introduction

When you scan to a specific destination often, you can set the scan destination as default. You can select one of two types of scan destination as default:

- External location for scan jobs
- Smart Inbox for scan jobs

#### Before you begin

- Create an external location for scan jobs in Océ Express WebTools. For more information, see *Create an external location* on page 136
- Create a Smart Inbox for scan jobs in Océ Express WebTools. For more information, see *Create and open a Smart Inbox for scan jobs* on page 102

#### Set a default external location

| Step | Action                                                                                                    |
|------|----------------------------------------------------------------------------------------------------|
| 1    | Select the [Configuration] - [External locations] tab.                                                               |
| 2    | Under [External locations] select the external location for scan jobs you want to set as default.                    |
| 3    | Click on the checkbox icon under [Default]. Your external location is now default.                                   |
| 4    | Select the [Preferences] - [Scan job defaults] tab.                                                                  |
| 5    | Click on [Edit] in the[General scan job settings] section, or click on the [Default destina-<br>tion for scan jobs]. |
| 6    | Select [Default external location].                                                                                  |

#### Set a default Smart Inbox

| Step | Action                                                                                                    |
|------|----------------------------------------------------------------------------------------------------|
| 1    | Select the [Configuration] - [Smart Inbox] tab.                                                                      |
| 2    | Under [Smart Inbox] select the Smart Inbox for scan jobs you want to set as default.                                 |
| 3    | Click on the checkbox icon under [Default]. Your Smart Inbox is now default.                                         |
| 4    | Select the [Preferences] - [Scan job defaults] tab.                                                                  |
| 5    | Click on [Edit] in the[General scan job settings] section, or click on the [Default destina-<br>tion for scan jobs]. |
| 6    | Select [Default Smart Inbox].                                                                                        |

#### After you finish

Your preferred scan destination is now default. All scan jobs are sent to this destination when you do not make other settings.

# Troubleshoot the creation of an FTP external location (after an error message)

An error message displays to indicate that the creation of the FTP external location failed.

According to the error message, perform the verifications proposed in the next table in order to fix the issue.

| Error message                                                                                                    | Action to perform                                                                                                    |
|----------------------------------------------------------------------------------------------------|----------------------------------------------------------------------------------------------------|
| The user name or password is incorrect.                                                                           | <pre>Check the remote user name and the password. If the user name and password are correct, check the syntax of the external location name: • For a remote host user: <hostname>\<username> or         <ip_address>\<username> • For a domain user: <domainname>\<username> </username></domainname></username></ip_address></username></hostname></pre>                                                                                                    |
| The remote hostname cannot be resolved.                                                                           | <ul> <li>Make sure the hostname is correct and valid.</li> <li>Make sure the printer is connected to customer's network.</li> <li>Check the network settings of the printer in Océ Express<br/>WebTools:<br/>Primary DNS suffix, Preferred DNS server, Subnet mask,<br/>Default Gateway</li> <li>Check with the System Administrator if the DNS server can<br/>resolve the hostname to an IPv4 address</li> <li>If any of the previously mentioned checks does not solve<br/>the problem, enter the remote host IPv4 address instead of<br/>the hostname.</li> </ul> |
| Missing or incorrect path.                                                                                        | <pre>Make sure the path syntax conforms to:     hostname/share[/folder/] or,     <ip_address>/share[/folder/]</ip_address></pre>                                                                                                    |
| The remote host could not be found.                                                                               | <ul> <li>Make sure the hostname or IP address is correctly typed.</li> <li>Make sure the remote host is up and running, and that it is connected to the network.</li> </ul>                                                                                                    |
| The remote host is not accessible.                                                                                | <ul> <li>Check that the FTP protocol is enabled on the remote host.</li> <li>Check that the customer network security policy (firewall/switch) allows the FTP ports.</li> <li>For FTP destination: check that the FTP server uses the port 21.</li> </ul>                                                                                                    |
| The external location cannot be<br>tested: the remote server has<br>reached the maximum number<br>of connections. | The external locations server has reached the maximum<br>number of connections. Check with the System administrator<br>or try again later.                                                                                                    |

▶

#### Troubleshoot the creation of an FTP external location (after an error message)

| Error message                                                                                        | Action to perform                                                                                                    |
|----------------------------------------------------------------------------------------------------|----------------------------------------------------------------------------------------------------|
| The remote destination test is<br>aborted, because the time-out<br>period has expired.               | Check that the Firewall on the FTP server workstation does<br>not prevent the 'FTP passive mode' connection.                                                                                                    |
|                                                                                                    | tion, refer to the Océ ColorWave-PlotWave Systems<br>Security manual.                                                                                                    |
|                                                                                                    | <b>Example with FileZilla Server</b><br>The error message may appear after the installation of FileZil-<br>la Server. In order to allow the FileZilla Server application<br>through the Windows Firewall, follow the next steps:<br>1. Open the Windows Firewall window. |
|                                                                                                    | <ol> <li>Click 'Allow a program or feature through Windows Firewall'.</li> <li>Click the 'Allow another app' (or 'Allow another program') button.</li> </ol>                                                                                                    |
|                                                                                                    | A window named 'Add an app' (or 'Add a program') appears.                                                                                                    |
|                                                                                                    | Do NOT select 'FileZilla Server Interface' from the list.                                                                                                    |
|                                                                                                    | <ul> <li>4. Click the 'Browse' button.</li> <li>5. Locate the directory in which you installed FileZilla Server (normally C:\Program Files (x86)\FileZilla Server\).</li> </ul>                                                                                          |
|                                                                                                    | 6. Double click or select 'FileZilla server.exe'.                                                                                                    |
|                                                                                                    | Make sure you do NOT select 'FileZilla Server Inter-<br>face.exe'.                                                                                                    |
|                                                                                                    | <ol> <li>Click 'Open'.<br/>The 'Add an app' or 'Add a program' window displays<br/>again.</li> </ol>                                                                                                    |
|                                                                                                    | <ol> <li>Scroll down the displayed list and select 'FileZilla serv-<br/>er.exe'.</li> </ol>                                                                                                    |
|                                                                                                    | <ol> <li>Click 'Add'.<br/>The Windows Firewall Allowed apps window displays<br/>again.<br/>Make sure that 'FileZilla server.exe' is added to the 'Al-<br/>lowed apps (or programs) and features' list.</li> </ol>                                                        |
|                                                                                                    | <ul> <li>Make sure that it has a check mark in either the 'Private', or the 'Public', or the 'Domain' checkbox (depending on the type of network you want to access).</li> <li>10. Click 'OK' to close the Windows Firewall window.</li> </ul>                           |
| The specified path or URL does<br>not exist on the remote host, or<br>the folder name is misspelled. | <ul> <li>Check that the path to the destination folder is correctly typed.</li> <li>Check that the destination folder exists on the remote host.</li> </ul>                                                                                                    |
| The specified user account has no 'write' permission on this lo-<br>cation.                          | For Scan-to-file check that the remote user has 'Write' per-<br>missions on the remote share.                                                                                                    |

#### Troubleshoot the creation of an FTP external location (after an error message)

| Error message                                                                                  | Action to perform                                                                |
|------------------------------------------------------------------------------------------------|----------------------------------------------------------------------------------|
| The external location is full.                                                                 | Make some space available on the external location for the 'Scan to' operations. |
| The test of the external location<br>cannot be performed: an inter-<br>nal error has occurred. | Restart the system and try again.                                                |

# Troubleshoot the creation of an SMB external location (after an error message)

An error message displays to indicate that the creation of the SMB external location failed.

According to the error message, perform the verifications proposed in the next table in order to fix the issue.

| Error message                           | Action to perform                                                                                                    |
|-----------------------------------------|----------------------------------------------------------------------------------------------------|
| The user name or password is incorrect. | <ul> <li>Check the remote user name and the password.<br/>If the user name and password are correct, check the syntax of the external location name:</li> <li>For a remote host user: <hostname>\<username> or <ip_address>\<username></username></ip_address></username></hostname></li> <li>For a domain user: <domainname>\<username></username></domainname></li> <li>Make sure that the destination workstation accepts the NTLMv1 authentication.<br/>(Windows environment: Local Security Policy - Security Settings - Local Policies - Security Options - Network Security - LAN Manager authentication level: the setting should be set to any value except 'refuse LM' or 'refuse LM &amp; NTLM')</li> </ul> |
| The remote hostname cannot be resolved. | <ul> <li>Make sure the hostname is correct and valid.</li> <li>Make sure the printer is connected to customer's network.</li> <li>Check the network settings of the printer in Océ Express<br/>WebTools:<br/>Primary DNS suffix, Preferred DNS server, Subnet mask,<br/>Default Gateway</li> <li>Check with the System Administrator if the DNS server can<br/>resolve the hostname to an IPv4 address</li> <li>If any of the previously mentioned checks does not solve<br/>the problem, enter the remote host IPv4 address instead of<br/>the hostname.</li> </ul>                                                                                                    |
| Missing or incorrect path.              | <pre>Make sure the path syntax conforms to:     \\hostname\share[\folder\] or,     \\<ip_address>\share[\folder\]</ip_address></pre>                                                                                                    |
| The remote host could not be found.     | <ul> <li>Make sure the hostname or IP address is correctly typed.</li> <li>Make sure the remote host is up and running, and that it is connected to the network.</li> </ul>                                                                                                    |
| The remote host is not accessible.      | <ul> <li>Make sure the SMB protocol is enabled on the remote host.</li> <li>Make sure the SMB ports are allowed by the firewall. (TCP 445)</li> <li>Make sure that NetBIOS over TCP/IP is enabled on the destination workstation. (Windows environment: Network and Sharing Center - Change adapter settings; Right-click on Network connection - Properties - IP V4- Properties - General - Advanced - WINS)</li> </ul>                                                                                                    |

•

| Error message                                                                                                    | Action to perform                                                                                                    |
|----------------------------------------------------------------------------------------------------|----------------------------------------------------------------------------------------------------|
| The remote destination cannot<br>be tested: the remote server has<br>reached the maximum number<br>of connections. | The external location server has reached the maximum num-<br>ber of connections. Check with the System administrator or<br>try again later.                                                                                                    |
| The specified path or URL does<br>not exist on the remote host, or<br>the folder name is misspelled.               | <ul> <li>Check that the share is correctly typed and that the share exists on the remote host.</li> <li>Check that the path to the destination folder is correctly typed.</li> <li>Check that the destination folder exists on the remote host.</li> </ul> |
| The specified user account has no 'write' permission on this lo-<br>cation.                                        | For Scan-to-file check that the remote user has 'Write' per-<br>missions on the remote share.                                                                                                    |
| The external location is full.                                                                                     | Make some space available on the external location for the 'Scan to' operations.                                                                                                    |
| The test of the external location<br>cannot be performed: an inter-<br>nal error has occurred.                     | <ul> <li>Restart the system and try again.</li> <li>Make sure that SMB1 is enabled on the destination work-<br/>station.</li> <li>(Windows environment: HKLM\System\CurrentControlSet<br/>\Services\LanmanServer\Parameters key).</li> </ul>               |

# Troubleshoot the creation of a WebDAV external location (after an error message)

An error message displays to indicate that the creation of the WebDAV external location failed.

According to the error message, perform the verifications proposed in the next table in order to fix the issue.

| Error message                                                                                                    | Action to perform                                                                                                    |  |
|----------------------------------------------------------------------------------------------------|----------------------------------------------------------------------------------------------------|--|
| Proxy authentication required.<br>Please check the proxy configu-<br>ration.                                      | <ul><li>Check whether a proxy is required.</li><li>Check the proxy settings.</li></ul>                                                                                                    |  |
| The remote hostname cannot be resolved.                                                                           | Check whether a proxy is required.                                                                                                    |  |
| The specified path or URL does<br>not exist on the remote host, or<br>the folder name is misspelled.              | <ul> <li>Make sure the path exists.</li> <li>Make sure that 'Proxy settings' feature is not checked if the WebDAV server does not require an internet access (local network).</li> <li>Check the syntax of the WebDAV external location. Make sure it complies with the WebDAV syntax of your Cloud.</li> <li>IMPORTANT<br/>For the 'Box.com' Cloud, the WebDAV syntax changed. The new syntax is: https://dav.box.com. You must use the new syntax. It replaces https://apps.box.com/dav.</li> </ul> |  |
| Missing or incorrect path.                                                                                        | Check the path and the URL syntax. There may be some strange characters in the path, or an incorrect URL.                                                                                                    |  |
| The user name or password is incorrect.                                                                           | <ul> <li>Check the remote user name and the password.</li> <li>If the user name and password are correct, check also the "path" syntax.</li> </ul>                                                                                                    |  |
| The external location cannot be<br>tested: the remote server has<br>reached the maximum number<br>of connections. | The external locations server has reached the maximum<br>number of connections. Check with the System administrator<br>or try again later.                                                                                                    |  |
| The specified user account has<br>no 'write' permission on this lo-<br>cation.                                    | <ul> <li>For Scan to file check that the remote user has 'Write' permission on the remote host.</li> <li>Check the syntax of the WebDAV external location.</li> <li>NOTE<br/>Replace http://by https://.</li> </ul>                                                                                                    |  |
| The external location is full.                                                                                    | Make some space available on the external location.                                                                                                    |  |
| The test of the external location cannot be performed: an inter-<br>nal error has occurred.                       | <ul> <li>Check the URL syntax entered in the Path setting.</li> <li>Check proxy settings is not checked if the WebDAV server does not require an internet access (local network).</li> <li>Restart the system and try again.</li> </ul>                                                                                                    |  |

# **Configure the Printer Settings**

# **Configure the regional settings**

#### Purpose

The regional settings are configured during the installation of your printer. When you want to change the initial configuration, you can do this under the [Regional settings].

Define the regional settings for the printer in the following order:

- · [First language] and [Second language] of the user panel
- [Measurement unit]
- [Time zone] When you change the [Time zone] you must reboot the system first, before you set the [Current date and time].
- [Current date and time]
- [Time format]

# 

Every time you change the [Measurement unit], the controller recalculates the values from millimetre to inches and vice versa. If you reverse to the original value of this setting a slight calculation difference can occur due to rounding differences.

- 1. Open the [Preferences] [System defaults] tab.
- 2. Click on [Edit] in the [Regional settings] section, or click on the setting you want to edit, for example [First language].
- 3. Modify the settings. You can choose between:
  - settings that are commonly used in the USA
  - or settings that are commonly used in the rest of the world.
- 4. Click [Ok] to confirm, or [Cancel] to reject your entries.

### Configure the user session time-out

#### Introduction

The user panel can automatically return to the home screen and its default configuration. In order to do this you must enable the [User session time-out] setting and set a time limit for the user session. When you disable this setting, the user panel display does not return to the home screen automatically.

#### When to do

Enable the setting and define a suitable time-out period that does not interfere with the print productivity.

- 1. Open the [Preferences] [System defaults] tab.
- 2. Click [Edit] in the [Printer properties] section, or click on the [User session time-out] setting.
- **3.** When you enable the setting, you must enter a time period as well. If you choose to disable the setting, the time-out period will not be adjustable.
- 4. Click [Ok] to confirm, or [Cancel] to reject your entries.

# **Configure the working hours**

#### Introduction

You can define the working hours of the printer in Océ Express WebTools.

Enable [Automatic on] first, to let the printer wake up automatically. Define the working days with the [First working day] setting, for example 'Monday', and [Last working day] setting, for example 'Friday'. And set the wake up time and shut down time with the [Start-up time] and [End of working day time] settings, for example '06:30' and '19:00'.

That way the printer turns on and off automatically, at the set day and time.

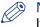

#### NOTE

It is not possible to disable the automatic shut down of the printer with this setting. The printer will always shut down once in twenty-four hours, due to power saving regulations.

| l    | Printer properties                 | 🖉 Ed                           |
|------|------------------------------------|--------------------------------|
|      | Setting                            | Value                          |
|      | Media request timeout              | 300 s                          |
|      | Action after media request timeout | Put the job on attention state |
|      | User session time-out              | 5 min                          |
|      | Go into sleep mode after           | 30 min                         |
|      | Manual feed timeout                | 120 s                          |
|      | Manual feed timeout action         | Put job on hold                |
|      | Automatic on                       | Enabled                        |
|      | Start-up time                      | 06:30                          |
|      | End of workday time                | 19:00                          |
|      | First workday                      | Monday                         |
|      | Last workday                       | 🛛 Friday                       |
| yste | m                                  | 🗂 🕢 🥼 🛙 🖶 Ready to p           |

#### Procedure

- 1. Open the [Preferences] [System defaults] tab.
- 2. Click on [Edit] in the [Printer properties] section, or click on the [Automatic on] setting.
- **3.** Select [Enabled] and click [Ok].
- 4. When you enable the setting, click on [See all] in the [Printer properties] section.
- 5. Set the [Start-up time], [End of working day time], [First working day] and [Last working day] settings according to your preferences.
- 6. Click [Ok] to confirm, or [Cancel] to reject your entries.

#### Result

The printer now wakes up automatically, and is active during the preferred time frame on the set days.

### Configure the sleep mode

#### Introduction

The printer offers an energy save mode that you can use when the printer is idle for a defined period. The configuration of the timer prevents unnecessary power consumption. The printer uses minimal energy, because the power supply of the printer is turned off. The power supply of the controller remains on. The printer needs little time to warm up when it wakes up from the sleep mode.

- 1. Open the [Preferences] [System defaults] tab.
- 2. Click [Edit] in the [Printer properties] section, or click on the [Go into sleep mode after] setting.
- 3. Enter a new value. Thirty minutes is default.
- 4. Click [Ok] to confirm, or [Cancel] to reject your entries.

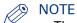

- The window displays the minimal and maximal value you can select.
- When the printer is in sleep mode, there are several ways to activate the system:
  - send a print job
  - press the wake-up button on the user panel
  - open a media drawer
  - insert an original in the scanner
  - insert a USB device

### Configure the media request time-out

#### Introduction

The user panel displays a message with a media request when the requested media is not available on the printer.

- When the [Media request time-out] setting is disabled, the media request will be displayed on the user panel until it is resolved.
- When the [Media request time-out] setting is enabled (default), you can enter a media request time-out value in seconds. When the media request is not resolved within the media request time-out period, the [Action after media request time-out] setting determines whether the printer either deletes the job from the Job queue or puts the job in attention state.

- 1. Open the [Preferences] [System defaults] tab.
- 2. Click on [Edit] in the [Printer properties] section, or click on the [Media request time-out] setting.
- **3.** When you enable the setting, you must enter a time period as well. When you choose to disable the setting, the time period will not be adjustable.
- 4. Click on the [Action after media request time-out] setting.
- 5. Select [Put the job on attention state] or [Delete the job].
- 6. Click [Ok] to confirm, or [Cancel] to reject your entries.

### **Configure the media sizes**

#### Introduction

You can load various media sizes on the printer. In Océ Express WebTools you can indicate the media sizes to make them recognisable for the printer.

- 1. Open the [Support] [Media] tab.
- 2. Click on the [Supported media sizes] setting. A new window opens.
- **3.** Select a media series from the list. For each of the standard media series a set of media sizes is enabled.
- **4.** You can enable or disable media sizes to tune the system to your environment. The media series will then automatically change into a [Custom] media series.

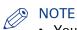

- You cannot disable media sizes that are currently loaded on the printer.
- 5. Click [Ok] to confirm, or [Cancel] to reject your entries.

# **Configure the pen settings**

#### Introduction

You can define the pen settings in the application that you use to create a drawing with. When the pen settings are not defined in the application, you can configure the default pen settings in Océ Express WebTools.

- 1. Open the [Preferences] [Print job defaults] tab.
- 2. Go down to the list of pen numbers.
- **3.** Click on the value of the pen number that you want to change.
- The pen settings window opens. You can configure the colour, width, and pattern for this pen.
- 4. Click [Ok] to confirm, or [Cancel] to reject your entries.

# **Optimise your Print Quality and Print Productivity**

# Set transparency flattening for PDF

#### Introduction

In Océ Express WebTools you can select a setting to flatten transparency information in a PDF document before printing. The setting is used for PDF documents containing transparency information only.

You can choose between the following values:

• [Quality]

Select this value if print quality is an important factor. The processing speed slows down and more memory is required.

• [Speed]

Select this value if PDF processing performance is more important than print quality. Large and complex PDF files are processed faster and use less memory.

- 1. Open the [Preferences] [Print job defaults] tab.
- **2.** Click [Edit] in the [PDF rasterisation settings] section, or click on the [Transparency flattening] setting.
- 3. Select [Quality] or [Speed].
- 4. Click [Ok] to confirm, or [Cancel] to reject your entry.

### Set the wipeout correction for PDF

#### Introduction

The [Wipeout correction] for PDF setting allows you to print PDF documents, that contain solid black areas that block parts of the image. When you enable this setting, PDF documents are printed correctly but the processing of the PDF files is slower.

- 1. Open the [Preferences] [Print job defaults] tab.
- 2. Click [Edit] in the [PDF rasterisation settings] section, or click on the [Wipeout correction] setting.
- 3. Enable or disable. The setting is enabled when you check the box.
- 4. Click [Ok] to confirm, or [Cancel] to reject your entry.

### Set the long plot mode

#### Introduction

When the [Long plot mode] setting is enabled, it allows you to print plots up to eight times longer than when the setting is disabled.

For the printer to be able to print long prints, the print quality can be reduced.

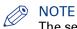

The setting does not apply for PDF or PostScript files.

- 1. Open the [Preferences] [Print job defaults] tab.
- Click [Edit] in the [General (non-postscript) rasterisation settings] section, or click on the [Long plot mode] setting.
- 3. Enable or disable. The setting is enabled when you check the box.
- 4. Click [Ok] to confirm, or [Cancel] to reject your entries.

### Set the automatic roll switch

#### Introduction

In Océ Express WebTools you can choose to enable or disable the [Automatic roll switch]. When you enable the functionality and a specific roll has been selected, the printer automatically continues printing on an (in size and type) identical roll. When you disable the functionality, the printer stops and request to load new media.

- 1. Open the [Preferences] [System defaults] tab.
- 2. Click [Edit] in the [Printer properties] section, or click on the [Automatic roll switch] setting.
- 3. Select [Enabled] or [Disabled]. Select enabled when print productivity is an important factor.
- 4. Click [Ok] to confirm, or [Cancel] to reject your entries.

## Set the spool threshold

#### Introduction

When the job memory is full the printer cannot receive new jobs, therefore it is necessary to spool the memory. Set the [Spool threshold] setting to define the spool capacity for your jobs.

You can choose one of following values:

• [Low]

Select this value when you have more small print jobs, and you want to allow a higher capacity.

• [Normal]

This is the default setting. Select this value when you have both small and large print jobs. • [High]

Select this value when you have more large print jobs, and you want to reduce the risk of having to abort the file transfer due to a full job memory.

- 1. Open the [Preferences] [System defaults] tab.
- 2. Click [Edit] in the [Printer properties] section, or click on the [Spool threshold] setting.
- **3.** Select [Low], [Normal], or [High]. Select [Low] when print productivity is an important factor.
- 4. Click [Ok] to confirm, or [Cancel] to reject your entries.

### Set the rotation mode

#### Introduction

When you want to turn an image you can use the rotation settings. The setting allows you to turn the image according to predefined rotation values, or you can let the printer perform the rotation automatically.

Choose one of the following values:

- [No rotation]
- [90°]
- [180°]
- [270°]
- [Auto rotate portrait]
- [Auto rotate landscape]
- [Auto rotate portrait with additional 180° rotation]
- [Auto rotate landscape with additional 180° rotation]
- [Auto rotate media saving]
- [Auto rotate media saving with additional 180° rotation]

- 1. Open the [Preferences]- [Print job defaults] tab.
- 2. Click [Edit] in the [Layout] section, or click on the [Rotation] setting.
- Choose one of the values.
   Select [Auto rotate media saving] or [Auto rotate media saving with additional 180° rotation] when the print productivity is an important factor.
- 4. Click [Ok] to confirm, or [Cancel] to reject your entries.

# Set the alignment mode

#### Introduction

When you want to shift the image on the sheet, you can change the alignment mode. With the alignment mode you can also optimise the print productivity, as you reduce the distance the print carriage has to travel. You can, for instance, align the image to the top right hand corner of the sheet.

You can choose the following alignment settings:

| Alignment mode |          |                |
|----------------|----------|----------------|
| [Top left]     | [Top]    | [Top right]    |
| [Left]         | [Centre] | [Right]        |
| [Bottom left]  | [Bottom] | [Bottom right] |

- 1. Open the [Preferences] [Print job defaults] tab.
- 2. Click [Edit] in the [Print job defaults] section, or click on the [Alignment] setting.
- Select the correct value.
   Select [Top right] when the print productivity is the most important factor.
- 4. Click [Ok] to confirm, or [Cancel] to reject your entries.

# Set the link speed and duplex mode

#### Introduction

Use Océ Express WebTools to set the transmission speed and duplex mode for your network adapter.

#### Before you begin

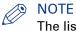

The list of values you can select depends on the network card type.

- **1.** Open the [Configuration] [Connectivity] tab.
- 2. Click [Edit] in the [Network adapter] section, or click on the [Link speed and duplex mode] setting.
- 3. Select the value. [Automatic detection] is default.
- 4. Click [Ok] to confirm, or [Cancel] to reject your entries.

# **Configure Mobile Printing and Scanning**

# Océ Mobile WebTools

#### Introduction

Océ Mobile WebTools provides you with the following functionalities:

- Submit a print-ready file to the printer from a mobile device.
- Save a scanned file from the printer on a mobile device.
- Delete a scanned file on the printer.

#### Illustration

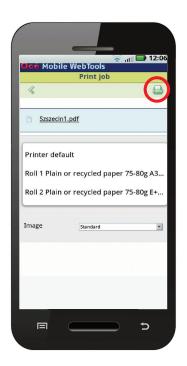

#### **Requirements**

Océ Mobile WebTools can be accessed via the browser on your mobile device.

In order for it to work, you need to meet the following requirements:

- You need a Wi-Fi infrastructure connected to the printer's network.
- You need a mobile device, on which you can access and browse the system.
- You need a compatible mobile operating system.
- You need a mobile web browser.

#### Optionally:

- You need a mobile file explorer application to print a stored file.
- You need a mobile application to scan the QR Code.

#### How to use the functionality

When you want to use Océ Mobile WebTools:

- The System administrator configures the network and Wi-Fi infrastructure.
- The System administrator enters the configuration information on the printer controller interface.
  - With this information you can generate and print the QR card.

The QR card contains the QR code, and it contains information on how to connect to the Océ Mobile WebTools.

- The user activates Wi-Fi on the mobile device, and connects to the network. The user opens Océ Mobile WebTools on the device's web browser.
- With Océ Mobile WebTools the user can print a file from the mobile device, and the user is able to save a scanned document.

#### Get the latest information on infrastructure and mobile device compatibility

Refer to the Océ PlotWave-ColorWave Systems Connectivity manual on the *http:// downloads.oce.com* product page to get information on the connection requirements, or visit *http://www.canon.com/support*/to find more information on mobile connection.

## **Configure Océ Express WebTools settings for a mobile connection**

#### Introduction

When you want users to easily access Océ Mobile WebTools, it is necessary to configure the settings first. With the information you can develop a QR card to create easy access.

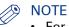

- For this procedure, you need to log in as Key operator or Power user.
- Make sure you configure your Wi-Fi network, and connect the printer to the network.

#### Procedure

- 1. Open the [Configuration] [Connectivity] tab.
- 2. Click [Edit] in the right hand corner of the [Mobile] section.
- 3. Enter the settings. This information will also be printed on the QR card:

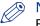

#### NOTE

Enter information according to your IT policy. Contact your System administrator for more information.

Mobile section in Océ Express WebTools

| Setting                   | Action                                                                                             |
|---------------------------|----------------------------------------------------------------------------------------------------|
| [Wi-Fi name on QRC sheet] | Enter the name of your Wi-Fi network.<br>The name will be displayed on the QR card.                |
| [Wi-Fi key on QRC sheet]  | Enter the password for your Wi-Fi network, if needed.<br>The key will be displayed on the QR card. |

4. Click [Ok] to confirm your settings.

# 

When the printer is in a Windows domain network, enter the domain name in Océ Express WebTools:

- Open the [Configuration] [Connectivity] tab
- Go to the [Network adapter] section. Enter the domain name in the field [Primary DNS suffix].

### **Generate the Quick Response Card**

#### Introduction

When you want users to easily access the printer from their mobile devices, you can generate the  $\Omega R$  (Quick Response) card. The  $\Omega R$  card contains all the information to establish a connection between the mobile device and the printer. The card contains all your settings and a uniquely generated  $\Omega R$  code. The URL of your printer is displayed, so you can also access Océ Mobile WebTools on your mobile device via the web browser .

Print the QR card on individual cards or on a poster to provide easy access to the printer.

#### Before you begin

You need to edit the settings for the connectivity information in Océ Express WebTools first. Only a System administrator or Power user can edit the information.

#### 🦻 NOTE

The illustration below is an example, you cannot print and use this QR card for your personal printer. The printer generates a unique QR card with your own personal QR code, based on your settings.

#### Illustration

| Océ Mobile WebTools Wifi 1 Wifi key 1 URL http://PlotWave 6765.oce.nl/MobileWebTools                                                                           |  |
|----------------------------------------------------------------------------------------------------|--|
| How to use Océ Mobile WebTools 1. Connect your mobile device to the Wifi 2. Enter the URL or scan the QR code Print Upload the file * Scan Scan to Smart Inbox |  |
| •The web browser on your mobile device must<br>[3] Example of a C                                                                                              |  |

- 1. Open the [Support] [About] tab.
- Click on [Quick Response Card] in the [Downloads] section.
   A new window opens. The QR card is automatically generated and displayed in the window.
- 3. Print the QR card.

### **Connect your mobile device to Océ Mobile WebTools**

#### Before you connect:

- Make sure the system is configured.
- Make sure you generate the Quick Response Card.
- Make sure you activate the Wi-Fi connection on your mobile device.

# NOTE

- For iOS mobile devices, you can also type the IP address of the printer in the iCab Mobile browser to get access to the more extended Océ Express WebTools.
- Find the latest compatibility information on the Océ website under the Support tab.
- When the connection fails and cannot be established on your mobile device, please contact the System administrator.

#### **Connect to Océ Mobile WebTools**

You can connect to Océ Mobile WebTools in three ways. Follow the steps to get connected.

| Connect with:  | Steps                                                                                                    |  |
|----------------|----------------------------------------------------------------------------------------------------|--|
| The QR code    | <ul> <li>Open the QR code scan application, on your mobile device.</li> <li>Scan the QR Code displayed on the Quick Response Card.<br/>Océ Mobile WebTools opens in the web browser of your mobile<br/>device.</li> <li>When requested, enter the password on the Quick Response<br/>Card in order to connect.</li> </ul> |  |
| The URL        | <ul> <li>Open the web browser on your mobile device.</li> <li>Enter the printer's URL, displayed on the Quick Response Card.<br/>For example: 'http://hostname(.com)/MobileWebTools.</li> <li>When requested, enter the password on the Quick Response<br/>Card in order to connect.</li> </ul>                           |  |
| The IP address | <ul> <li>Open the web browser on your mobile device.</li> <li>Enter the printer's IP address. Get the IP address from your System administrator.</li> <li>When requested, enter the password on the Quick Response Card in order to connect.</li> </ul>                                                                   |  |
|                | Océ Mobile WebTools opens in the web browser of your mobile<br>device.<br>You can now use it to print from your mobile device, or save scan-<br>ned files on your mobile device.                                                                                                    |  |

Chapter 4 Use the Printing System

# What you need to know before you start a job

#### Definition

You can make a copy, scan, or print job you as intricate as you like. There are three general levels on which you can make changes to the job settings, before you start a job:

- Default level: simple
- Presets level: medium
- Advanced settings level: extensive tune specific

#### Three levels of job submission

| Nr | Job settings level                    | Steps                                                                                                    |
|----|---------------------------------------|----------------------------------------------------------------------------------------------------|
| 1. | Basic Job - Default                   | <ul> <li>Select your print job from the location or insert an original for copy and scan jobs.</li> <li>Tap the green button, the default settings are used.</li> </ul>                                                                                                    |
| 2. | Extended Job - Pre-<br>sets           | <ul> <li>Select your print job from the location or insert an original for copy and scan jobs.</li> <li>Tap the copy, scan, or print tile twice to open the window with the presets and the advanced settings.</li> <li>Change one or more presets.</li> <li>Tap the green button.</li> </ul>                                                 |
| 3. | Extended Job - Ad-<br>vanced settings | <ul> <li>Select your print job from the location or insert an original for copy and scan jobs.</li> <li>Tap the copy, scan, or print tile twice to open the window with the presets and the advanced settings.</li> <li>Tap [All settings].</li> <li>Change one or more of all the listed settings.</li> <li>Tap the green button.</li> </ul> |

#### Take note of the following:

- The values defined in Océ Express WebTools are default values for the general system behaviour. You can define a number of job settings in the Océ printer drivers or job submission tools. The settings defined in the printer drivers or the job submission tools always overrule the default settings in Océ Express WebTools.
- Make sure that you define and load the correct media for your job.
- Make sure that you define the correct job settings: for example, orientation, rotation, and media type.

# How to feed an original

#### Introduction

When you want to copy or scan, it is important to correctly feed the original in the printer.

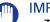

#### IMPORTANT

- The scanner can not scan an original that is thicker than 0.8 mm or rigid originals. When you use the carrier sheet that is available as an option, ensure that the combined thickness of both the document and carrier sheet does not exceed 0.8 mm. For more information, see *How to use the carrier sheet* on page 171.
- Do not retrieve the original from the printer when it is already fed into the scanner. To release the original press the [stop button] on the user panel and tap [Release the original] under the Smart Access.

#### Procedure

**1.** Feed the original face up and centred on the original feeding table.

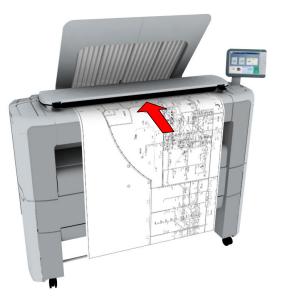

2. The scanner takes the original. The width of the original is automatically detected and displayed in the Smart Access. The [live scan view] displays the scanning process.

#### Result

Depending on the selected [Original release mode] in Océ Express WebTools, the scanner holds or releases the original after the scan procedure. Tap [Release the original] under the Smart Access to let the scanner release the document.

When the original is released, you can feed the next original.

# How to auto-feed an original

#### Introduction

When you activate the auto-feed functionality, you do not need to use the green button every time you scan a document. This way you improve your productivity. The scanner is activated automatically, and after the scan procedure the scanner releases the original.

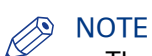

- The auto-feed functionality is disabled when you select the print tile or when the user panel reverts to the home screen after the specified time-out period.
- You can change the settings of your copy or scan job before you feed the originals.

- 1. Feed the first original face up and centred on the original feeding table.
- 2. The scanner takes the original.
- 3. Tap the green button twice. The green button displays the message [Automatic].
- 4. Tap the green button to start the scan job.
- 5. When the user panel displays the message [Insert original], you can insert the next original.
- **6.** When you want to de-activate the auto-feed functionality, tap the green button. [Automatic] disappears from the green button.

# How to use the carrier sheet

#### Introduction

The carrier sheet can help you to scan an original. The use of the carrier sheet depends on the condition of your original.

#### When to do

You can use the carrier sheet, when you want to copy or scan:

- an original that is smaller than A4 size
- · an original that is fragile or damaged
- an original that is badly creased
- an original that has other pieces of paper attached to it.

#### IMPORTANT

When handling the carrier sheet, be very careful not to scratch or otherwise damage it.

# NOTE

- When you use the carrier sheet with colour documents, the colours can shift slightly.
- The carrier sheet is optional and not delivered with the machine. You can order it on the company website or via your local representative.

#### Procedure

- **1.** Open the carrier sheet and place the original. The printed side of the original must be visible through the transparent protection sheet.
- 2. Place the carrier sheet with the original face up and centred on the original feeding table.

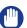

IMPORTANT

Make sure that you first feed the sealed side of the carrier sheet into the scanner.

- **3.** Feed the carrier sheet with the original into the scanner. The scanner will detect the width of the carrier sheet as the original width. The scanner takes the carrier sheet with the original.
- **4.** A copy or scan is made of your original.

# **Print Jobs - Job submission tools**

# Use Océ Publisher Express to send a print job

#### Introduction

Océ Publisher Express is a job submitter that is integrated in Océ Express WebTools.

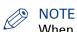

When you use Océ Publisher Express to submit a print job, the maximum job size is 2 GigaByte.

#### Illustration

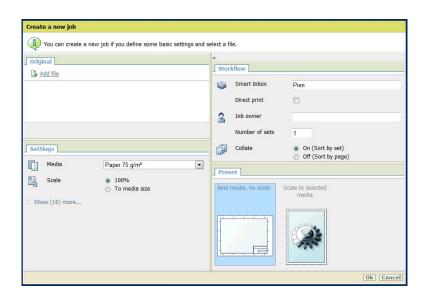

| Step | Action                                                             | Remarks                                                                                                    |
|------|--------------------------------------------------------------------|----------------------------------------------------------------------------------------------------|
| 1    | Open the [Jobs] - tab.                                             | <ul> <li>This tab displays the following.</li> <li>The Océ Publisher Express section.</li> <li>An overview of all jobs that are currently available in the Jobs and Scan queue.</li> <li>An overview of all the Smart Inboxes that currently contain one or more jobs.</li> </ul> |
| 2    | Click on [Create new job] in the Océ<br>Publisher Express section. | A separate window opens.                                                                                                    |

| Step | Action                                                                                                    | Remarks                                                                                                    |
|------|----------------------------------------------------------------------------------------------------|----------------------------------------------------------------------------------------------------|
| 3    | Click on [Add file] and use the<br><b>Browse</b> button to select the file you<br>want to print.<br>Repeat this action to add more files<br>to the job. | You can only print documents with the follow-<br>ing data formats. When you use other formats,<br>the file cannot be sent to the printer.<br>• - HP-GLhp, .hpg, .hpgl<br>• - HP-GL/2hp2<br>• - HP RTLrtl<br>• - CALScls, .cal<br>• - NIRSnir, .nif<br>• - CalCompcc, .906, .907, .951, .crf, .pci<br>• - Edmics (C4)c4<br>• - TIFFtif<br>• - PostScript 3ps (licensed)<br>• - PDFpdf (licensed)<br>• - JPEGjpg, .jpeg<br>• - DWFdwf |
| 4    | Select the [Preset] and change the [Settings] if necessary.                                                                                             | Job settings that you change in Océ Publisher<br>Express always overrule the default settings<br>defined in the Océ Express WebTools.                                                                                                    |
| 5    | In the [Workflow] section enter the<br>name of the Smart Inbox you want to<br>print to and click [Ok] to send the<br>print job to the Smart Inbox.      | You can easily create a new Smart Inbox when you enter a new Smart Inbox name.                                                                                                    |

# Use the Smart Inbox to send a print job

#### Introduction

When you have already added a job to the Smart Inbox in Océ Express WebTools you can print this job via the Smart Inbox.

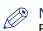

NOTE

For more information on how to create a Smart Inbox, see *Create and open a Smart Inbox for print jobs (Smart Inbox section)* on page 100 and *Create and open a Smart Inbox for scan jobs* on page 102.

- 1. Select the [Jobs] tab in Océ Express WebTools.
- 2. Click on 'Open Smart Inbox'.
- 3. Click on the white field and select the correct Smart Inbox.
- 4. Select the job and click [Print]. The job is copied into the queue.

### Use Océ Publisher Select to send a print job

#### Definition

Océ Publisher Select is a client application that allows you to create, preview, print, and manage jobs in an intuitive way.

#### **Océ Publisher Select**

The software is based on user's intent.

When a job is created, the system:

- Allows you to load files to print from the workstation or from the network.
- · Automatically prints documents from a 'Hot Folder'.
- Analyses each file added to the job.
- Automatically applies the default print settings defined in the template.
- · Automatically selects the media to be used according to the template you selected.
- Automatically selects the optimal configuration of settings according to the [Image Properties] and printer's capabilities (for folding for instance).
- Can automatically detect the location of the legend on a document.
- Displays an instantaneous and interactive [Print Preview] of the expected output (including the location of the top of the folded packet when folding is activated).
- Allows you to tune each [Basic] and [Advanced] setting of a document before printing it.
- Allows you to add a banner page to each set of documents.
- Allows you to create and print stamps on documents.
- Allows you to save jobs (including their configuration) in order to archive or reprint them.
- Provides accounting capabilities.
- Submits the jobs to an inbox.
- · Allows you to monitor the status of your jobs.

The values set in Océ Publisher Select override the default values set on the printer.

| Edit Document Print Settings                                                                                                    |                                                   |  |  |
|----------------------------------------------------------------------------------------------------|---------------------------------------------------|--|--|
| Image Properties                                                                                                    | Print Preview                                     |  |  |
| File format Image Crientation Legend Location Contains color: Yes                                                                                                    |                                                   |  |  |
| Basic         Advanced           Media         Layout         Rendering         Finishing           Scale factor         Scale factor         Scale factor         Scale factor                                                                                                    |                                                   |  |  |
| O 1:1 5 cale     O custom scale     O custom scale     O custom scale     O Scale to fit     O Scale to fit                                                                                                    | Scale factor: 100 %<br>Printed size: 279 x 216 mm |  |  |
| Orientation of the image on the media     Mada size:     IS A3 Roll       Orientation of the image on the media     Number of pages:     1       O Automatic     Legend Location:     No legend       Of Marual     Print image short edge first v     Writen folding, align the bile block to print on top of the fold package. |                                                   |  |  |
| Add a 180 degrees extra rotation When not folding, align the image to save media. Mirror                                                                                                    | Document List Name EW600 printer                  |  |  |
| Alignment       Shifts the image on the media for proper folding. When folding is off, centers the image on the media.         O Hanual       Infl of media         Adjust alignment       Horizontal         Add margins around the image       (-1000 - 1000 nm)                                                               | Cwoud prince                                      |  |  |
|                                                                                                    | OK Cancel                                         |  |  |

#### Use Océ Publisher Select to send a print job

| Step | Action                                                           | Remarks                                                                                                    |
|------|------------------------------------------------------------------|----------------------------------------------------------------------------------------------------|
| 1    | Start Océ Publisher Select and con-<br>nect it to the Océ system |                                                                                                    |
| 2    | Create a new job                                                 |                                                                                                    |
| 3    | Add the print files to the job                                   | The system immediately starts to interpret the<br>file.<br>It automatically selects the most appropriate me-<br>dia and orients the image on the media.                                                                                                    |
| 4    | Edit and adjust the document print settings when needed          | <ul> <li>In the [Edit Document Print Settings] window,<br/>you can:</li> <li>Select one or several documents in the [Document List] to display the properties, print settings, and [Print Preview].</li> <li>Check and adjust the [Image Properties].</li> <li>Tune the [Basic] settings.</li> <li>Tune the [Advanced] settings: <ul> <li>the [Media] settings</li> <li>the [Layout] settings</li> <li>the [Finishing] settings</li> <li>the [Stamping] settings</li> </ul> </li> </ul> |
| 5    | Check the [Print Preview]                                        | <ul> <li>The system displays an interactive preview to represent:</li> <li>The way the system will print the image.</li> <li>The effects of the selected settings on the output.</li> </ul>                                                                                                    |
| 6    | Send the print job to the printer                                |                                                                                                    |
| 7    | Track and manage a submitted job                                 | <ul> <li>View the status of the job</li> <li>Save the job</li> <li>Duplicate the job</li> <li>Cancel the job</li> </ul>                                                                                                    |

# 

#### NOTE

You can download the latest version of Océ Publisher Select from http://downloads.oce.com.

# Use the Océ Wide format Printer Driver for Microsoft<sup>®</sup> Windows<sup>®</sup> to send a print job

#### Introduction

Océ provides the Océ Wide format Printer Driver for Microsoft<sup>®</sup> Windows<sup>®</sup> that allows you to send print jobs to your printer.

This driver is a mixed raster-vector HP-GL/2 printer driver that allows you to print from any application under a Windows operating system to your Océ printer.

#### Illustration

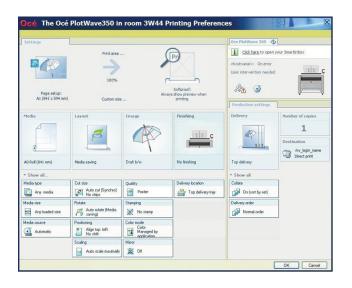

| Step | Action                                                                                                    | Remarks                                                                                                    |  |
|------|----------------------------------------------------------------------------------------------------|----------------------------------------------------------------------------------------------------|--|
| 1    | Open the file that you want to print in the source application.                                                                                                    | AutoCAD <sup>®</sup> or any other Windows application                                                                                                    |  |
| 2    | From the [File] menu of the applica-<br>tion, click [Print].                                                                                                    |                                                                                                    |  |
| 3    | Select the product name of your<br>printer in the [Printer] area of the<br>[Print] dialogue box.                                                                             |                                                                                                    |  |
| 4    | Click [Properties].                                                                                                    | You can define the default print job settings in Océ Express WebTools.                                                                                                    |  |
| 5    | In the [Image] tab click the [More]<br>button. Make sure a checkmark is<br>placed in the [Océ Ticket enabled]<br>box to overrule the default values for<br>the job settings. | Data Generation     Pl X       Data Processing        G Best Performance (recommended)       C Processing on the computer        Troubleshooting        For one short-edge-first        Mod an extra 180° rotation to the short-edge-first        OK Cancel |  |

#### Use the Océ Wide format Printer Driver for Microsoft® Windows® to send a print job

| Step | Action                                                                    | Remarks |
|------|---------------------------------------------------------------------------|---------|
| 6    | Check all tabs in the driver and change the settings, if necessary.       |         |
| 7    | Click [OK] to send the print job to the [Smart Inbox] or the print queue. |         |

# Use the Océ PostScript<sup>®</sup> 3 Driver to send a print job

#### Introduction

Océ provides the Océ PostScript<sup>®</sup> 3 Driver that allows you to send print jobs to your printer.

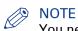

You need a license to be able to print PostScript files on the printer.

#### Illustration

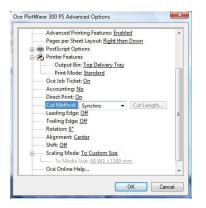

| Step | Action                                                                                     | Remarks                                                                  |
|------|--------------------------------------------------------------------------------------------|--------------------------------------------------------------------------|
| 1    | Open the file that you want to print in the source application.                            |                                                                          |
| 2    | From the [File] menu of the applica-<br>tion, click [Print].                               |                                                                          |
| 3    | Select the product name of your printer in the [Printer] area of the [Print] dialogue box. |                                                                          |
| 4    | Click [Properties] and [Advanced].                                                         | When you select Properties you can make set-<br>tings for the print job. |
| 5    | Activate the Océ Job Ticket to over-<br>rule the default values for the job set-<br>tings. |                                                                          |
| 6    | Check and change the Printer Fea-<br>tures settings if necessary.                          |                                                                          |
| 7    | Click [OK] to send the print job to the<br>Smart Inbox or the print queue.                 |                                                                          |

# Use Océ Publisher Mobile to send a print job

#### Introduction

Océ Publisher Mobile is an application that enables you to easily plot from an Océ system via your iPhone, iPad, or Android device.

All Océ TCS, TDS, ColorWave and PlotWave systems are supported. A user can plot all PDF\*, PLT (HPGL1/2), TIFF, JPEG and DWF\* files.

#### Before you begin

Download Océ Publisher Mobile from the Play Store for Android devices or the App Store for iOS devices.

#### Illustration

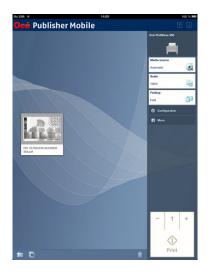

Add a printer to Océ Publisher Mobile

| Step | Action                                                                                        | Remarks                                                                                         |
|------|-----------------------------------------------------------------------------------------------|-------------------------------------------------------------------------------------------------|
| 1    | Open Océ Publisher Mobile on your mobile de-<br>vice.                                         |                                                                                                 |
| 2    | Tap the printer button.                                                                       | Océ Publisher Mobile detects the compatible printers that are available in your network.        |
| 3    | The detected printer, indicated with a 'Connec-<br>tion' icon, is added to your printer list. | When your printer is not detected,<br>you can add it manually.<br>Tap the 'Add' printer button. |
| 4    | From the printer list, select your printer.                                                   |                                                                                                 |
| 5    | Tap the 'Configure' icon, next to the printer name.                                           | The printer configuration window opens.                                                         |
| 6    | Enter the IP address or hostname of the printer                                               |                                                                                                 |

| Step | Action                                    | Remarks                                                                                                    |
|------|-------------------------------------------|----------------------------------------------------------------------------------------------------|
| 7    | Add the settings for the printer.         | <ul> <li>Enter a name</li> <li>Check or define the printer model</li> <li>Define the number of rolls</li> <li>Indicate if there is a folder</li> </ul>                                                                                               |
| 8    | Save the settings. Your printer is added. | NOTE<br>You can also open Océ Ex-<br>press WebTools. Tap the<br>hyperlink in the configura-<br>tion window. This is useful<br>to: -know the printer status<br>-enter accounting informa-<br>tion -see your Smart Inbox<br>-see if there is an error. |

Send a print job from Océ Publisher Mobile

| Step | Action                                                   | Remarks                                                                                        |
|------|----------------------------------------------------------|------------------------------------------------------------------------------------------------|
| 1    | Open the file you want to print in Océ Publisher Mobile. |                                                                                                |
| 2    | Select your printer.                                     |                                                                                                |
| 3    | Define the print settings you need.                      | Main settings you can select: <ul> <li>Media source</li> <li>Scale</li> <li>Folding</li> </ul> |
| 4    | Indicate the number of copies.                           |                                                                                                |
| 5    | Tap the green button                                     | Your job is sent to the printer.                                                               |

## Print from your mobile device

### Introduction

When you have access to Océ Mobile WebTools you can print a file from your mobile device on the printer .

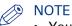

- You can navigate in a file repository on your mobile device. If needed, install a file explorer application. For more details refer to the Océ website.
- Make sure you have a working connection.
- When the system requires accounting information, your print job is sent to the Smart Inbox named [Mobile] in Océ Express WebTools. It is not printed. Connect to Océ Express WebTools from a workstation. Enter the accounting information in order to print the job.

### Illustration

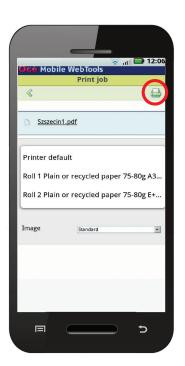

### Procedure

- 1. Go to the [Print] section, and select [New job]. The [Print job] window opens.
- 2. Click on [Select a file].
- 3. Browse to the file you want to print and click Open.
- 4. Define the settings for your print job and click Ok.
- **5.** After you have defined your settings, click on the printer icon in the upper right hand corner. The job is sent to the printer.

### Result

Your document is printed. Your print job appears on the user panel and in the job queue of Océ Express WebTools, while it is being printed.

## Use FTP to send a print job

### Introduction

The printer supports printing through FTP.

When you send your print job through FTP the default Océ Express WebTools settings are leading.

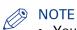

- You must enable printing through FTP in Océ Express WebTools.
- For more information on how to create an external location via FTP on the user panel, see *Create an external location* on page 136.

### Before you begin

Find the network settings and IP address of your printer on the user panel.

Tap the system thumbnail and select [Network settings] in the list. A wizard opens with the required information.

### How to send a print job via FTP

You can print the files through FTP in the following ways.

- Via a command line prompt
- Enter the address ftp://<hostname or IP address> /jobs in your workstation browser.
- Via a FTP application
- · From a web browser

The printer has a dedicated FTP Jobs folder. You cannot delete or change this folder. It is created at installation and protected. The most convenient way to print files through FTP is to drag and drop the files, or to copy and paste the files into this [Jobs] folder on the FTP site of the printer controller. The documents in the folder are printed on your printer.

### Web browsers that support job submission through FTP

| Level of functionality            | Web browser                                                                                          | Operation                                                                    |  |
|-----------------------------------|----------------------------------------------------------------------------------------------------|------------------------------------------------------------------------------|--|
| Supports drag and drop of files   | Microsoft <sup>®</sup> Internet Explorer<br>6.0 (or higher)<br>Mozilla Firefox™ 1.5 (or high-<br>er) | Drag the jobs into the [Jobs]<br>folder on the FTP site of your<br>printer.  |  |
| Supports copy and paste of files. | Microsoft <sup>®</sup> Internet Explorer<br>6.0 (or higher)<br>Mozilla Firefox™ 1.5 (or high-<br>er) | Paste the jobs into the [Jobs]<br>folder on the FTP site of your<br>printer. |  |

## Use LPR to send a print job

### Introduction

The printer supports printing through LPR.

When you send your print job through LPR the default Océ Express WebTools settings are leading.

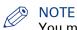

You must enable printing through LPR in Océ Express WebTools.

### How to send a print job via LPR

Type the following line command after the Command prompt: **lpr -S** <hostname or IP address> **-P** <print queue name> <file name>.

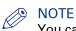

You can use any name for <print queue name>, for example jobs.

## Use the cloud to send a print job

### Introduction

The cloud can be seen as a virtual network drive you use to send files to, but also to save and share files on.

There are general cloud applications, such as SharePoint or applications via a HTTP URL, but companies can also use their own private and internal clouds.

### Before you begin

Create an external location via [WebDAV] in Océ Express WebTools to enable your cloud connection with the printer. For more information, see *Create an external location* on page 136

### Illustration

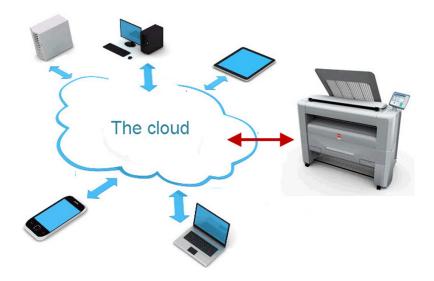

- 1. Open your cloud application, on your mobile device.
- **2.** Depending on the application you use:
  - add and save the file you want to print, or...
  - send the file to the printer.

# Troubleshoot print job submission

### Introduction

Check the issues and solutions to troubleshoot print job submission.

| Print                                                           | ×                      |
|-----------------------------------------------------------------|------------------------|
|                                                                 | anced Help 😨           |
| Copies: 1 📮 Print in grayscale (b)                              | Comments & Forms       |
| <ul> <li>All</li> </ul>                                         | Document and Markups - |
| © Current page<br>© Pages 1 - 312                               | Summarize Comments     |
| More Options                                                    | Scale: 100%            |
| Page Sizing & Handling 👔                                        | 8,27 x 11,69 Inches    |
| Size Poster Multiple Booklet                                    | Océ Operation guide    |
| © Fit                                                           |                        |
| <ul> <li>Actual size</li> <li>Shrink oversized pages</li> </ul> |                        |
| Custom Scale: 100 %                                             |                        |
| Choose paper source by PDF page size                            |                        |
| Orientation:                                                    |                        |
| <ul> <li>Auto portrait/landscape</li> <li>Portrait</li> </ul>   |                        |
| © Landscape                                                     | Oni Pirtifina lee      |
|                                                                 |                        |
|                                                                 |                        |
|                                                                 | Page 1 of 312          |
| Page Setup                                                      | Print Cancel           |

| Issue                                                  | Solution                                                                                                   |
|--------------------------------------------------------|----------------------------------------------------------------------------------------------------|
| Unable to print a PDF file using Adobe Acrobat reader. | When you submit the print job (File - Print), make sure you check the box 'Choose paper source by PDF page |
|                                                        | size' in the print dialogue.                                                                               |

# **Basic Print Jobs - Default**

## Do a default print job

### Introduction

When you want to print a job and you do not make any settings the default presets are used. You only use the Smart Access to start your job.

You can see the presets that are used in the job settings section of your job.

### Before you begin

Make sure you submit a job via one of the job submitter applications:

- Océ Publisher Express Use Océ Publisher Express to send a print job on page 172
- Océ Publisher Select Use Océ Publisher Select to send a print job on page 175
- Océ Wide format Printer Driver for Microsoft<sup>®</sup> Windows<sup>®</sup> Use the Océ Wide format Printer Driver for Microsoft<sup>®</sup> Windows<sup>®</sup> to send a print job on page 177
- Océ Postscript Driver Use the Océ PostScript® 3 Driver to send a print job on page 179
- Océ Publisher Mobile Use Océ Publisher Mobile to send a print job on page 180
- Océ Mobile WebTools Print from your mobile device on page 182

Or submit a job via

- LPR Use LPR to send a print job on page 184
- FTP Use FTP to send a print job on page 183
- The cloud (WebDAV) Use the cloud to send a print job on page 185
- PlanWell Collaborate, or USB.

### NOTE

This following procedure applies, when you have not made settings to enable direct print. With direct print, the job will be printed immediately. For more information, see *Direct print* on page 189.

- 1. After you have submitted a job to the printer, tap the [Print tile] on the user panel to open the list of locations.
- 2. Select the location of your job. Default, the public Smart Inbox.

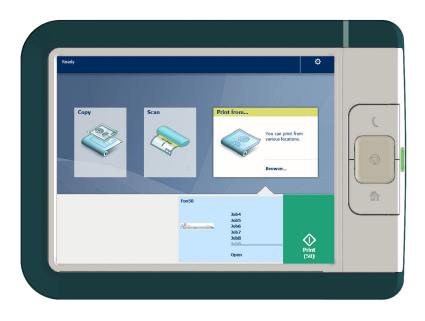

The jobs are listed in a new window.

- **3.** Select your job from the list.
- 4. Tap the [green button], next to the job settings.

## **Direct print**

### Introduction

When you want to do a default print job:

- You can print with direct print. When you print with direct print, the print job is sent to the queue immediately.
- You can print without direct print. When you print without direct print you have to start the job locally at the printer.

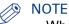

- When the [Preferences] [System defaults] -[Job management] [Override destination of print jobs] is set to [Only Smart Inbox], you cannot print directly and you have to start the print job at the printer. When you want to print with direct print, you must change this setting in Océ Express WebTools.
- For more information on how to submit a print job via Océ Publisher Express see *Use Océ Publisher Express to send a print job* on page 172.

| Wor      | kflow          |                                                                  |
|----------|----------------|------------------------------------------------------------------|
| ٢        | Smart Inbox    | Rik                                                              |
|          | Direct print   | <b>□</b> ★                                                       |
| 2        | Job owner      |                                                                  |
|          | Number of sets | 1                                                                |
| <u>i</u> | Collate        | <ul> <li>On (Sort by set)</li> <li>Off (Sort by page)</li> </ul> |

### Do a default print job with direct print

| Step | Action                                                                                                    |
|------|----------------------------------------------------------------------------------------------------|
| 1    | Send a job to the printer via one of the job submitters, and select 'direct print' in the job ticket. Usually via Océ Publisher Express in Océ Express WebTools. |
| 2    | Go to the printer to collect your print.                                                                                                    |

### Do a default print job without direct print

| Step | Action                                                                                                    |
|------|----------------------------------------------------------------------------------------------------|
| 1    | Send a job to the printer and select the preferred Smart Inbox as a location, via one of the job submitters. |
| 2    | Go to the printer and open your Smart Inbox, via the Smart Access on the user panel.                         |
| 3    | Select your job in the Smart Inbox.                                                                          |
| 4    | Tap the green button to print your job.                                                                      |

### Result

Collect your output at the printer.

## Print from a USB key

### Introduction

With a USB key, you can perform print and scan jobs on the printer.

### Procedure

- 1. Insert a USB key into the USB port on the multi-touch user panel.
  - The print tile is automatically selected on the user panel, and the USB location is active.
- Tap on the USB location in the print Smart Access. A window with a list of the folders and files present on your USB key opens. Swipe through the list and find the correct file.

| in the second second se | Print from USB pr                                     | int files | ¢                                                        |  |
|----------------------------------------------------------------------------------------------------|-------------------------------------------------------|-----------|----------------------------------------------------------|--|
| PDF                                                                                                    | File1.pdf<br>1851.0 KB, Monday, July 19, 2010 16:07   | PDF       | File2.pdf<br>24.1 MB, Monday, July 16, 201               |  |
| PDF                                                                                                    | File3.pdf<br>30.6 KB, Monday, November 21, 2011 08:42 |           | Text1.bt<br>604 bytes, Wednesday, October 19, 2011 15:02 |  |
|                                                                                                    |                                                       |           |                                                          |  |
|                                                                                                    |                                                       |           |                                                          |  |

**3.** Tap the green button to start the job. When you want to make more settings, you can tap on the job name and job settings. The preset window opens, and you can make additional settings.

# **Extended Print Jobs - Presets**

## Print presets on the user panel

### Introduction

The printer uses the default presets for print, copy, and scan jobs, when you do not make different settings. The print presets are divided into four categories:

- [Media]
- [Layout]
- [Image]
- [Finishing]

You can change the presets for all of these categories in Océ Express WebTools. For more information on:

| The preset concept                | What you need to know about presets on page 125 |
|-----------------------------------|-------------------------------------------------|
| How to change the preset settings | <i>Set the default print preset</i> on page 126 |

# **Extended Print Jobs - Advanced Settings**

## Advanced settings for print jobs

### Introduction

When you tap the [Print] tile on the multi-touch user panel, you can make your own settings.

Apart from the preset tiles, you can select the advanced settings under [All settings]. These settings are used for extended print jobs. The following table gives an overview and a short description of the available settings on the printer. You can find a detailed description of each setting in Océ Express WebTools.

### Preset category: [Media]

| Setting        | Settings values                                                                                                    | Function                                                                                                    |
|----------------|----------------------------------------------------------------------------------------------------|----------------------------------------------------------------------------------------------------|
| [Media type]   | Any type<br>List of media types                                                                                                    | The type of media you use.                                                                                                  |
| [Media size]   | Any size<br>List of media sizes                                                                                                    | The size of media you use.                                                                                                  |
| [Media source] | [Automatic]<br>'Roll 1' (description of me-<br>dia type and media size<br>loaded on roll 1)<br>'Roll 2' (description of me-<br>dia type and media size<br>loaded on roll 2)<br>[Manual] | Define the media feed to copy or print on.<br>When you select [Auto] the printer automati-<br>cally selects the media roll. |

### Preset category: [Layout]

| Setting    | Settings values                                               | Function                                                                                                    |
|------------|---------------------------------------------------------------|----------------------------------------------------------------------------------------------------|
| [Cut size] | [Cut method]:<br>• [Synchro]<br>• [Standard]<br>• [Custom]    | When set to [Synchro], the print is cut depen-<br>ded of the image.<br>When set to [Standard], the print is cut to a<br>standard media size.<br>When set to [Custom], you must enter the<br>sizes manually. |
|            | [Add a leading strip]                                         | Adds a blank strip at the beginning of the output.<br>From 0 to 400 mm, or 0 to 16 inches.                                                                                                    |
|            | [Add a trailing strip]                                        | Adds a blank strip at the end of the output.<br>From 0 to 400 mm, or 0 to 16 inches.                                                                                                    |
| [Rotation] | [Automatic media saving]<br>[0°]<br>[90°]<br>[180°]<br>[270°] | Rotates the image counter-clockwise.<br>Select [Automatic media saving] to use the<br>media in the most efficient way.                                                                                      |

| Setting       | Settings values                                                                                                    | Function                                                                                                    |
|---------------|----------------------------------------------------------------------------------------------------|----------------------------------------------------------------------------------------------------|
| [Positioning] | <ul> <li>[Alignment]:</li> <li>[Top left]</li> <li>[Top]</li> <li>[Top right]</li> <li>[Left]</li> <li>[Centre]</li> <li>[Right]</li> <li>[Bottom left]</li> <li>[Bottom right]</li> </ul> | [Aligns the image on the media.]                                                                                                    |
|               | [Horizontal shift]                                                                                                    | [Shifts the image in the horizontal direction (af-<br>ter alignment to one of the positions given in<br>'Alignment').]<br>From - 914 mm to 914 mm, or - 36" to 36". |
|               | [Vertical shift]                                                                                                    | [Shifts the image in the vertical direction (after<br>alignment to one of positions given in 'Align-<br>ment').]<br>From - 1219 mm to 1219 mm, or - 48" to 48".     |
| [Scale]       | [1:1]                                                                                                    | Scales the image to the original size.                                                                                                    |
|               | [To media size]                                                                                                    | Scales to the selected media width.                                                                                                    |
|               | [To standard size]                                                                                                    | Scales the image to fit the media size you se-<br>lect from a list.                                                                                                 |
|               | [Custom]                                                                                                    | Scales the image to a custom percentage.<br>10 - 1000[%]                                                                                                    |

### Preset category: [Image]

| Setting         | Settings values                                | Function                                                                                     |
|-----------------|------------------------------------------------|----------------------------------------------------------------------------------------------|
| [Print quality] | [Standard]<br>[Lines/text standard]<br>[Photo] | Define the type of original you use                                                          |
| [Mirror]        | [On]<br>[Off]                                  | [When 'on', the image is mirrored along the vertical axis (the media transport direction). ] |

### Preset category: [Finishing]

| Setting    | Settings values     | Function                                                                    |
|------------|---------------------|-----------------------------------------------------------------------------|
| [Delivery] | [Top Delivery Tray] | Location on top of the printer, that deposits the sheet face-down.          |
|            |                     | NOTE<br>Not all media types can be delivered<br>to the [Top Delivery Tray]. |
|            | [Back output]       | Location at the back of the printer, that depos-<br>its the sheet face-up.  |
| [Fold]     | [On]<br>[Off]       | When enabled and a finisher is installed, you can fold your output.         |

## **Basic Copy Jobs - Default**

## Advised settings for copy jobs

#### Introduction

A default copy job takes two steps: feed the original face up and tap the green button. When you change the presets or the advanced settings, it is an extended copy job.

### Advised settings for copy jobs

It is best to predefine the advised settings for copy jobs you do most often.

In the table below you find the advised settings for specific copy jobs. In most cases, the advised settings give the best results.

| Original document                                                          | Original type                                     | Remarks                                                                                            |
|----------------------------------------------------------------------------|---------------------------------------------------|----------------------------------------------------------------------------------------------------|
| Monochrome CAD Drawings                                                    | [Lines/text standard] or [Fol-<br>ded lines/text] |                                                                                                    |
| Folded coloured CAD drawing                                                | [Coloured original]                               | For folded monochrome origi-<br>nals apply [Folded lines/text].                                    |
| Coloured original, like CAD-<br>colour, maps, business graph-<br>ics, etc. | [Coloured original]                               | The [Coloured original] mode<br>converts all colours, even<br>weak ones, to greyscale.             |
| CAD drawings with marks<br>from marker pens                                | [Coloured original]                               |                                                                                                    |
| Photos and high definition col-<br>our prints                              | [Photo]                                           |                                                                                                    |
| Medium quality colour prints                                               | [Coloured original];                              |                                                                                                    |
| Dark originals and dark trans-<br>parent originals                         | [Dark original]                                   | The renewed [Dark original]<br>setting is best for all CAD orig-<br>inals with varying background. |
| Diazo copies / "Chinese blue-<br>prints"                                   | [Dark original]                                   |                                                                                                    |
| Blueprints with white lines on a blue background                           | [Blueprint]                                       | The image is inverted, that is white is converted to black.                                        |

### NOTE

For highlighting colour on an otherwise monochrome original, select the listed original type and enable [Colour highlighting]. Enable [Colour highlighting] on the user panel under [All settings] - [Image] - [Colour highlighting].

## Do a default copy job

### Introduction

When you want to copy an original and you do not make any settings the default presets are used. You only use the Smart Access to submit your job.

You can see the presets that are used in the job settings section of your job.

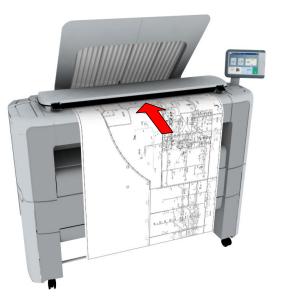

### Procedure

 Feed the original face up and centred on the original feeding table. The Copy tile with the copy Smart Access is automatically selected on the user panel.

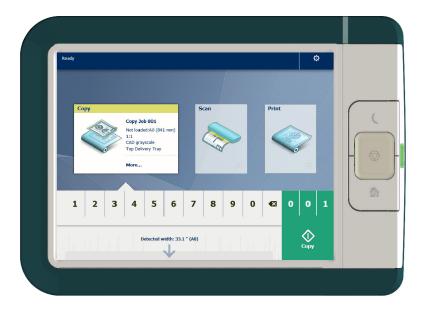

2. Select the number of copies and tap the green button.

### Do a default copy job

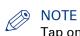

Tap on [Release the original] under the Smart Access, to release your original from the scanner.

# **Extended Copy Jobs - Presets**

### Copy presets on the user panel

### Introduction

The printer uses the default presets for print, copy, and scan jobs, when you do not make different settings. The copy presets are divided into four categories:

- [Media]
- [Layout]
- [Image]
- [Finishing]

You can change the presets for all of these categories in Océ Express WebTools. For more information on:

| The preset concept                | What you need to know about presets on page 125 |
|-----------------------------------|-------------------------------------------------|
| How to change the preset settings | <i>Set the default copy preset</i> on page 128  |

## Make a half size copy

### Introduction

When you want to scale your original to a 50% copy, you can select a preset on the user panel.

### Procedure

- **1.** Feed the original face up and centred on the original feeding table.
- 2. Tap the copy tile. A window with a list of presets opens.
- 3. Tap the [Layout] preset.

| Ready                               | Copy Copy Jol      | b 002            |                   | 0                      |
|-------------------------------------|--------------------|------------------|-------------------|------------------------|
| Media                               | Layout             | Image            | Finishing         | Set composition        |
| Paper 60g (Bond 16lb)<br>42x60 inch | 1:1<br>Half size   | CAD grayscale    | Top Delivery Tray | Accounting<br>Caption1 |
| l settings                          | Fit to media width |                  |                   |                        |
|                                     |                    |                  |                   | 0 0                    |
|                                     |                    | lth: 33.1 " (AO) |                   | Сору                   |

- 4. Tap [Half size].
- 5. Define the number of copies and tap the green button.

### Result

The printer copies to 50%.

## Copy by set

### Introduction

You can use the [Create set] option to make multiple sets of copies.

### Procedure

- 1. Feed the original face up and centred on the original feeding table.
- 2. Tap the copy tile. A window with a list of presets opens.
- **3.** In the job pane on the right, tap [Create set]. The green button changes colour and displays [Add].
- 4. Tap the green button to start scanning.
- 5. When the printer releases the original, insert the next original.
- 6. Tap the green button. The scan is added to the set. Repeat this step until your set is complete.
- 7. Tap the [Finish set] tile, to finish the set.

### Result

The printer copies the set of originals.

# **Extended Copy Jobs - Advanced Settings**

## Advanced settings for copy jobs

### Introduction

When you tap the [Copy] tile on the multi-touch user panel, you can make your own settings.

Apart from the preset tiles, you can select the advanced settings under [All settings]. These settings are used for extended copy jobs. The following table gives an overview and a short description of the available settings on the printer. You can find a detailed description of each setting in Océ Express WebTools.

### Preset category: [Media]

| Preset         | Settings values                                                                                                    | Function                                                                                                    |
|----------------|----------------------------------------------------------------------------------------------------|----------------------------------------------------------------------------------------------------|
| [Media type]   | Any type<br>List of media types                                                                                                    | The type of media you use.                                                                                                  |
| [Media size]   | Any size<br>List of media sizes                                                                                                    | The size of media you use.                                                                                                  |
| [Media source] | [Automatic]<br>'Roll 1' (description of me-<br>dia type and media size<br>loaded on roll 1)<br>'Roll 2' (description of me-<br>dia type and media size<br>loaded on roll 2)<br>[Manual] | Define the media feed to copy or print on.<br>When you select [Auto] the printer automati-<br>cally selects the media roll. |

### Preset category:[Layout]

| Preset     | Settings values                                            | Function                                                                                                    |
|------------|------------------------------------------------------------|----------------------------------------------------------------------------------------------------|
| [Cut size] | [Cut method]:<br>• [Synchro]<br>• [Standard]<br>• [Custom] | When set to [Synchro], the print is cut depen-<br>ded of the image.<br>When set to [Standard], the print is cut to a<br>standard media size.<br>When set to [Custom], you must enter the<br>sizes manually. |
|            | [Add a leading strip]                                      | Adds a blank strip at the beginning of the output.<br>From 0 to 400 mm, or 0 to 16".                                                                                                    |
|            | [Add a trailing strip]                                     | Adds a blank strip at the end of the output.<br>From 0 to 400 mm, or 0 to 16".                                                                                                    |

| Preset         | Settings values | Function                                                                                    |
|----------------|-----------------|---------------------------------------------------------------------------------------------|
| [Remove strip] | [Top]           | [Erase a strip from the beginning of the origi-<br>nal.]<br>From 0 to 400 mm, or 0 to 16".  |
|                | [Bottom]        | [Erase a strip from the bottom of the original.]<br>From 0 to 400 mm, or 0 to 16".          |
|                | [Left]          | [Erase a strip from the left side of the original. ]<br>From 0 to 400 mm, or 0 to 16".      |
|                | [Right]         | [Erase a strip from the right side of the origi-<br>nal.]<br>From 0 to 400 mm, or 0 to 16". |

| Preset        | Settings values                                                                                                    | Function                                                                                                    |
|---------------|----------------------------------------------------------------------------------------------------|----------------------------------------------------------------------------------------------------|
| [Positioning] | <ul> <li>[Alignment]:</li> <li>[Top left]</li> <li>[Top]</li> <li>[Top right]</li> <li>[Left]</li> <li>[Centre]</li> <li>[Right]</li> <li>[Bottom left]</li> <li>[Bottom right]</li> </ul> | [Aligns the image on the media.]                                                                                                    |
|               | [Horizontal shift]                                                                                                    | [Shifts the image in the horizontal direction (af-<br>ter alignment to one of the positions given in<br>'Alignment').]<br>From - 914 mm to 914 mm, or - 36" to 36". |
|               | [Vertical shift]                                                                                                    | [Shifts the image in the vertical direction (after<br>alignment to one of positions given in 'Align-<br>ment').]<br>From - 1219 mm to 1219 mm, or - 48" to 48".     |
| [Scale]       | [1:1]                                                                                                    | Scales the image to the original size.                                                                                                    |
|               | [To media size]                                                                                                    | Scales to the selected media width.                                                                                                    |
|               | [To standard size]                                                                                                    | Scales the image to fit the media size you se-<br>lect from a list.                                                                                                 |
|               | [Custom]                                                                                                    | Scales the image to a custom percentage.<br>10 - 1000[%]                                                                                                    |

### Preset category: [Image]

| Preset     | Settings values              | Settings values                                                                                                    | Function                                                                                                    |
|------------|------------------------------|----------------------------------------------------------------------------------------------------|----------------------------------------------------------------------------------------------------|
| [Original] | [Original type]              | [Lines/text standard]<br>[Lines/text draft]<br>[Coloured original]<br>[Folded lines/text]<br>[Blueprint]<br>[Dark original]<br>[Photo]                | Define the type of original you use.<br>For more information on choosing<br>the correct original type, see <i>Advised</i><br><i>settings for copy jobs</i> on page 196. |
|            | [Background<br>compensation] | [Auto]<br>[On]<br>[Off]                                                                                                    | Reduce the background noise of the image.                                                                                                    |
|            | [Original width]             | [Auto]                                                                                                    | The width of the original is automati-<br>cally detected by the scanner.                                                                                                |
|            |                              | [Standard]<br>Selection of available<br>standard sizes:<br>• [A0]<br>• [A1]<br>• [A2]<br>• [A3]<br>• [E+ (36")]<br>• [B1 (707 mm)]<br>• [B2 (500 mm)] | The width of the original is a stand-<br>ard size.                                                                                                    |
|            |                              | [Custom]<br>You can enter a size<br>within the range of<br>210 to 914 mm, or 8.5<br>to 36".                                                           | The width of the original is a custom size.                                                                                                    |

| Preset  | Settings values               | Settings values                                                                                                    | Function                                                                                                    |
|---------|-------------------------------|----------------------------------------------------------------------------------------------------|----------------------------------------------------------------------------------------------------|
| [Image] | [Colour highlight-<br>ing]    | [On]<br>[Off]                                                                                                    | <ul> <li>When enabled all coloured information is printed darker on the original than black/grey information. For instance, marked or highlighted text becomes more visible.</li> <li>NOTE         It is only relevant for the copy modes: [Coloured original], [Lines/text standard], [Lines/text draft], [Folded lines/text], [Dark original].     </li> </ul> |
|         | [Lighter/Darker]              | Value from -5 to 5                                                                                                    | [Increase the value for darker prints;<br>decrease for lighter prints.]                                                                                                    |
|         | [Mirror]                      | [On]<br>[Off]                                                                                                    | [When 'on', the image is mirrored<br>along the vertical axis (the media<br>transport direction). ]                                                                                                    |
| [Stamp] | Select a stamp from the list. | NOTE<br>For more in-<br>formation<br>on how to<br>create a<br>stamp, see<br><i>Create a</i><br><i>stamp</i> on<br>page 132 | Copy with a stamp                                                                                                    |

| Preset             | Settings values              | Settings values                     | Function                                                |
|--------------------|------------------------------|-------------------------------------|---------------------------------------------------------|
| [Area to<br>erase] | [Area to erase: X<br>origin] | From 0 to 914 mm, or<br>0 to 36"    | [The horizontal offset where the<br>erase area starts.] |
|                    | [Area to erase: Y<br>origin] | From 0 to 6000 mm,<br>or 0 to 250". | [The vertical offset where the erase<br>area starts.]   |
|                    | [Area to erase:<br>width]    | From 0 to 914 mm, or<br>0 to 36".   | [The width of the area to erase.]                       |
|                    | [Area to erase:<br>length]   | From 0 to 6000 mm,<br>or 0 to 250". | [The length of the area to erase.]                      |

### Preset category: [Finishing]

| Preset     | Settings values     | Function                                                                    |
|------------|---------------------|-----------------------------------------------------------------------------|
| [Delivery] | [Top Delivery Tray] | Location on top of the printer, that deposits the sheet face-down.          |
|            |                     | NOTE<br>Not all media types can be delivered<br>to the [Top Delivery Tray]. |
|            | [Back output]       | Location at the back of the printer, that depos-<br>its the sheet face-up.  |
| [Fold]     | [On]<br>[Off]       | When enabled and a finisher is installed, you can fold your output.         |

### Make a copy and add a strip

### Introduction

When you make a copy, you can add a strip to a document.

Use [Cut size] to copy an original without a strip, and add a strip to the copy. You can add a strip at the top or bottom of a copy.

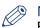

NOTE

For more information on the cut size settings, see *Preset category:Layout* on page 203.

### Illustration

| Home                   | Сору                               | Copy Jol    | b 002              |                 |                        |     |             |             |
|------------------------|------------------------------------|-------------|--------------------|-----------------|------------------------|-----|-------------|-------------|
| Media                  | Layout                             |             | Image              |                 | Finish                 | ing | Set         | composition |
| Media type<br>Any type | Cut size<br>Cut (Synch<br>No strip |             |                    | Delive<br>Top D | e <b>ry</b><br>elivery |     |             |             |
| Media size<br>Any size | Remove s<br>No strip               | Cut<br>Sync | method<br>thro     |                 |                        | (0  | .0 - 16.0 ' | ')          |
| Aedia source<br>Nuto   | Positionir<br>Center<br>No shift   | Add         | a leading strip (  | (")             |                        | 1   | 2           | 3           |
|                        | Scale<br>1:1                       | 🧷 Add       | a trailing strip ( | .")             | 0.0                    | 4   | 5           | 6           |
| se settings            |                                    | Can         | icel               | ок              |                        | 7   | 8           | 9           |
| 1                      | 1 T                                | Insert      | original           | 1 1             |                        | +/- | 0           | <b>€</b> X  |

### Procedure

- **1.** Feed the original face up and centred on the original feeding table.
- 2. Tap the copy tile. A window with a list of presets opens.
- **3.** Tap [All settings]. A list with settings opens.
- 4. Tap [Cut size] under the [Layout] preset.

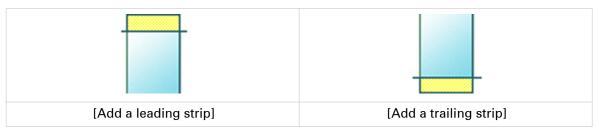

- 5. Tap [Add a leading strip] or [Add a trailing strip], and define the values.
- 6. Make your settings and tap [OK].
- 7. Define the number of copies and tap the green button.

### Result

The document is printed with a strip attached to the top or bottom.

## Make a copy and remove a strip

### Introduction

When you have an original with a strip, you can remove the strip from your copy.

Use the option on the user panel to copy an original with a strip, and remove the strip from the copy. You can remove a strip from the top, the bottom, the left, or the right side of the original.

# NOTE

- For more information on the cut size settings, see *Preset category:Layout* on page 203.
- You can also use this setting to copy a specific area of the original. For more information, see *Make a copy of a specific area of an original* on page 211.

- 1. Feed the original face up and centred on the original feeding table.
- 2. Tap the copy tile. A window with a list of presets opens.
- 3. Tap [All settings]. A list with settings opens.

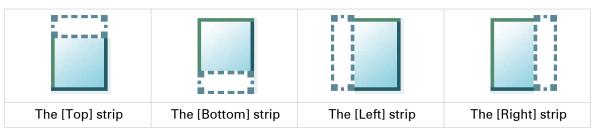

- 4. Tap [Remove strip] under the [Layout] preset.
- 5. Select [Top], [Bottom], [Left], or [Right] and define the values.
- 6. Make your settings and tap [OK].
- 7. Define the number of copies and tap the green button.

## Make a copy of a specific area of an original

### Introduction

You can make a copy of a specific area of an original. Use the option [Remove strip] to copy a specific area.

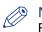

NOTE

For more information on the cut size settings, see *Preset category:Layout* on page 203.

- **1.** Feed the original face up and centred on the original feeding table.
- 2. Tap the copy tile. A window with a list of presets opens.
- 3. Tap [All settings]. A list with settings opens.
- 4. Tap [Remove strip] under the [Layout] preset.

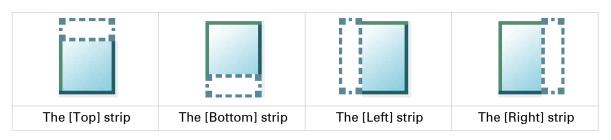

- 5. Select [Top], [Bottom], [Left], or [Right], and define the values for your specific area.
- 6. Make your settings and tap [OK].
- **7.** Tap [Positioning] and then [Alignment].
- 8. Select [Centre] from the list and tap [OK].
- 9. Define the number of copies and tap the green button.

## Make a copy and remove a specific area of an original

### Introduction

You can make a copy and delete a specific area of an original. You can use two settings: [Area to erase: width] and [Area to erase: length], to define the dimensions of the delete area. And you can use two settings: [Area to erase: X origin] and [Area to erase: Y origin], to define the relative position of the delete area on the sheet.

- 1. Feed the original face up and centred on the original feeding table.
- 2. Tap the copy tile. A window with a list of presets opens.
- **3.** Tap [All settings]. A list with settings opens.
- 4. Tap [Area to erase] under the [Image] preset.

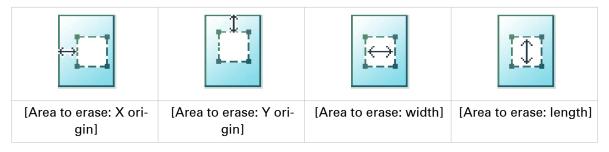

- 5. Select [Area to erase: X origin], [Area to erase: Y origin], [Area to erase: width], or [Area to erase: length] and define the values for your specific area.
- 6. Make your settings and tap [OK].
- 7. Define the number of copies and tap the green button.

## Make a copy and scale to another size

### Introduction

When you want to scale your copy to another size, you can make changes under the advanced settings. With the custom setting you can choose any scale percentage you want, between the range of 10 - 1000%.

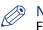

NOTE

For more information on the other scale modes, see *Preset category:Layout* on page 203.

- **1.** Feed the original face up and centred on the original feeding table.
- 2. Tap the copy tile. A window with a list of presets opens.
- 3. Tap [All settings]. A list with settings opens.
- 4. Tap [Scale] under the [Layout] preset.
- 5. Tap [Scale] in the new window and select [Custom].
- 6. Under [Custom] select any percentage between 10 1000%.
- 7. After you made your settings tap [OK].
- 8. Enter the number of copies and tap the green button.

## Make a copy of a dark original (Diazo)

### Introduction

It can be difficult to make a good copy of a Diazo original. Diazo originals have a changing lightness with a 'cloudy' background, which can give an unclear output. The Océ PlotWave 340/360 has a special setting [Dark original], that follows the lightness and changing background of the original and copies to an even and high quality output.

### Before you begin

Use the [Dark original] mode for originals that have a changing 'cloudy' background.

Dark and light Diazo originals, or other light or dark originals with a changing background can be copied in [Dark original] mode.

- 1. Feed the original face up and centred on the original feeding table.
- 2. Tap the copy tile. A window with a list of presets opens.
- 3. Tap [All settings]. A list with settings opens.
- 4. Tap [Original] under the [Image] preset.
- **5.** Tap [Original type].
- **6.** Select [Dark original].
- 7. Define the number of copies and tap the green button.

## Make a copy of an original with highlighted colours

### Introduction

When you have an original on which colours are accentuated or highlighted, it can be difficult to make a good black and white copy. The Océ PlotWave 340/360 has a special setting [Colour highlighting], that highlights the colour accents of the original in black and white. The black and white copy has the same accents and quality as the coloured original.

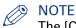

The [Colour highlighting] setting is only relevant for the copy modes: [Coloured original], [Lines/ text standard], [Lines/text draft], [Folded lines/text], [Dark original].

- **1.** Feed the original face up and centred on the original feeding table.
- 2. Tap the copy tile. A window with a list of presets opens.
- 3. Tap [All settings]. A list with settings opens.
- 4. Tap [Image] under the [Image] preset.
- 5. Tap [Colour highlighting].
- **6.** Select [On] and tap [OK].
- 7. Define the number of copies and tap the green button.

## Make a copy on a cut sheet

### Introduction

You can copy on cut sheet media when the required media type or size is not available on the media rolls of the printer.

### Procedure

1. Feed the original face up and centred on the original feeding table.

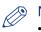

### NOTE

- The page orientation must be portrait.
- You do not need to centre the original precisely. The exact position of the original is automatically detected by the scanner.

The Copy tile is automatically selected on the user panel.

- **2.** Tap the [Copy] tile. A window with a list of presets opens.
- **3.** Tap [All settings]. A list with settings opens.
- 4. Tap [Media source] under the [Media] preset.
- 5. Tap [Media source] in the new window.
- 6. Select [Manual] from the list of settings.

| Media sou<br>Roll 1 | rce   | Positioning<br>Center | Stamp<br>Stamp: Off  |
|---------------------|-------|-----------------------|----------------------|
|                     | Media | source                |                      |
|                     | 2     | Auto                  | ) era                |
|                     | l     | Manual feeder         |                      |
| Close setting       | l     | Roll 1                |                      |
|                     |       | Detected              | l width: 33.1 " (A0) |

- 7. Define the number of copies and tap the green button.
- 8. Wait for the media request.
- 9. Place the cut sheet media on the media bypass of the printer.

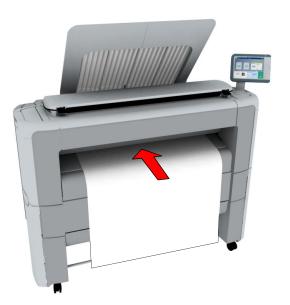

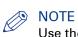

Use the media size indication on the media bypass to align the cut sheet media correctly. When you use a B1 media size (707 mm) you must align the cut sheet media with the A1 indent.

### Result

The printer copies on a cut sheet.

### Make a copy with a stamp

### Introduction

A stamp is a mark you can put on every copy.

### Before you begin

To enable the stamp functionality, you must first create a stamp in Océ Express WebTools. For more information on how to do this, see *Create a stamp* on page 132.

### **Procedure**

- 1. Feed the original face up and centred on the original feeding table.
- 2. Tap the copy tile. A window with a list of presets opens.
- 3. Tap [All settings]. A list with settings opens.
- 4. Tap [Stamp] under the [Image] preset.
- 5. Select your stamp and tap [OK].
- 6. Define the number of copies and tap the green button.

## **Basic Scan Jobs - Default**

### Advised settings for scan jobs

### Introduction

A default scan job takes three steps: feed the original face up, select the location in the scan Smart Access, and tap the green button.

When you change the presets or the advanced settings it is called an extended scan job.

### Advised settings for scan to greyscale or black and white file

It is best to predefine the advised settings for scan jobs you do most often.

In the table below you find the advised settings for specific scan-to-file jobs. In most cases, the advised settings give the best results.

| Original document                                                          | Original type                                     | Remarks                                                                                                    |
|----------------------------------------------------------------------------|---------------------------------------------------|----------------------------------------------------------------------------------------------------|
| Monochrome CAD Drawings                                                    | [Lines/text standard] or [Fol-<br>ded lines/text] |                                                                                                    |
| Folded coloured CAD drawing                                                | [Coloured original]                               | For folded monochrome origi-<br>nals apply [Folded lines/text].                                                                                                 |
| Coloured original, like CAD-<br>colour, maps, business graph-<br>ics, etc. | [Coloured original]                               | The [Coloured original] mode<br>converts all colours, even<br>weak ones, to greyscale.                                                                          |
| CAD drawings with marks from marker pens                                   | [Coloured original]                               |                                                                                                    |
| Photos and high definition col-<br>our prints                              | [Photo]                                           |                                                                                                    |
| Medium quality colour prints                                               | [Coloured original] or [Photo]                    | [Photo] gives a softer contrast<br>than [Coloured original].<br>For photos and colour prints<br>scan to greyscale is preferred<br>over scan to black and white. |
| Dark originals and dark trans-<br>parent originals                         | [Dark original]                                   | The renewed [Dark original]<br>setting is best for all CAD orig-<br>inals with varying background.                                                              |
| Diazo copies / "Chinese blue-<br>prints"                                   | [Dark original]                                   |                                                                                                    |
| Blueprints with white lines on a blue background                           | [Blueprint]                                       | The image is inverted, that is white is converted to black.                                                                                                    |

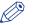

### NOTE

For highlighting colour on an otherwise monochrome original, select the listed original type and enable [Colour highlighting]. Enable [Colour highlighting] on the user panel under [All settings] - [Image] - [Colour highlighting].

### Advised settings for scan to colour file

| Original document                            | Original type                                     | Remarks                                                                                                    |
|----------------------------------------------|---------------------------------------------------|----------------------------------------------------------------------------------------------------|
| Coloured CAD drawings                        | [Lines/text standard] or [Fol-<br>ded lines/text] |                                                                                                    |
| Maps, business graphics, 3D<br>drawings etc. | [Map]                                             | This is the default setting. For<br>most originals it gives the best<br>balance between colour accu-<br>racy, sharpness, and back-<br>ground removal. |
| Artist impressions, painted work etc.        | [Artwork]                                         |                                                                                                    |
| Photos                                       | [Photo]                                           | This mode has the highest col-<br>our accuracy.                                                                                                    |

### Do a default scan job

### Introduction

When you want to scan an original and you do not make any settings the default presets are used. You only use the Smart Access to submit your job.

You can see the presets that are used in the job settings section of your job.

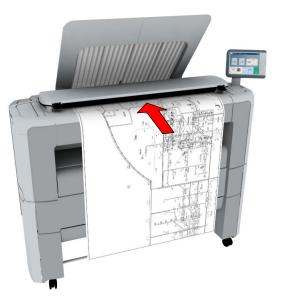

#### Procedure

- **1.** Feed the original face up and centred on the original feeding table.
- 2. Select the Scan tile on the user panel. The scan Smart Access is visible.

| Ready   |       |                                          |         | 0        |  |
|---------|-------|------------------------------------------|---------|----------|--|
| Сору    | Se    | an to<br>Scan<br>Color<br>CAD to<br>More | color   | Print    |  |
| Public2 | Other | Public                                   | Public3 | F        |  |
|         | Detec | ted width: 33.1 " (AO)                   |         | t t Scan |  |

**3.** Select the preferred location in the Smart Access and tap the green button. When you do not select a location the file is sent to the public Smart Inbox.

#### Do a default scan job

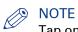

Tap on [Release the original] under the Smart Access, to release your original from the scanner.

### Result

A scan to file is made, and sent to your preferred location. Default you can find your file in the public Smart Inbox in Océ Express WebTools.

You can also see the job in your location on the user panel. Open it to view or print the file.

## **Extended Scan Jobs - Locations and Presets**

### Scan presets on the user panel

### Introduction

The printer uses the default presets for print, copy, and scan jobs, when you do not make different settings. The scan presets are divided into three categories:

- [File type]
- [Colour mode]
- [Image]

You can change the presets for all of these categories in Océ Express WebTools. For more information on:

| The preset concept       | What you need to know about presets on page 125 |
|--------------------------|-------------------------------------------------|
| How to change the preset | Set the default scan preset on page 130         |
| settings                 |                                                 |

### Scan a photo to JPEG format

### Introduction

When you want to scan a photo to JPEG format, you can select the presets on the user panel.

### Procedure

- 1. Feed the original face up and centred on the original feeding table.
- **2.** Tap the scan tile on the user panel and select your preferred location in the scan Smart Access. When you do not select a location the file is sent to the public Smart Inbox.
- **3.** Tap the scan tile again. A window with a list of presets opens.
- 4. Tap the [File type] preset.
- 5. Select[JPEG].
- 6. Tap the [Image] preset.

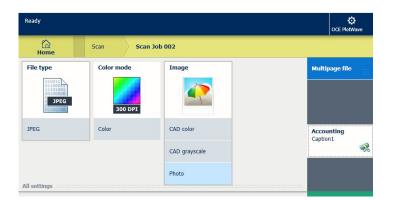

- 7. Select [Photo].
- 8. Tap the green button.

### Result

A scan to JPEG file is made, and sent to your preferred location. Default you can find your file in the public Smart Inbox in Océ Express WebTools.

### Scan CAD colour to TIFF format

### Introduction

When you want to scan a CAD colour to TIFF format, you can select the presets on the user panel.

### Procedure

- **1.** Feed the original face up and centred on the original feeding table.
- Tap the scan tile on the user panel and select your preferred location in the scan Smart Access. When you do not select a location the file is sent to the public Smart Inbox.
- **3.** Tap the scan tile again. A window with a list of presets opens.
- 4. Tap the [File type] preset.

| Home                                                   | Scan Sca   | n Job 002 |                        |
|--------------------------------------------------------|------------|-----------|------------------------|
| File type                                              | Color mode | Image     | Multipage file         |
| 010011<br>01100011<br>00100000<br>01100100<br>01100100 | 300 DPI    |           |                        |
| TIFF                                                   | Color      | CAD color | Accounting<br>Caption1 |
| PDF                                                    |            |           | Caption                |
| IPEG                                                   |            |           |                        |
| l settings                                             |            |           | Public                 |
|                                                        |            |           | -                      |
|                                                        |            |           |                        |

- 5. Select [TIFF].
- 6. Tap the [Image] preset.
- 7. Select [CAD colour].
- **8.** Tap the green button.

### Result

A scan to TIFF file is made, and sent to your preferred location. Default you can find your file in the public Smart Inbox in Océ Express WebTools.

### Scan to a USB key

### Introduction

When you insert a USB key in the user panel, you can scan to USB.

### Before you begin

Before you scan to USB, make sure the correct settings are enabled. For more information see, *Enable or disable USB* on page 134.

### Procedure

- **1.** Feed the original face up and centred on the original feeding table.
- Insert a USB key into the USB port on the user panel. The scan tile is automatically selected on the user panel, and the USB location is active. Tap the scan tile once more, when you want to change the settings.
- **3.** Tap the green button to start the scan job.

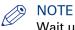

Wait until the light in the USB port stops blinking, before you retract the USB key.

### Result

A scan to file is made, and saved on your USB key. You can retrieve the file from your USB key.

### Scan to an external location

### Introduction

When you want to scan an original and you do not make any settings the default presets are used. You only use the Smart Access to submit your job.

In the Smart Access you can select the location you want to sent your scan to.

With the Océ PlotWave 340/360 printer you can use the following external location types:

- [FTP]
- [SMB]
- [WebDAV] also called the cloud
- [PlanWell® Collaborate]

#### Before you begin

Before you can select the preferred location, you must create the location in Océ Express WebTools first. For more information, see *Create an external location* on page 136. When you have created the locations in Océ Express WebTools, they become visible in the Smart Access on the user panel.

When you do not create external locations in Océ Express WebTools, there is no other location visible on the user panel than the public Smart Inbox.

#### Procedure

- **1.** Feed the original face up and centred on the original feeding table.
- 2. Select the scan tile on the user panel. The scan Smart Access is visible.

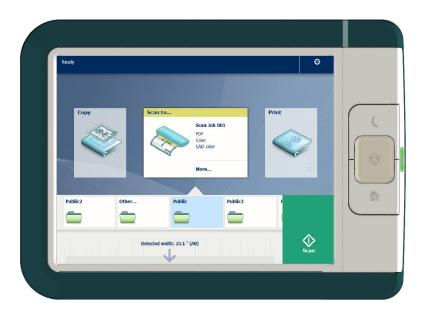

- **3.** Select the preferred location in the Smart Access. Upon request, log in with your credentials. Tap the scan tile once more, when you want to change the settings.
- 4. Tap the green button.

### Result

A scan to file is made, and sent to your selected location. Access your location to retrieve the file.

### Scan to a Smart Inbox and collect your file in Océ Express WebTools

### Introduction

When you scan a document on the printer, the public Smart Inbox is the default location you scan to. You can also choose another Smart Inbox as your location in the Smart Access of the user panel.

#### Before you begin

You can create your own Smart Inboxes in Océ Express WebTools. Once you have created the Smart Inboxes in Océ Express WebTools, they become visible in the Smart Access on the printer user panel. For more information on how to do this, see *Create and open a Smart Inbox for scan jobs* on page 102.

When you do not create Smart Inboxes in Océ Express WebTools, only the public Smart Inbox is visible as a location.

#### **Procedure**

- **1.** Feed the original face up and centred on the original feeding table.
- 2. Select the scan tile on the user panel. The scan Smart Access is visible.
- **3.** Select the preferred Smart Inbox in the Smart Access.
- Tap the scan tile once more, when you want to change the settings.
- 4. Tap the green button.
- 5. Select your scan job in the Smart Access to check the preview of your job.
- 6. Open Océ Express WebTools.
- 7. Select the Jobs tab.
- 8. Open your Smart Inbox on the right side. When your Smart Inbox is not visible, click on the white space of [Open Smart Inbox] and select
- the name of your Smart Inbox. 9. In the Smart Inbox, select your job.
- **10.** In the bar above select [Send to...], to send your job to the destination you want to save it in. Or select [Save] to save your job locally.

### Save a scanned document on your mobile device

### Introduction

When you have access to Océ Mobile WebTools you can scan a document on the printer and save it on your mobile device.

### Before you begin

Make sure you have a working connection.

#### Procedure

- **1.** Feed the original face up and centred on the original feeding table.
- 2. Select the scan tile on the user panel. The scan Smart Access is visible.
- 3. Select the preferred Smart Inbox in the Smart Access.
  - Tap the scan tile once more, when you want to change the settings.
- Tap the green button. The scanned file is sent to the preferred Smart Inbox section, in Océ Express WebTools and in Océ Mobile WebTools.
- 5. Open Océ Mobile WebTools on your mobile device.
- **6.** Open the preferred Smart Inbox section. The scanned file is displayed here. The Smart Inbox section is automatically refreshed within a few seconds.
- 7. Select the file and click on the Save icon.
- 8. Browse to a folder on your mobile device, and click Ok.

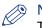

### **NOTE**

The stored location or folder is sometimes determined by the browser on your mobile device. Some mobile device browsers change the name, or the extension of the file while storing it.

#### Result

The file is stored on your mobile device.

Click the 'delete' icon, when you want to delete the file from the inbox on the printer.

### Change the name of a scan job on the user panel

### Introduction

You can make settings for a scan-to-file name in Océ Express WebTools under the [Preferences] - [Scan job defaults] tab, but you can also change the name of the job on the user panel.

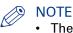

- The name you enter is used for the next scan. It is not possible to change the name when the scan starts or after the scan has been made.
- You can only change the name under the scan menu, not under any of the other menus. When you cannot change the name, the name is greyed out.

| Ready                                                          |            |           |   | \$             |
|----------------------------------------------------------------|------------|-----------|---|----------------|
| Call Home                                                      | Scan       |           | ( | Scan Job 001   |
| File type                                                      | Color mode | Image     |   | Multipage file |
| 010011<br>0100011<br>1101001<br>0100000<br>0100100<br>01100100 | 300 DPI    |           |   |                |
| PDF                                                            | Color      | CAD color |   | Accounting     |
|                                                                |            |           |   | *              |
| All settings                                                   |            |           |   |                |
|                                                                |            |           |   | Public         |
|                                                                |            |           |   | -              |
|                                                                | Insert     | original  |   | Scan           |

### **Procedure**

- 1. Tap the scan tile on the user panel. A window with a list of presets opens.
- **2.** Tap the file name of the job on the right hand corner, under the system menu thumbnail. A keyboard appears, with the current file name filled in.
- 3. Use the erase key and fill in your preferred name.

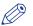

#### NOTE

Note that the file extension is automatically generated, so do not put the file extension in the name.

4. Tap Ok to confirm. Your preferred name is now used for the next scan.

## **Extended Scan Jobs - Advanced Settings**

## Available settings for scan jobs

### Introduction

When you tap the Scan tile on the multi-touch user panel, you can make your own settings.

Apart from the preset tiles, you can select the advanced settings under [All settings]. These settings are used for extended copy jobs. The following table gives an overview and a short description of the available settings on the printer. You can find a detailed description of each setting in Océ Express WebTools.

## NOTE

The values for the compression mode and organisation change, depending on the colour mode and file type you select. In some situation and for some file types you cannot set the compression and organisation settings. For more information on this, see *File type* on page 236.

### Preset: [File type]

| Setting     | Settings values | Settings values                                                                                          | Function                                                                                                    |
|-------------|-----------------|----------------------------------------------------------------------------------------------------|----------------------------------------------------------------------------------------------------|
| [File type] | Туре            | [TIFF]<br>[TIFF multipage]<br>[PDF]<br>[PDF multipage]<br>[PDF/A]<br>[PDF multipage]<br>[JPEG]<br>[CALS] | [The file type of the scanned image.<br>The list of file types depends on scan<br>to colour, greyscale, or black-and-<br>white: CALS is only available when<br>scanning to black-and-white; JPEG is<br>not available when scanning to<br>black-and-white.] |
|             | [Compression]   | [Group 4]<br>[Group 3]<br>[Flate]<br>[Packbits]<br>[JPEG]<br>[LZW]<br>[None]                             | The compression type when scan-<br>ning to TIFF or to PDF.<br>Depends on the [File type].                                                                                                    |
|             | [JPEG quality]  | [Maximum]<br>[High]<br>[Medium]<br>[Low]                                                                 | [The image quality when scanning to<br>PDF with JPEG compression. With a<br>lower quality, the compression in-<br>creases giving a smaller file size.]                                                                                                    |
|             | [Organisation]  | [Raw]<br>[Striped]<br>[Tiled]                                                                            | [The file organisation when scanning to TIFF.]                                                                                                    |

### Preset: [Colour mode]

|                                 | [The resolution of the scanned image in dpi.]                                                                                                    |
|---------------------------------|----------------------------------------------------------------------------------------------------|
|                                 | 400 DPI                                                                                                    |
| our]<br>yscale]<br>k and white] | [Defines whether a colour, greyscale or black-<br>and-white scan must be made. Not all combi-<br>nations of 'Colour mode' and 'File type' are<br>valid. Changing 'Colour mode' resets 'File<br>type', 'Compression for TIFF' and 'Compres-<br>sion for PDF' to a default value. ] |
| ,<br>,                          | vscale]                                                                                                    |

### Preset: [Image]

| Setting    | Settings values              | Settings values                                                                                                    | Function                                                                                                    |
|------------|------------------------------|----------------------------------------------------------------------------------------------------|----------------------------------------------------------------------------------------------------|
| [Original] | [Original type]              | [Lines/text standard]<br>[Folded lines/text]<br>[Coloured original]<br>[Artwork]<br>[Map]<br>[Blueprint]<br>[Dark original]<br>[Photo]                | Define the type of original you use.<br>For more information on choosing<br>the correct original type, see <i>Advised</i><br><i>settings for scan jobs</i> on page 219. |
|            | [Background<br>compensation] | [On]<br>[Off]<br>[Auto]                                                                                                    | Reduce the background noise of the image.                                                                                                    |
|            | [Original width]             | [Auto]                                                                                                    | The width of the original is automati-<br>cally detected by the scanner.                                                                                                |
|            |                              | [Standard]<br>Selection of available<br>standard sizes:<br>• [A0]<br>• [A1]<br>• [A2]<br>• [A3]<br>• [E+ (36")]<br>• [B1 (707 mm)]<br>• [B2 (500 mm)] | The width of the original is a stand-<br>ard size.                                                                                                    |
|            |                              | [Custom]<br>You can enter a size<br>within the range of<br>210 to 914 mm, or 8.5<br>to 36".                                                           | The width of the original is a custom size.                                                                                                    |

| [Remove | strip] [Top] | [Erase a strip from the beginning of<br>the original.]<br>From 0 to 400 mm, or 0 to 16".  |
|---------|--------------|-------------------------------------------------------------------------------------------|
|         | [Bottom]     | [Erase a strip from the bottom of the<br>original.]<br>From 0 to 400 mm, or 0 to 16".     |
|         | [Left]       | [Erase a strip from the left side of the<br>original. ]<br>From 0 to 400 mm, or 0 to 16". |
|         | [Right]      | [Erase a strip from the right side of<br>the original.]<br>From 0 to 400 mm, or 0 to 16". |

| [Image] | [Colour highlight-<br>ing] | [On]<br>[Off]      | When enabled all coloured informa-<br>tion is printed darker on the original<br>than black/grey information. For in-<br>stance, marked or highlighted text<br>becomes more visible.<br>NOTE<br>It is only relevant for the<br>modes: [Coloured original],<br>[Lines/text standard],<br>[Lines/text draft], [Folded<br>lines/text], [Dark original]. |
|---------|----------------------------|--------------------|----------------------------------------------------------------------------------------------------|
|         | [Lighter/Darker]           | Value from -5 to 5 | [Increase the value for darker prints;<br>decrease for lighter prints.]                                                                                                    |
|         | [Mirror]                   | [On]<br>[Off]      | [When 'on', the image is mirrored<br>along the vertical axis (the media<br>transport direction). ]                                                                                                    |

### **File type**

Depending on the colour mode and file type you select, the values for the compression mode and organisation change. For some file types and some situations, the compression and organisation settings cannot be set. The list below helps you to define the correct file type and colour mode, and shows you which compression and organisation settings are possible.

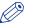

### NOTE

On the user panel you can set an automatic compression value. The controller determines the most common compression method for the file type that is selected.

The automatic compression value can be found on the user panel under the scan tile. Tap [All settings] and select [File type]. Set the compression to automatic under:

- [PDF compression] (when PDF is selected)
- [PDF/A compression] (when PDF/A is selected)
- [TIFF compression] (when TIFF is selected)

### **Colour mode: Colour**

| [Colour] mode | [File type]                | [Organisation]                | [Compression]                  | [JPEG quality]                           |
|---------------|----------------------------|-------------------------------|--------------------------------|------------------------------------------|
| [Colour]      | [TIFF]<br>[TIFF multipage] | [Raw]<br>[Striped]<br>[Tiled] | [LZW]<br>[Packbits]<br>[None]  | Not applicable                           |
| 0             | [PDF]<br>[PDF multipage]   | Not applicable                | [File type]<br>[LZW]<br>[None] | Not applicable                           |
|               |                            |                               | [JPEG]                         | [Maximum]<br>[High]<br>[Medium]<br>[Low] |
|               | [PDF/A multi-              | Not applicable                | [Flate]<br>[None]              | Not applicable                           |
|               | page]                      |                               | [JPEG]                         | [Maximum]<br>[High]<br>[Medium]<br>[Low] |
|               | [JPEG]                     | Not applicable                | Not applicable                 | [Maximum]<br>[High]<br>[Medium]<br>[Low] |

### Colour mode: Greyscale

| [Colour] mode | [File type]                       | [Organisation]                | [Compression]                 | [JPEG quality]                           |
|---------------|-----------------------------------|-------------------------------|-------------------------------|------------------------------------------|
| [Greyscale]   | [TIFF]<br>[TIFF multipage]        | [Raw]<br>[Striped]<br>[Tiled] | [LZW]<br>[Packbits]<br>[None] | Not applicable                           |
|               | [PDF]<br>[PDF multipage]          | Not applicable                | [Flate]<br>[LZW]<br>[None]    | Not applicable                           |
|               |                                   |                               | [JPEG]                        | [Maximum]<br>[High]<br>[Medium]<br>[Low] |
|               | [PDF/A]<br>[PDF/A multi-<br>page] | Not applicable                | [Flate]<br>[None]             | Not applicable                           |
|               |                                   | page]                         |                               | [JPEG]                                   |
|               | [JPEG]                            | Not applicable                | Not applicable                | [Maximum]<br>[High]<br>[Medium]<br>[Low] |

### **Colour mode: Black and White**

| [Colour] mode | [File type]                       | [Organisation]                | [Compression]                                  | [JPEG quality] |
|---------------|-----------------------------------|-------------------------------|------------------------------------------------|----------------|
| [Black&white] | [TIFF]<br>[TIFF multipage]        | [Raw]<br>[Striped]<br>[Tiled] | [Group 4]<br>[Group 3]<br>[Packbits]<br>[None] | Not applicable |
|               | [PDF]<br>[PDF multipage]          | Not applicable                | [Group 4]<br>[Flate]<br>[LZW]<br>[None]        | Not applicable |
|               | [PDF/A]<br>[PDF/A multi-<br>page] | Not applicable                | [Group 4]<br>[Flate]<br>[None]                 | Not applicable |
|               | [CALS]                            | Not applicable                | Not applicable                                 | Not applicable |

### Make a scan and remove a strip

#### Introduction

When you have an original with a strip, you can remove the strip from your scanned file.

Use the option [Remove strip] on the user panel to scan an original with a strip and remove the strip from the file. You can remove a strip from the top, the bottom, the left, or the right side of the original.

### Procedure

- **1.** Feed the original face up and centred on the original feeding table.
- 2. Tap the scan tile on the user panel and select your preferred location in the scan Smart Access. When you do not select a location the file is sent to the public Smart Inbox.
- 3. Tap the scan tile again. A window with a list of presets opens.
- 4. Tap [All settings]. A list with settings opens.
- 5. Tap [Remove strip] under the [Image] preset.

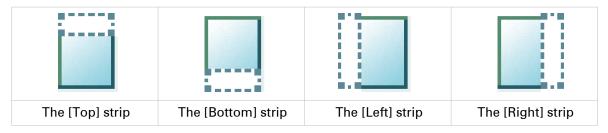

- 6. Select [Top], [Bottom], [Left], or [Right] and define the values.
- 7. Make your settings and tap [OK].
- 8. Tap the green button.

#### Result

The printer scans the original to file without the defined strip. The file is sent to your preferred location. Default you can find your file in the public Smart Inbox in Océ Express WebTools.

## Pause, resume, or stop an active job

### Introduction

When you want to pause, resume, or stop an active job there are several things you can do.

#### Pause or resume an active print job

| Step       | Action                                                                                                    |
|------------|----------------------------------------------------------------------------------------------------|
| 1.[Pause]  | <ul> <li>Tap on the active job in the dynamic bar of the user panel.</li> <li>The queue opens and [Pause] is visible in the dynamic bar.</li> <li>Tap [Pause] to pause the printer. The [Pause] tile turns into a [Resume] tile.</li> <li>NOTE</li> <li>Note that running prints are finished by the printer, so it might take a moment for the printer to pause.</li> </ul> |
| 2.[Resume] | Tap [Resume] in the dynamic bar to resume the printer.                                                                                                    |

### Stop and delete an active job on the user panel

| Step | Action                                                                                                    | Result                                                 |
|------|----------------------------------------------------------------------------------------------------|--------------------------------------------------------|
| 1    | Press the stop button.                                                                                                    | For scan jobs: the machine stops scanning immediately. |
| 2    | For print jobs: a dialogue box appears asking if you want to delete the job.                                                       | Your print job is saved or de-<br>leted.               |
| 3    | For print jobs: a dialogue box appears asking if you want to delete the job from the Smart Inbox.                                  | Your print job is saved or de-<br>leted.               |
| 4    | For copy and scan jobs: tap on [Release the origi-<br>nal] under the Smart Access, to release your origi-<br>nal from the scanner. | The scanner releases the origi-<br>nal.                |

### Stop and delete an active job in Océ Express WebTools

| Step | Action                                                                                           | Result                                 |
|------|--------------------------------------------------------------------------------------------------|----------------------------------------|
| 1    | Open the [Jobs] tab.                                                                             |                                        |
| 2    | In the Job queue section tick the box in front of the job you want to delete and click [Delete]. | The system aborts and deletes the job. |

## **Clear the system**

### When to do

On the user panel, you can remove all print and copy jobs from the system.

### **Procedure**

- 1. Tap the System thumbnail in the dynamic bar. A new window opens.
- In the list in the bottom right corner of the screen, select [Clear system]. A wizard opens.

|                   |                 |              |   | http://t        | g-simulator          |   |
|-------------------|-----------------|--------------|---|-----------------|----------------------|---|
| Toner             | Toner available |              |   | Versi           | er 0 ft <sup>2</sup> | , |
|                   |                 |              |   | Security        | Français             |   |
| • <sup>4</sup>    | 2x60 inch Paper | σ            | 0 | Print density   |                      |   |
| 0 60g (Bond 16ib) |                 | Clear system | > |                 |                      |   |
|                   |                 |              | ٢ | Install additio | nal hardware         |   |
| - C               |                 |              |   | Scanner calibr  | ration               |   |

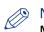

#### NOTE

Make sure you have saved all the information. All print and copy jobs are removed.

3. Follow the steps in the wizard, and complete the procedure.

### Result

After you have followed the steps, the system will reboot and all print and copy jobs are removed.

# **Chapter 5 Maintain the Printing System**

## Update your System

### Update the software

You can update the system software when requested by service or your local representative. Install system patches for security when they are available for your product on *"http://downloads.oce.com"*. You can update via the user panel or via Océ Express WebTools.

| Update                    | Location                           |
|---------------------------|------------------------------------|
| System software           | User panel or Océ Express WebTools |
| System patches (security) | Océ Express WebTools               |

### Update the system software on the user panel

### Introduction

You can update the system software on the user panel with a USB device that includes a new version of the software.

### Before you begin

Make sure the two update files [\*\_os.sup] and [\*\_sw.sup] are present under the [USB:\Packages] directory of the USB device.

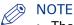

- The update process deletes all jobs on the system.
- During the update process the system is unavailable for approximately 20 minutes.
- The update contains a complete update of the operating system. As a result, all installed thirdparty applications will be erased. You can reinstall the third-pay applications after the update.

### Procedure

- 1. Tap the system menu thumbnail on the user panel. The system menu opens.
- 2. Tap on [System update] in the setup menu.
- 3. Log in as a System administrator or Power user. The update wizard appears.
- 4. Insert the USB device into the USB port on the user panel.
- **5.** Follow the instructions of the wizard. During the update the system is not available. When the update is finished, the printer will restart.
- 6. Remove the USB device before the printer restarts.

### After you finish

You can check the current software version under System menu - [System update] on the user panel, or under the [Support] - [Update] tab in Océ Express WebTools.

## Update the system software in Océ Express WebTools

### Introduction

You can update the system via Océ Express WebTools. You can find the settings under the [Support] - [Update] tab.

The [Update] tab has the following functionalities:

- **update** the system software
- install system patches (security)
- check the current software version
- check the execution status of the latest patch applied ('Success' or 'Failure').

#### Before you begin

For an update of the system software, get the two packages for the system software update from your local representative.

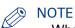

- When the system update package is larger than 2 GB and you use Internet Explorer, you must use Internet Explorer version 9 or higher.
- Do not restart the printer during the upload and update process.

#### **Procedure**

- 1. Select the [Support] [Update] tab.
- 2. Click on the [Update] button for an update of the current system software.
- **3.** Browse to the [Open source package (\*\_os.sup)] and [Software package (\*\_sw.sup)]. Select the files and click 'Open'.
- 4. Click [Ok] to confirm, or [Cancel] to reject your entries.
- 5. You are now ready to update the software. A warning message appears. Click [Ok] to confirm, or [Cancel] to reject your entries.
- 6. The update starts. At the end of the process, the controller restarts. Click [Ok] to open Océ Express WebTools.
- 7. You are informed whether the update was successful.

### Install the system patches in Océ Express WebTools

### Introduction

You can install system patches (security) in Océ Express WebTools.

### Before you begin

Download the system patches from "http://downloads.oce.com".

### NOTE

- When the system update package is larger than 2 GB and you use Internet Explorer, you must use Internet Explorer version 9 or higher.
- Do not restart the printer during the upload and update process.

### Procedure

- 1. Select the [Support] [Update] tab.
- 2. Click on the [Install] button for an installation of the operating system patches.
- **3.** Browse to the location of the [Software package (\*.oce)] patch file. Select the file and click 'Open'.
- 4. Click [Ok] to confirm, or [Cancel] to reject your entries.
- 5. You are now ready to install the patches. A warning message appears. Click [Ok] to confirm, or [Cancel] to reject your entries.
- 6. The installation starts. At the end of the process, the controller restarts. Click [Ok] to open Océ Express WebTools.
- 7. You are informed whether the installation was successful.

## **Move the Printing System**

## Switch the printing system off

### Introduction

When you want to switch off the printing system completely, you have to take a few steps.

### Procedure

**1.** Use the [on / off button] at the front of the printer to switch the printing system off. The lighted button starts to blink.

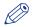

NOTE

You can also use the [Shut down] button in Océ Express WebTools.

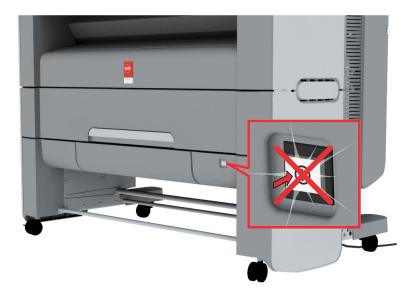

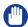

### IMPORTANT

Wait until the [on / off button] stops blinking.

2. Switch off the [power switch] at the back of the printing system (A).

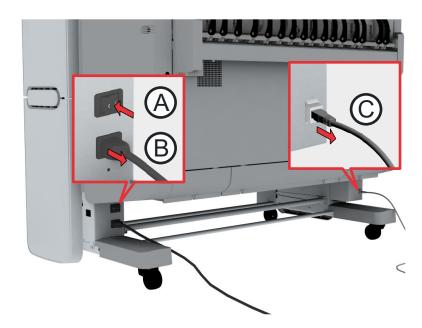

### Disconnect the network cable and the mains supply cable

### Procedure

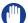

### IMPORTANT

- Make sure the main power switch (A) is in 'off' position.
- 1. Disconnect the network cable from the network connection at the right back of the printer (C).

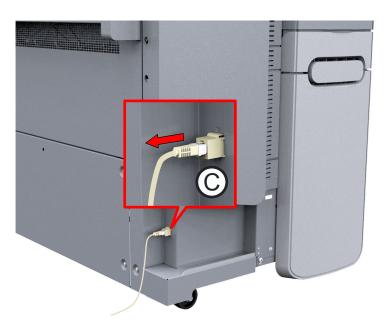

- 2. Disconnect the mains supply cable from the wall socket.
- **3.** Disconnect the other side of the mains supply cable from the power connection at the left back of the printer (B).

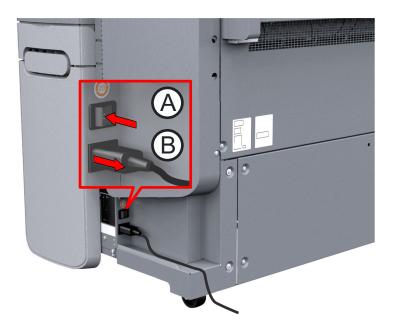

### Move and re-adjust the printing system

### Introduction

When you move the printing system to a new location, you must check if it needs re-adjustment to ensure the best output quality.

You need two tools for the adjustment procedure. You can find these tools behind the lower right front cover.

### **Required tools**

Allen key and Key wrench

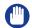

IMPORTANT

• When the printer is connected, you must first switch off and disconnect the printer (see *Switch the printing system off* on page 246 and *Disconnect the network cable and the mains supply cable* on page 248).

• Close the media drawers.

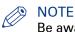

Be aware of the size of the printer working area (see *Working area (Footprint)* on page 22).

#### **Procedure**

- 1. Move the printing system to its new location.
- 2. Pull firmly to open the media drawer.

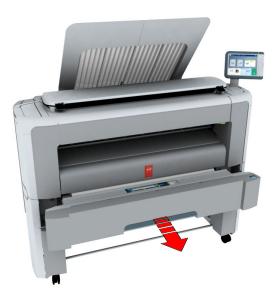

3. Slide the lower right front cover (1) to remove it.

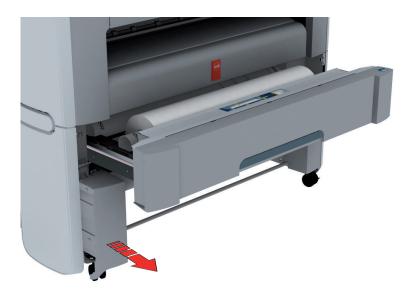

 Check if the level indicator arrow is exactly on the middle of the marker. If no, continue with step 5.
 If yes, continue with step 9.

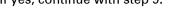

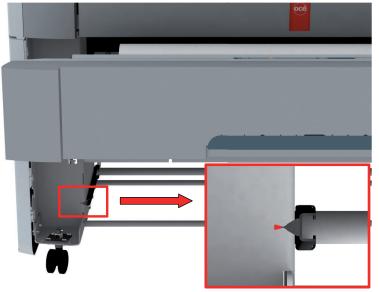

**5.** Slide the lower right front cover (11) to remove it, and get access to the tools you need for the adjustment procedure.

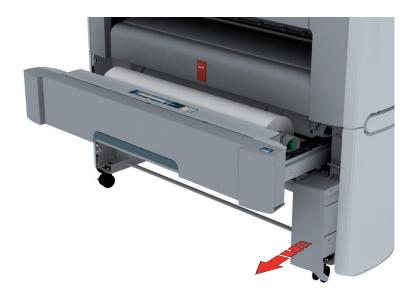

6. Loosen the nut with the key wrench.

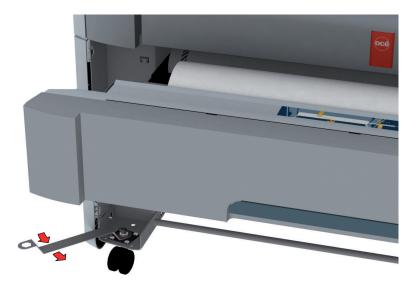

7. Use the Allen key to adjust the level, until the level indicator arrow is exactly on the middle of the marker.

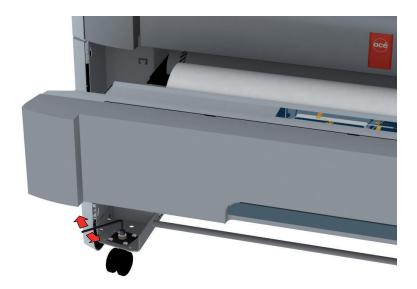

8. Lock the nut with the key wrench.

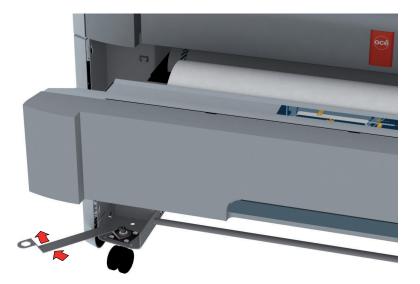

9. Place the lower right front cover back.

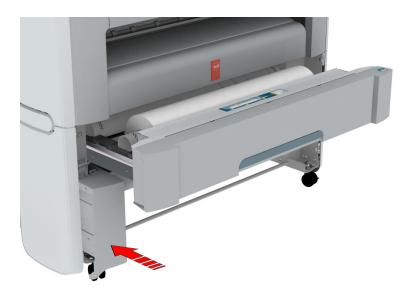

**10.** Place the tools and the lower right front cover back.

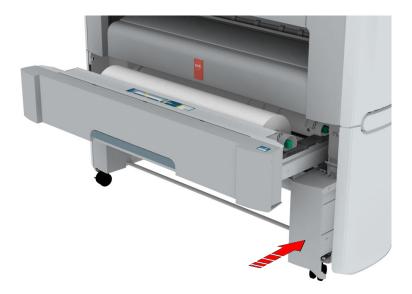

**11.** Close the media drawer.

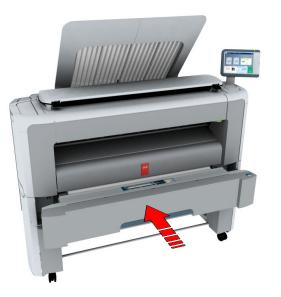

# Connect the mains supply cable and the network cable

### Procedure

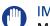

## IMPORTANT

- Make sure the power switch (B) is in 'off' position.
- 1. Plug the mains supply cable into the power connection at the left back of the printer (A).

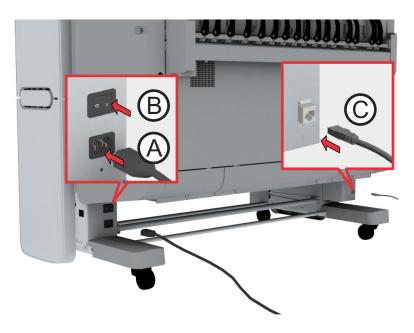

- 2. Plug the other side of the mains supply cable into the wall socket.
- **3.** Plug the network cable into the network connection at the right back of the printer (C), to connect the printer to your company network.

# Switch on the printing system

## IMPORTANT

- Make sure the mains supply cable (A) is plugged in.
- Make sure the network cable (C) is plugged in.

### Procedure

1. Switch on the power switch at the left back of the printer (B).

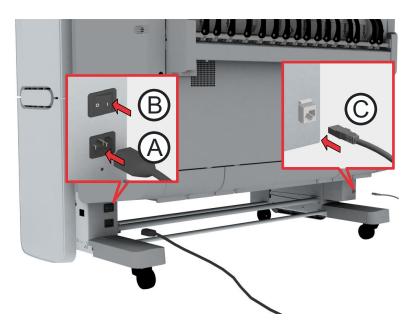

2. Press the on/off button at the front of the printer to start the system. The button lights up.

# **Replace the Media**

# The [media drawer]

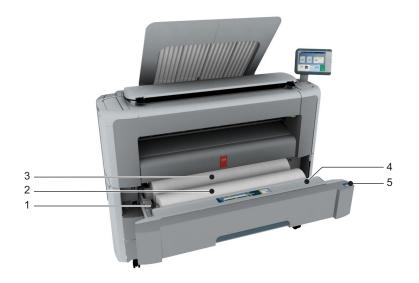

## **Component - function table**

| Nr | Component                 | Description / Function                                                                                                    |
|----|---------------------------|----------------------------------------------------------------------------------------------------|
| 1  | [roll holder]             | Carries the media roll                                                                                                    |
| 2  | [media roll 1]            | Media placed on roll holder in first position.                                                                                        |
| 3  | [media roll 2 (optional)] | Media placed on roll holder in second position.           Image: Note The scanner calibration sheet is located at the back of roll 2. |
| 4  | [roll loading station]    | Groove integrated behind the front cover of the media drawer, on which the media can be easily loaded.                                |
| 5  | [clean cut button]        | Button used to trim a strip of a new or damaged media roll.                                                                           |

# Remove a media roll

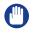

#### IMPORTANT

- Handle the media roll with care. A dented media roll can damage the printer.
- Do not open the media drawer during the printing process.

### CAUTION

- Watch your fingers when you handle the media roll.
  - When you want to remove an A0 media roll from position 2 make sure to bend your knees, as indicated below, to spare your back.

#### Illustration

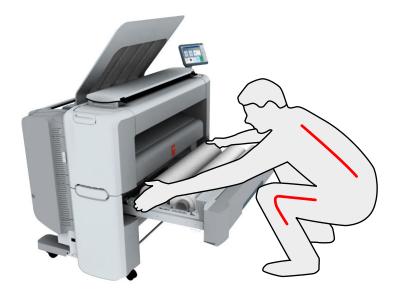

#### **Procedure**

1. Pull firmly on the media drawer to open it.

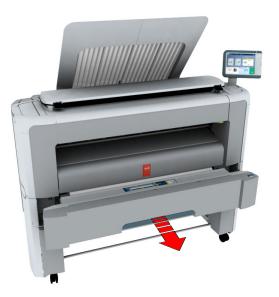

2. Roll the media back manually, to remove the media from the metal paper guide.

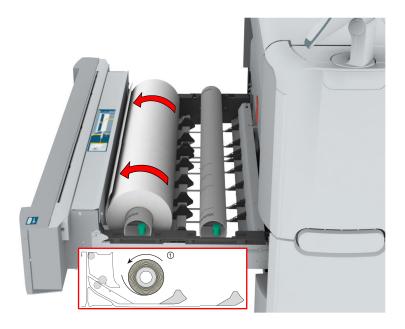

**3.** Use both hands (as indicated) to lift the roll holder with the media roll, and put it on the roll loading station.

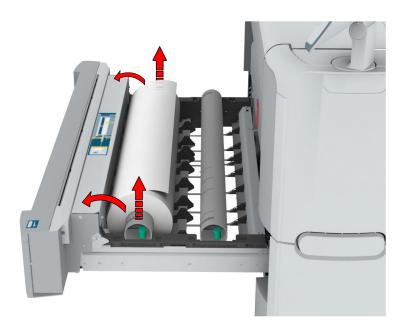

**4.** Pull the handle of the roll holder locking mechanism towards you, and remove the roll holder from the core of the media roll.

Put the empty roll holder back into the drawer (as shown in the illustrations)

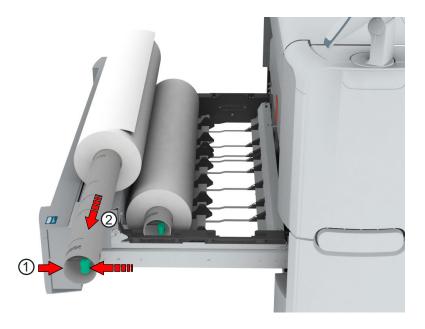

Remove the media roll from the roll loading station.
 Store it in a safe place, so that it cannot fall over or roll away.

# Unpack the media roll

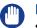

### IMPORTANT

- Handle the media roll with care. A dented media roll can damage the printer.
- Always write the correct media name inside the core, after you unpack the media roll. In that case you will have the correct media information available, when you replace the roll before it is empty and you want to re-use it later,.

#### Procedure

1. Place the media box on a table.

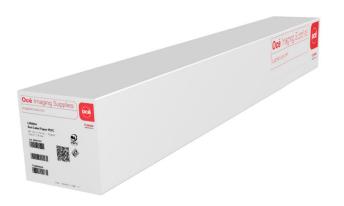

2. Open the box, and if present remove the plug.

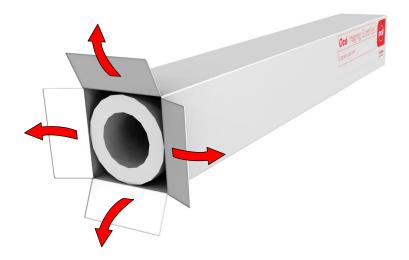

**3.** Carefully remove the media roll from the box.

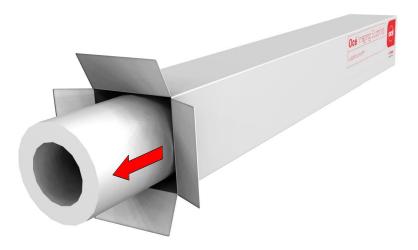

4. If present, remove the other plug and any plastic on the media roll.

# Load a media roll (position 1)

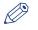

#### NOTE

When your printing system is equipped with an additional media roll, it is advised to load an A0 or E-size media roll on position 1 and an A2 or C-size media roll on position 2.

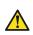

## CAUTION

Watch your fingers when you handle the media roll.

#### Procedure

1. Pull firmly to open the media drawer.

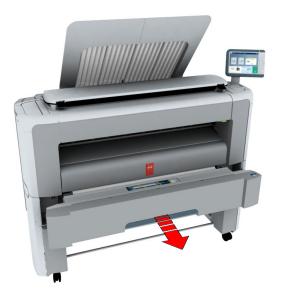

- 2. Place the new media roll on the roll loading station.
- 3. Pull (1) the handle of the roll holder locking mechanism towards you. Slide (2) the roll holder into the right side of the core of the new media roll.

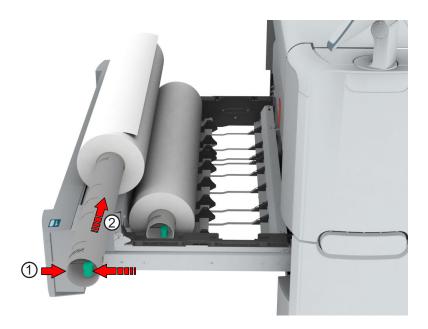

**4.** Align the roll with the **centre of the correct size indicator** on the roll holder and release the handle of the locking mechanism.

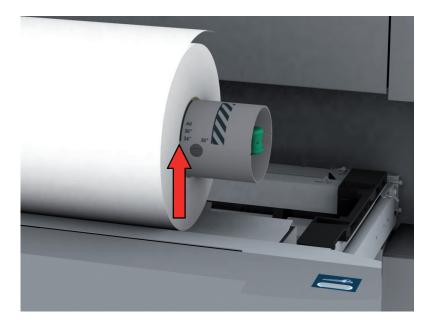

#### NOTE

When you use a B1 media size (707 mm), you must align the media roll with the A1 indent.

Remove the tapes from the new media roll.
 Use both hands (as indicated) to place the media roll in the media drawer.

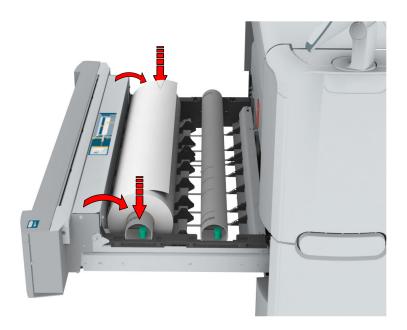

6. Use both hands to turn the media roll backwards (1) until the media flap has passed the metal paper guide.

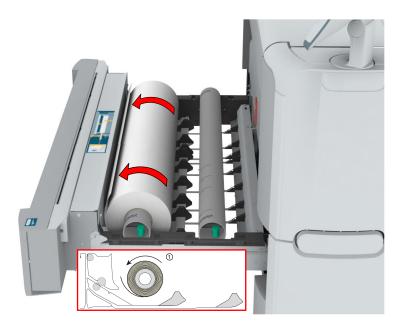

7. Use both hands to slide the media under the metal paper guide (2) until the media is transported automatically.

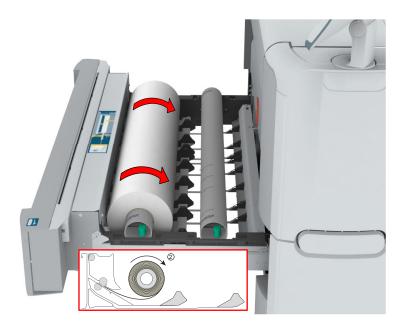

8. If necessary, press the [clean cut button] to trim a strip of the new media roll. Press once for a strip of approximately 20 cm, or hold the button and release it when the strip has the desired length.

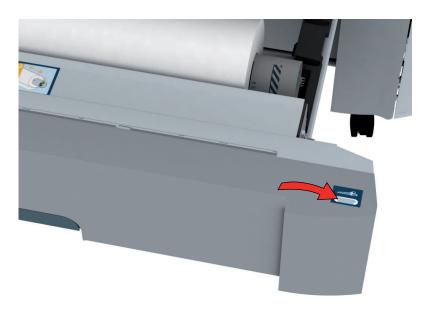

9. Close the media drawer.

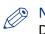

## NOTE

Do not open the media drawer during loading.

**10.** The user panel displays the message that new media is detected. Follow the steps in the wizard to define the correct media type and size, when not detected automatically.

# Load a media roll (position 2)

# NOTE

When your printing system is equipped with an additional second media roll, it is advised to load an A0 or E-size media roll on position 1 and an A2 or C-size media roll on position 2.

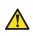

### CAUTION

Watch your fingers when you handle the media roll.

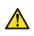

#### CAUTION

When you want to load an A0 media roll on position 2 make sure to bend your knees, as indicated below, to spare your back.

#### **Procedure**

1. Pull firmly to open the media drawer.

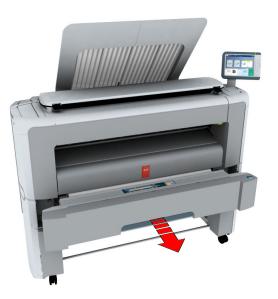

- 2. Place the new media roll on the roll loading station.
- 3. Pull (1) the handle of the roll holder locking mechanism towards you. Slide (2) the roll holder into the right side of the core of the new media roll.

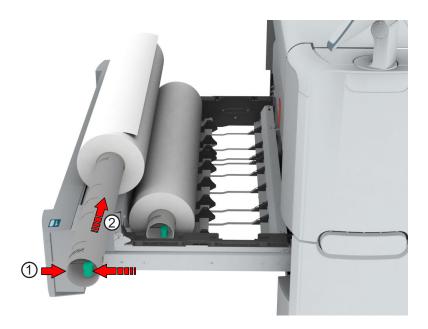

**4.** Align the roll with the **centre of the correct size indicator** on the roll holder and release the handle of the locking mechanism.

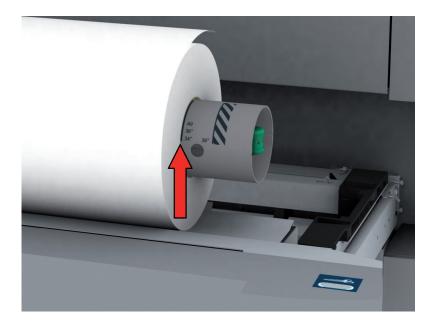

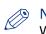

#### NOTE

When you use a B1 media size (707 mm) you must align the media roll with the A1 indent.

Remove the tapes from the new media roll.
 Use both hands (as indicated) to place the media roll in the media drawer.

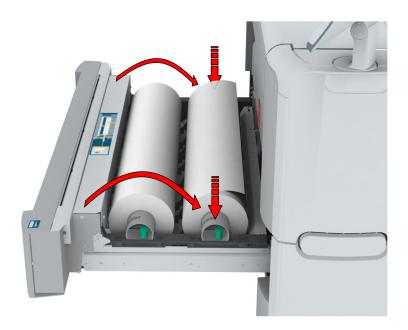

6. Use both hands to turn the media roll backwards (1) until the media flap has passed the metal paper guide.

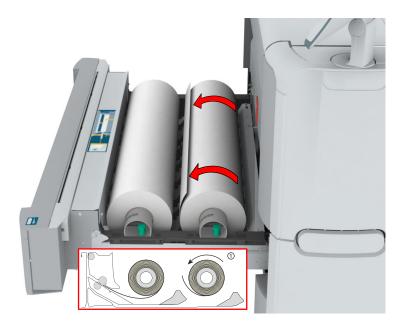

7. Use both hands to slide the media under the metal paper guide (2) until the media is transported automatically.

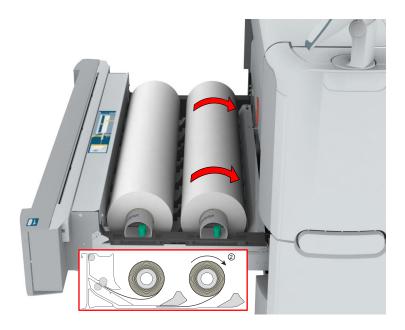

8. If necessary, press the [clean cut button] to trim a strip of the new media roll. Press once for a strip of approximately 20 cm, or hold the button and release it when the strip has the desired length.

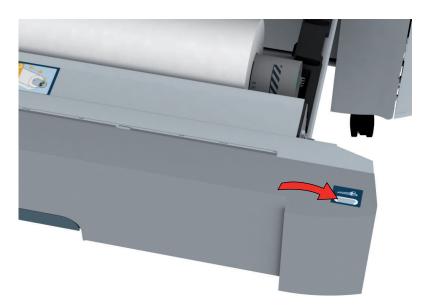

9. Close the media drawer.

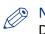

## NOTE

Do not open the media drawer during loading.

**10.** The user panel displays the message that new media is detected. Follow the steps in the wizard to define the correct media type and size, when not detected automatically.

# Change the media type and media size

### Introduction

When you load a new type of media, the system automatically detects the new media and can ask you to enter the correct media type and size. When the media type or size defined on the system, are not correct you can change these settings.

#### Illustration

| Replace media<br>Full to open the media drawer.                                                                                                    | Ready | Č<br>OCEPIEKY ve SVO |
|----------------------------------------------------------------------------------------------------|-------|----------------------|
| 340<br>The second second sec |       | Replace media        |
|                                                                                                    |       |                      |
|                                                                                                    |       |                      |
| Close                                                                                                    |       | Back                 |
| Close                                                                                                    |       |                      |
|                                                                                                    |       | Close                |

#### Procedure

- 1. A window opens when you load new media.
- 2. Choose the correct media type from the list and click Ok.
- **3.** Choose the correct media size from the list and click Ok.
- The printer places the string, with the right media name in the printer image, under the System menu.

## **Media types**

### Introduction

Océ machines and media are matched for the best quality and performance. You can receive a list of media (that includes plain or recycled paper, transparent paper, coloured papers, and different polyester films) from your Océ representative.

You can select the media names on:

- the user panel
- Océ Express WebTools
- Océ Wide format Printer Driver 2 for Microsoft<sup>®</sup> Windows<sup>®</sup>
- Océ PostScript<sup>®</sup> Driver
- Publisher Express

#### Media types and weights

| Name Europe    | Weight          | Name US       | Weight          |
|----------------|-----------------|---------------|-----------------|
| Paper          | 75gr            | Bond          | 20lb            |
| Recycled Paper | 80gr            | Recycled Bond | 20lb            |
| Paper          | 64gr            | Bond          | 17lb            |
| Paper          | 60gr            | Bond          | 16lb            |
| Paper          | 90gr            | Bond          | 24lb            |
| Paper          | 100gr           | Bond          | 27lb            |
| Paper          | 110gr           | Bond          | 29lb            |
| Transparent    | 75gr            | Transparent   | 20lb            |
| Transparent    | 90gr            | Transparent   | 24lb            |
| Transparent    | 110gr           | Transparent   | 29lb            |
| Film           | 88 μm / 3.5 mil | Film          | 88 µm / 3.5 mil |
| Film           | 100 µm / 4 mil  | Film          | 100 μm / 4 mil  |
| Translucent    | 68 gr           | Translucent   | 18lb            |
| Vellum         | 75 gr           | Vellum        | 20lb            |

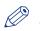

#### NOTE

Visit the company website for the latest information.

|             | Maximum                    | Minimum                    |
|-------------|----------------------------|----------------------------|
| Roll width  | 914 millimetres<br>36 inch | 279 millimetres<br>11 inch |
| Roll length | 200 metres<br>650 feet     | 279 millimetres<br>11 inch |

## Media sizes

#### Introduction

Océ machines and media are matched for the best quality and performance. Océ recommends the use of approved Océ media. You can receive a list of media (that includes plain or recycled paper, transparent paper, coloured papers, and different polyester films) from your local representative.

## IMPORTANT

Do not store paper in rooms where temperature and humidity are high. In a recommended environment, with best print quality, temperature is not higher than 27 degrees Celsius or 80 degrees Fahrenheit and relative humidity is between 30 to 60 percent. Avoid dust and direct sunlight. Wrap non-used paper in plastic to prevent it from absorbing moisture.

#### **Media sizes**

ISO A (DIN) range

| Media | Width [mm] | Length [mm] |
|-------|------------|-------------|
| A3    | 297        | 420         |
| A2    | 420        | 594         |
| A1    | 594        | 841         |
| A0    | 841        | 1189        |

#### ISO B (DIN) range

| Media | Width [mm] | Length [mm] |
|-------|------------|-------------|
| B2    | 500        | 707         |
| B1    | 707        | 1000        |

#### **Carto B range**

| Media   | Width [mm] | Length [mm] |
|---------|------------|-------------|
| CartoB2 | 500        | 700         |
| CartoB1 | 700        | 1000        |

#### **ANSI** range

| Media | Width [inch] | Length [inch] |
|-------|--------------|---------------|
| В     | 11           | 17            |
| С     | 17           | 22            |
| D     | 22           | 34            |
| E     | 34           | 44            |

### **ARCH** range

| Media | Width [inch] | Length [inch] |   |
|-------|--------------|---------------|---|
| В+    | 12           | 18            | ► |

#### Media sizes

| Media | Width [inch] | Length [inch] |
|-------|--------------|---------------|
| C+    | 18           | 24            |
| D+    | 24           | 36            |
| E+    | 36           | 44            |

#### **ARCH1** range

| Media        | Width [inch] | Length [inch] |
|--------------|--------------|---------------|
| 15inch       | 15           | 21            |
| 21inch       | 21           | 30            |
| E1 (30 inch) | 30           | 42            |

#### Japanese range

| Media    | Width [mm] | Length [mm] |
|----------|------------|-------------|
| 440x594  | 440        | 594         |
| 660x841  | 660        | 841         |
| 800x1189 | 800        | 1189        |
| 880x1230 | 880        | 1230        |

# **Refill the Toner**

# **Refill the toner**

#### Introduction

With the completely closed toner system, you can easily refill toner.

#### When to do

When a 'Toner Low' message appears on the user panel, you need to refill the toner. The message will be displayed until you refill the toner. Under normal conditions the printer can finish the current job, before it stops printing.

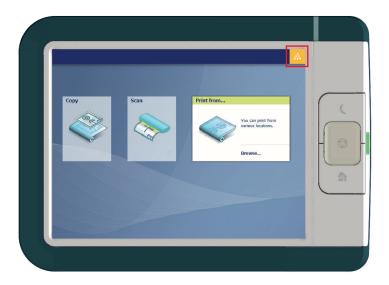

### Before you begin

- You cannot add toner while printing. Wait till the printer stops printing or abort the job.
- You can leave the printer turned on when you refill the toner.
- Make sure you use toner suitable for the Océ PlotWave 340/360.
- You must use only one bottle of toner at a time. When you use more than one bottle, the compartment will flood and toner will spill.
- When you have refilled the toner two consecutive times, you must also replace the residual toner container. For more information, see *Replace the residual toner container* on page 278.

#### Procedure

**1.** Open the toner compartment.

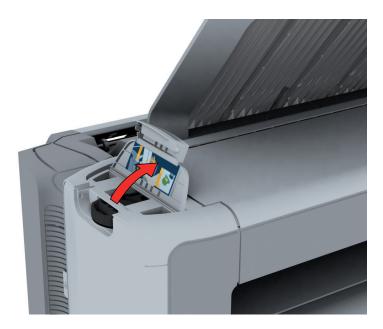

- 2. Shake the toner bottle well. Leave the bottle closed.
- 3. Place the bottle on the refill opening of the toner unit.

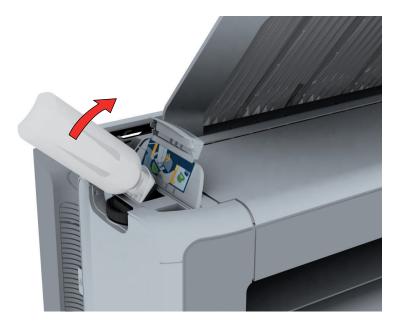

4. Pull the slider towards you to open both the bottle and the refill opening of the toner unit.

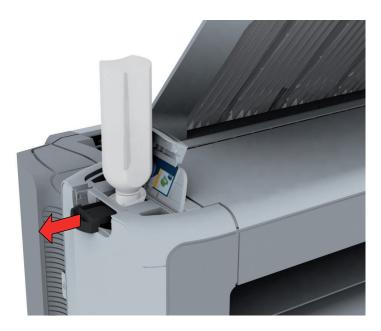

- 5. Tap the toner bottle gently (sideways), to let the toner flow from the bottle.
- 6. When the toner bottle is empty, return the slider of the toner unit to the original position to close the refill opening and the toner bottle. You can now remove the toner bottle from the opening.

# **Replace the residual toner container**

#### Introduction

A sensor detects when the residual toner container is full. When the container is full, the printer stops printing and a message appears on the user panel: [The residual toner container is full or not installed.] [Place the empty container.] Replace the container to continue printing.

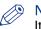

## NOTE

It is advised to replace the residual toner container every time you refill a complete toner bottle.

#### IMPORTANT

Do not replace the container during the printing process. You can replace the container when the printer is on.

#### Procedure

**1.** Open the residual toner compartment.

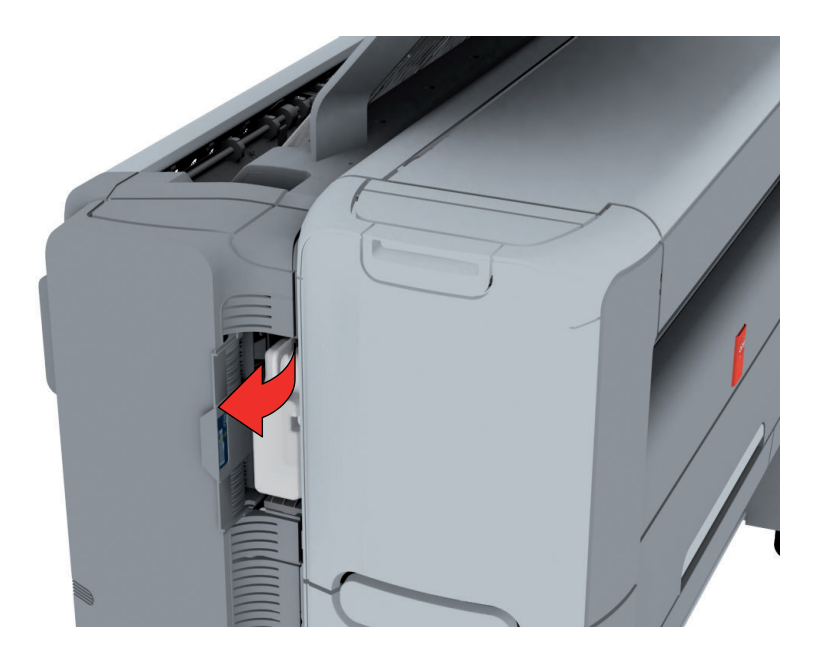

2. Remove the full residual toner container.

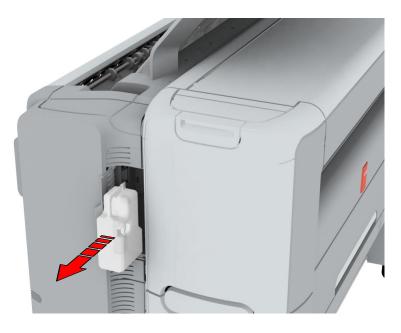

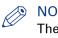

## NOTE

The residual toner container can be disposed normally.

- **3.** Place the empty residual toner container.
- 4. Close the residual toner compartment.

# **Maintain the Scanner**

# **Clean the scanner**

#### Introduction

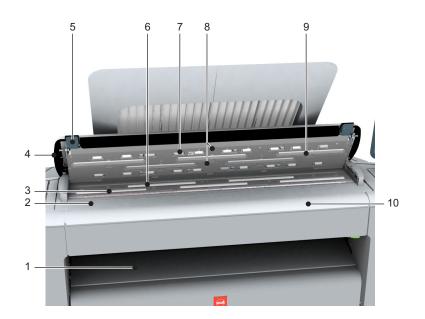

|    | Component                    | Description / Function                                            |
|----|------------------------------|-------------------------------------------------------------------|
| 1  | [originals exit]             | Exits originals for reception into the front original tray.       |
| 2  | [original size ruler]        | Use this ruler to measure the original.                           |
| 3  | [original feed rollers]      | A set of rollers used to transport the original.                  |
| 4  | [scanner top cover]          | Top cover of the scanner.                                         |
| 5  | [scanner open levers]        | Two levers (left and right) to open the top cover of the scanner. |
| 6  | [original support rollers]   | A set of rollers to guide the original.                           |
| 7  | [scanner top cover rollers]  | A set of rollers in the top cover to guide the orig-<br>inal.     |
| 8  | [original sensors]           | Sensors to detect the original.                                   |
| 9  | [transparent contact plates] | Cover of the image sensors.                                       |
| 10 | [original feeding table]     | Use this table to feed the original into the scanner.             |

### When to do

The copy and scan quality can decrease if:

- the [transparent contact plates] are dirty or static,
- the [original support rollers] are dirty, and you use transparent originals.

Thus clean the scanner to ensure top quality output.

#### Procedure

1. Use both hands to push up the left and right scanner open levers (5) to fully open the scanner top cover (4).

A locking mechanism prevents the scanner top cover from closing.

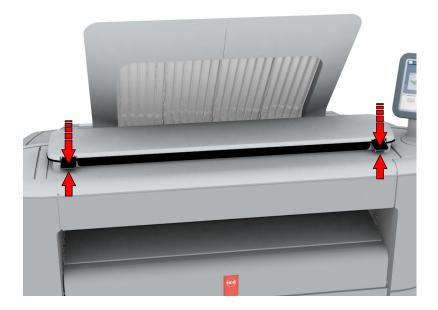

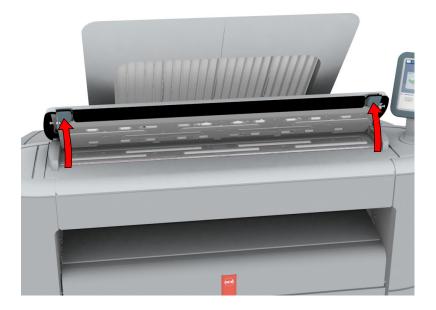

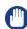

#### **IMPORTANT**

To clean the scanner use the soft lint-free muslin towels from the scanner cleaning kit.

- **2.** Use a muslin towel that has been moistened with water and firmly wrung out to clean the following parts of the scanner:
  - The [original support rollers] (6) Rotate the rollers to clean them.
  - The [transparent contact plates] (9)

#### Wipe off any soiled areas.

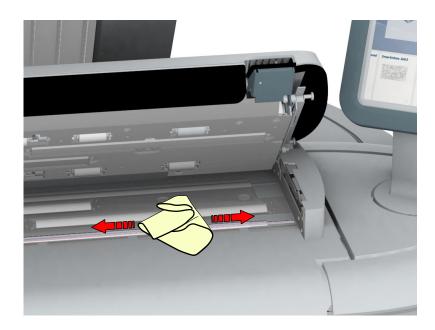

3. Wipe all the cleaned parts once again using a dry Muslin towel.

## CAUTION

NOTE

Watch out, not to get your fingers caught in the scanner top cover.

4. Press the scanner top cover down gently with both hands, to close it.

# 

Check that the left and right scanner open levers are locked into position.

## **Calibrate the scanner**

#### Introduction

You can calibrate the scanner when you are not satisfied with the copy or scan quality. Use the calibration wizard to calibrate the scanner.

### Before you begin

Clean the scanner before you start the calibration procedure. Dirty parts of the scanner cause a decreased copy and scan quality. For more information, see *Clean the scanner* on page 280.

Open the media drawer to find the scanner calibration sheet, at the back of roll 2. For more information, see *The media drawer* on page 29.

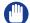

- IMPORTANT
  - Handle the calibration sheet with care.
  - Do not touch the black area of the calibration sheet with your fingers.
  - Before you use the calibration sheet, wipe off any dust from the calibration sheet.

#### Procedure

- 1. Select the [system menu] thumbnail.
- 2. In the menu list, in the bottom right part of the display you can see the tile [Scanner calibration].
- 3. Tap the [Scanner calibration] tile. A wizard opens up.

| <ul> <li>              42x60 inch Paper<br/>60g (Bond 16ib)      </li> <li>             42x60 inch Paper<br/>60g (Bond 16ib)         </li> <li>             •             42x60 inch Paper<br/>60g (Bond 16ib)      </li> <li>             •             •</li></ul>                                                                                                    | eady                                |       | CCE PlotWave 34                                                                                                  |
|----------------------------------------------------------------------------------------------------|-------------------------------------|-------|----------------------------------------------------------------------------------------------------|
| ★ Toner available             • Toner available           • Yestion NXXX Proceeding the constraints on S99659807860             • Order available           • Yestion NXXX Proceeding the constraints on S99659807820             • Order available           • Yestion NXXX Proceeding the constraints on S99659807820             • Order available           • Yestion NXXX Proceeding the constraints on S99659807820             • Order available           • Yestion NY             • Order available           • Yestion NY             • Order available           • Yestion NY             • Order available           • Yestion NY             • Order available           • Yestion NY             • Order available           • Yestion NY             • Order available           • Yestion NY             • Order available           • Yestion             • Order available           • Yestion             • Order available           • Yestion             • Order available           • Yestion             • Order available           • Yestion             • Order available                                                                                                    |                                     |       | http://tg-simulator                                                                                              |
| • 42x60 Inch Paper<br>60g (Bond 16lb)         •         •         •                                                                                                    | * Toner available                   |       | Version X.X.XX<br>Printer serial no. 786786786<br>Scanner serial no. 987654321<br>Area counter 0 ft <sup>2</sup> |
| <ul> <li>∴ 42x60 inch Paper<br/>60g (Bond 16ib)</li> <li>∴</li> <li>∴<th></th><th></th><th></th></li></ul>                                                                                                    |                                     |       |                                                                                                    |
|                                                                                                    |                                     |       | Security Security                                                                                                |
| Clear system  Clear system  Cl | 42x60 inch Paper     60a (Bond 16b) | σ     | Print density                                                                                                    |
| Scanner calibration                                                                                                    |                                     |       | Clear system                                                                                                    |
| Scanner Calibration                                                                                                    |                                     |       | Install additional hardware                                                                                      |
| Close                                                                                                    |                                     |       | Scanner calibration                                                                                              |
|                                                                                                    |                                     | Close |                                                                                                    |

4. Follow the instructions in the wizard.

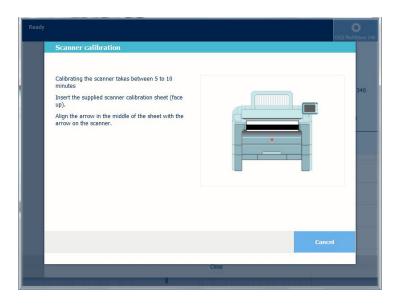

- 5. Insert the scanner calibration sheet when instructed in the wizard.
- 6. Tap the green button to start the scanner calibration.

# NOTE

[Calibrating the scanner takes between 5 to 10 minutes.]

**Chapter 6 License Management** 

# Introduction to license management

#### Introduction

For certain applications your printer uses, you need to activate a license. A product license for the Océ PlotWave 340/360 is always required. You can activate licenses in Océ Express WebTools.

The following workflow describes how you can do this.

#### **Procedure**

- **1.** View the currently active licenses.
- You can make a list of new options you need, and make a list of license numbers. Your local representative needs the list of new options and the license numbers to create a new license file.
- Get the serial number of the machine.
   The serial number of your system is needed to create a new license file.
- **3.** Send the list of new options, the list of license numbers, and the serial number to your local representative.

Your local representative creates and delivers a new license file.

- **4.** Create a back-up of the current active licenses, if necessary. Save the current active licenses to do so.
- **5.** Activate the licenses.

The license activation job guides you through the following steps.

- 1. Locate the license file.
- 2. Preview the new active licenses.
- 3. Accept the end user license agreement.
- 4. Finish the license activation job.
- 5. Restart your system.

# **Check your licenses**

#### About the licenses

The license section in Océ Express WebTools allows you to manage the licenses that are active on your system. A license is needed to activate certain functions on your printer.

#### License information overview

Open the [Support] - [Licenses] tab in Océ Express WebTools to view the available licenses.

You can view the license information for the following purposes:

- Check the active licenses on license state, license type, and license duration.
- Check for how long a license is valid.
- View all options available for your system.
- Make a list of the new options you need.
- Make a list of license numbers.

| Information        | Description                                                                                                    |
|--------------------|----------------------------------------------------------------------------------------------------|
| [Option]           | <ul> <li>This field displays the name of the option.</li> <li>The following licenses are available for your printer:</li> <li>The Océ PlotWave 340 or the Océ PlotWave 360 Product license</li> <li>[License for Adobe PostScript 3 / PDF]</li> <li>Adobe<sup>®</sup> Simplified Chinese PostScript<sup>®</sup></li> <li>Adobe<sup>®</sup> Traditional Chinese PostScript<sup>®</sup></li> <li>Adobe<sup>®</sup> Japanese PostScript<sup>®</sup></li> <li>Adobe<sup>®</sup> Korean PostScript<sup>®</sup></li> <li>third party app integration</li> <li>ARC cloud support</li> </ul> |
| [State]            | <ul> <li>This field displays one of the following license states.</li> <li>[Authorised]. You are authorised to use the function.</li> <li>[Not authorised]. You are not authorised to use the function, you need to get a license for the function.</li> </ul>                                                                                                    |
| [License type]     | <ul><li>This field displays one of the following license types.</li><li>[Resale].</li><li>Not for resale.</li></ul>                                                                                                    |
| [Duration in days] | This field displays the time your license is valid.                                                                                                    |
| [License number]   | This field displays the license number.                                                                                                    |

# Save the currently active licenses

#### Introduction

You can save all current active licenses of different licenses types into one single file.

#### When to do

Save the current active licenses before you start a license activation job or to save the current license situation.

#### **Procedure**

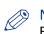

NOTE For this procedure, you need to log in as a System administrator or Power user.

- 1. Open the [Support] [Licenses] tab.
- 2. Click on the [Save] button.
  - The [Save licenses] window opens.
- 3. Select a directory, and enter the new file name you want to store the licenses under.
- 4. Click the [Save] button to back up the currently active licenses.

#### Result

All currently active licenses are stored into one single file.

## Get a new license file

### Introduction

The Océ applications and optional functions are protected against unauthorised use. You need to activate licenses to enable various applications. Under the [Licenses] tab in Océ Express WebTools you can upload new license files.

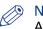

NOTE

After the license is uploaded you must restart your system to activate the license file.

#### Procedure

- 1. Open the [Support] [Licenses] tab to display the license information page.
- **2.** Note the license information down.
- 3. Get the serial number of the machine, and note it down.
- **4.** Send the serial number and license information to your Océ representative together with a list of options that you require.
- 5. After receiving the license file store the file on the network.

## Upload a new license

### MIMPORTANT

It is advised to store the license information of the currently active license files in a back-up file before you activate a new license file. Use the [Save] button to store the current license files information.

### Procedure

- 1. Open the [Support] [Licenses] tab to display the license information page.
- 2. Click [Activate] to open a browser window to search for the license file on the network.
- 3. Browse the network and select the license file.
- 4. Click Next, read the step and click Next.
- 5. When the user agreement appears, scroll down to the bottom and check the box in front of 'l agree'.

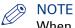

When you do not check the box for agreement, your license will not be installed.

- 6. Click Next.
- **7.** Click Ok to start the activation of the license file. A message appears when the process is completed.
- 8. Restart the system to activate the changes.

### Result

- If you have updated an expired license, the new license file overwrites the previous license file.
- If you have uploaded a new license, the license state in the overview is changed from [Not authorised] to [Authorised].

Chapter 7 Account Management

## An overview of Océ Account Center

#### Introduction

Use Océ Account Center to manage the account information of print jobs, copy jobs, and scan jobs for your Océ devices.

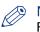

NOTE

For this application a separate user manual is available. Visit "*http://downloads.oce.com*", select your printer and find your manual in the list.

### Definition

Océ Account Center consists of the following two software modules:

Océ Account Console.

Océ Account Console runs on a PC that functions as a server. Access to the Océ Account Console application is password protected and limited to authorised personnel.

The administrator uses Océ Account Console to create the account information dialogue. The administrator publishes the account information dialogue for Océ Express WebTools, the user panel and other applications.

The bookkeeper uses Océ Account Console to retrieve and export the log data.

The bookkeeper uses the log data for accounting purposes.

Océ Account Logic.

Océ Account Logic software is part of Océ Express WebTools.

The software enables the user to enter account information for print jobs, copy jobs, and scan jobs.

### User roles and tasks in Océ Account Center

| Users            | Tasks                                                                                                    |
|------------------|----------------------------------------------------------------------------------------------------|
| 1) Administrator | <ul> <li>Create, manage, and delete the account dialogue.</li> <li>Publish the account dialogue to Océ Express WebTools and the user panel.</li> </ul>                                                                          |
| 2) Users         | <ul> <li>Use the dialogue of Océ Express WebTools to enter the account in-<br/>formation for print jobs, copy jobs, and scan jobs.</li> </ul>                                                                                   |
| 3) Bookkeeper    | • Retrieve and use the account information of print jobs, copy jobs,<br>and scan jobs that is stored on the embedded controller of your Océ<br>device. The log data serves as input for the accounting reports and<br>invoices. |

## Océ Account Console ®

### Introduction to Océ Account Console

### Definition

Océ Account Console is installed on the administrator's workstation. Access to Océ Account Console is password protected and limited to the administrator.

### Purpose

Océ Account Console has the following functionalities:

- Manage, preview, and publish the account information dialogue for Océ Account Logic.
- Retrieve and export the log files.
- Manage the devices.

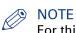

For this application a separate user manual is available.

#### Illustration

| Océ Account                                        | Console  |                 |              |                  |
|----------------------------------------------------|----------|-----------------|--------------|------------------|
| Dialog                                             | Devices  | Export filters  |              |                  |
| Fields Values                                      |          |                 |              |                  |
| 🐻 Fields                                           | 🧷 Values |                 |              |                  |
| 2                                                  | *        | i x 🖉           | <b>∲</b> ↓ — |                  |
| Preview Publish                                    | Create   | Add Delete Edit | Move Sort AZ | Sort Z. A        |
| Last published: Wednesday,<br>Apr 2005 12:56:36 PM | ,27      |                 |              | kơ<br>jdk<br>agb |

### **Summary of Océ Account Console**

#### Main parts of Océ Account Console

An administrator uses Océ Account Console to perform a number of maintenance and configuration tasks.

The main functional areas of Océ Account Console are described in the table below.

Main parts of Océ Account Console

| Part               | Description                                                                                                    |
|--------------------|----------------------------------------------------------------------------------------------------|
| The [Dialogue] tab | <ul> <li>[Fields] section.</li> <li>Create an accounting dialogue. The accounting dialogue consists of<br/>a number of accounting fields.</li> <li>Save an accounting dialogue. The accounting dialogue is saved<br/>in .xml for reference, back-up or uploading.</li> <li>Load an accounting dialogue. An accounting dialogue can be uploa-<br/>ded for use.</li> <li>Delete an accounting dialogue. Please note that this action cannot be<br/>reversed.</li> <li>Edit an accounting dialogue. You can change the type of accounting<br/>field.</li> <li>Change the order of the accounting field in the list.</li> <li>Make a preview of the accounting dialogue to test the validity.</li> <li>Publish the accounting dialogue. Make the accounting dialogue<br/>available to external applications and devices.</li> </ul> |
|                    | <ul> <li>[Values] section.</li> <li>Create values for each accounting field.</li> <li>Import values with a CSV file.</li> <li>Add values for each accounting field. You add existing values to an accounting field.</li> <li>Delete values for each accounting field. Please note that this action cannot be reversed.</li> <li>Edit values for the selected accounting field</li> <li>Move the selected value up or down in the list.</li> <li>[Sort AZ]. Use this option to organise the list in ascending order.</li> <li>[Sort ZA]. Use this option to organise the list in descending order.</li> </ul>                                                                                                    |
| The [Devices] tab  | <ul> <li>[Devices] section.</li> <li>[Create]. Use this option to create a new device.</li> <li>[Delete]. Use this option to remove the device. The log data for the device is removed as well. Please note that this action cannot be reversed.</li> <li>[Edit]. Use this option to change the values for a device.</li> <li>[Delete log data]. Use this option to remove log data of a device.</li> <li>[Tasks] section.</li> <li>'Compress database'. Use this option to clean up the database.</li> <li>[Start]. Use this option to run an update dialogue or to retrieve log data.</li> <li>[Edit]. Use this option to change the conditions for the update dialogue and the log data retrieval.</li> </ul>                                                                                                    |

▶

| Part                            | Description                                                                                                    |
|---------------------------------|----------------------------------------------------------------------------------------------------|
| The [Export filters] tab        | <ul> <li>[Overview] section.</li> <li>[Create]. Use this option to define a new filter.</li> <li>[Delete]. Remove the export filter.</li> <li>[Edit]. Change the filter definition.</li> <li>[Copy]. Make a duplicate of the filter settings to create another export filter.</li> <li>[Run]. Select the required filter and start the export of the log data.</li> <li>'Statistics' section.</li> <li>[Create]. Create a statistic's summary (statistics export) of all the data in Océ Account Console.</li> <li>[Delete]. Delete the statistics export.</li> <li>[Edit]. Select the field you want to create a statistics export of.</li> <li>[Run]. Start creating the statistics export.</li> </ul> |
| The [Licences] screen           | <ul> <li>The license screen enables you to perform the following actions.</li> <li>Determine the host ID necessary to receive a valid licence file.</li> <li>Activate the licence file.</li> <li>Create a back-up of the licence file.</li> </ul>                                                                                                    |
| The [Administration]<br>screen. | <ul> <li>The administrator screen enables you to perform the following actions.</li> <li>Change the password.</li> <li>Publish the data that are retrieved from other applications.</li> <li>Define the remaining settings for Océ Account Console.</li> <li>Set the regional settings <ul> <li>Application language</li> <li>Units of measure (metric or imperial values)</li> <li>Units of measure of the print area (metric or imperial values).</li> </ul> </li> </ul>                                                                                                    |

### Enable account management in Océ Express WebTools

### Introduction

To enable account management you can define the values in Océ Express WebTools

### Definition

The account information requirements are defined and managed by the administrator.

#### How to define the 'Logging and accounting' settings

Open the [Preferences] - [System defaults] tab, and under [Job management] enable the [Force entry of accounting data for print jobs]. Then define the settings for accounting under [Accounting log].

| Setting                                                 | Value                           | Description                                                                                                    |
|---------------------------------------------------------|---------------------------------|----------------------------------------------------------------------------------------------------|
| [Force entry of ac-<br>counting data for print<br>jobs] | [On]                            | <ul> <li>When [On], it will only be possible to print jobs, or create copy and scan jobs that have valid accounting data.</li> <li>All print jobs will be forced to go to the Smart Inbox.</li> <li>When you use Océ Publisher Express to send your print job, you must enter the required accounting data in the 'Create new job' window.</li> <li>When you want to copy or scan from the user panel, or print a job from a USB mass storage device, you must enter the required accounting data on the user panel.</li> <li>The accounting data fields are displayed on the user panel.</li> </ul> |
|                                                         | [Off]                           | No accounting data is required.                                                                                                    |
| [Log file format]                                       | [ASCII]<br>[Unicode]            | Define the file format for the export file of the account logging data. This file is retrieved by the Account Console application for account management.                                                                                                    |
| [Logging field separa-<br>tor]                          | [Comma]<br>[Semicolon]<br>[Tab] | Define the field separator that must be used in the log file.                                                                                                    |
| [Number of days to keep log files]                      | numeric val-<br>ue              | Enter a value between 1 and 99 days.                                                                                                    |

#### Accounting data missing

In case the required accounting data is missing, the  $\ll$  icon is displayed in front of the job in the Smart Inbox. To enter the missing accounting data, select the job and click [Edit].

### Accounting workflow

### Introduction

After the administrator configures the settings, accounting can be integrated in the workflow.

### Procedure

- 1. Define an accounting dialogue and publish it.
- 2. Add the Océ PlotWave 340/360 to the devices in Océ Account Console and configure the tasks.

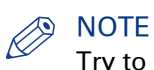

Try to retrieve log data every day, when the printer is On.

- **3.** Run the task update dialogue for the Océ PlotWave 340/360, so the printer recognises the dialogue.
- 4. Enable accounting in Océ Express WebTools.

### Workflow on the printer

### Procedure

- 1. Create a copy, scan, or print job.
- Press the green button, to start the job.
   A dialogue appears, asking the user to enter the required accounting information.
   When the user does not enter the information, he cannot finish the job.

Chapter 8 Support

## **Counter history**

### Introduction

Navigate to the [Support] - [Counter history] tab to get an overview of the consumables used per printed job.

The table below gives an overview of the various functionalities you can access in the counter history to sort, group, save, or print the information you need.

| Functionality                                                               | Description                                                                                                    |
|-----------------------------------------------------------------------------|----------------------------------------------------------------------------------------------------|
| [Counter history]                                                           | In the header of the counter history list you can select a value from the<br>drop-down list, next to [Counter history] you can select a value between<br>[today] and [6 days], or between [1 week] and [12 weeks].<br>The counter history list will display the used consumables that are printed<br>during the selected period of time.                                                                                                    |
| Sort on [Job name],<br>[Job owner], [Smart<br>Inbox ], or [Time<br>Printed] | When you want to sort the counter history list, you can click on the col-<br>umn headers of the counter history list: [Job name]; [Job owner]; [Smart<br>Inbox ]; [Time Printed]. This way you can sort the list according to your<br>needs.                                                                                                    |
| [List view] or<br>[Group view]                                              | Select [List view] at the bottom of the counter history list when you want to display all printed jobs.                                                                                                    |
|                                                                             | Select [Group view] at the bottom of the counter history list when you<br>want to display only the groups based on your sort criterion.<br>For example, when you sort your counter history list on the column [Job<br>owner] and you click on [Group view], the counter history list displays a<br>list with all Job owners that have sent print jobs to the printer in the se-<br>lected period. When you expand the [Job owner] group, the list displays<br>all jobs that were sent by the [Job owner] in the selected period. |
| [View total info]                                                           | Select [View total info] in the upper right hand corner of the counter histo-<br>ry list, when you want to have a complete overview with job counter in-<br>formation.                                                                                                    |
|                                                                             | Click on a group name to display counter information for all the jobs in the group.                                                                                                    |
|                                                                             | Click on a job name to display counter information for the selected job.                                                                                                    |
| [Save all]                                                                  | Select [Save all] in the upper right hand corner of the counter history list,<br>when you want to save the counter history for all jobs in the list.<br>You can save the counter data as an [XML-file] or as a [CSV-file].                                                                                                    |
| [Print all]                                                                 | Select [Print all] in the upper right hand corner of the counter history list, when you want to print the counter history for all jobs in the list.                                                                                                    |

## **View events and maintenance**

### Introduction

Feedback on errors related to print jobs is displayed in the event list. You can open the event list when you click on [View events] in the Jobs tab in Océ Express WebTools. Next to this, you can make additional settings to receive more feedback.

### Procedure

- 1. Open the [Preferences] [System defaults] tab.
- 2. Under [In case of errors] you can make the following settings:

| Setting                                                      | Value | Description                                                                                                    |  |
|--------------------------------------------------------------|-------|----------------------------------------------------------------------------------------------------|--|
| [Clear system at next<br>start-up]                           | [Yes] | Activate this setting when the printer has a problem with<br>processing jobs in the queue. Restart the system to auto-<br>matically remove all jobs from the system. Then deactivate<br>this setting and restart the system again.                                                                                                    |  |
| [Save received job da-<br>ta for Service]                    | [Yes] | <ul> <li>When enabled, the system stores the job data of all received jobs. You can download the data under [Support] - [Maintenance], click on [Download the job data]. Service can access the job data when you encounter problems or for maintenance.</li> <li>NOTE <ul> <li>Only enable this settings when you have problems with certain jobs.</li> <li>Disable the setting after service to prevent per-</li> </ul> </li> </ul> |  |
| [Display a job event<br>notification in Express<br>WebTools] | [Yes] | formance reduction.<br>When enabled, the system displays print job related atten-<br>tion messages in the queue view of Océ Express WebTools.<br>NOTE<br>When you click on an attention message, the<br>message is removed from the queue view of the<br>web browser you use.<br>In other web browsers the attention message re-<br>mains visible until a user clicks on it.                                                          |  |

3. When you have made your settings, click Ok.

## **Event messages**

### Introduction

You can open the event list when you click [View events] in the Jobs tab.

| Event message                                                                                                    | Troubleshoot                                                                                                    |  |  |  |
|----------------------------------------------------------------------------------------------------|----------------------------------------------------------------------------------------------------|--|--|--|
| [Partially printed job aborted due to<br>reception problem (protocol error,<br>connection failure, spool-full)]        | <ul> <li>Check the structure and keywords of the Océ Job Ticket.</li> <li>When the user panel displays the message [Job memory full], delete some jobs from the system.</li> <li>Check if the printer can be reached in the network.</li> </ul>                                                                |  |  |  |
| [Job aborted due to reception prob-<br>lem (protocol error, connection fail-<br>ure, spool-full), nothing was printed] | <ul> <li>Check the structure and keywords of the Océ Job Ticket.</li> <li>When the user panel displays the message [Job memory full], delete some jobs from the system.</li> <li>Check if the printer can be reached in the network.</li> </ul>                                                                |  |  |  |
| [Document could not be printed, spe-<br>cific TIFF/CALS mode is not suppor-<br>ted]                                    | <ul><li>The document type is not supported by the printer (for instance, CALS file of type 2).</li><li>Check the list of supported document types.</li></ul>                                                                                                    |  |  |  |
| [Document could not be processed,<br>processing was aborted]                                                           | <ul> <li>The file is complex and the printer does not have<br/>enough memory to process it.</li> <li>Try to print it from an application using the Océ Wide<br/>format Printer Driver for Microsoft<sup>®</sup> Windows<sup>®</sup>.</li> <li>If the error persists, contact Océ Service.</li> </ul>           |  |  |  |
| [PS/PDF missing or invalid data in<br>the document, one or more pages<br>not correctly printed]                        | <ul> <li>The Postscript or PDF file is corrupt.</li> <li>Try to print it from an application using the Océ Wide format Printer Driver for Microsoft<sup>®</sup> Windows<sup>®</sup>.</li> <li>If the error persists, contact Océ Service.</li> </ul>                                                           |  |  |  |
| [PS/PDF limitation, one or more pa-<br>ges not correctly printed]                                                      | <ul> <li>The Postscript or PDF file causes an internal printer error.</li> <li>Try to print it from an application using the Océ Wide format Printer Driver for Microsoft<sup>®</sup> Windows<sup>®</sup>.</li> <li>If the error persists, contact Océ Service.</li> </ul>                                     |  |  |  |
| [PS/PDF resource issue (memory,<br>disk), one or more pages not correct-<br>ly printed]                                | <ul> <li>The Postscript or PDF file is complex and the printer does not have enough memory to process it.</li> <li>Try to print it from an application using the Océ Wide format Printer Driver for Microsoft<sup>®</sup> Windows<sup>®</sup>.</li> <li>If the error persists, contact Océ Service.</li> </ul> |  |  |  |
| [PS/PDF resource or language prob-<br>lem, one or more pages not correctly<br>printed]                                 | <ul> <li>The Postscript or PDF file is complex or corrupt.</li> <li>Try to print it from an application using the Océ Wide format Printer Driver for Microsoft<sup>®</sup> Windows<sup>®</sup>.</li> <li>If the error persists, contact Océ Service.</li> </ul>                                                |  |  |  |
| [No pages were generated when pro-<br>cessing the document]                                                            | <ul> <li>The file contains some non printable pages.</li> <li>The file could be corrupt.</li> <li>The graphic commands in the file could be missing .</li> <li>The shift setting could be set to a value that causes the image to move completely off the paper.</li> </ul>                                    |  |  |  |

| Event message                                                                                                    | Troubleshoot                                                                                                    |
|----------------------------------------------------------------------------------------------------|----------------------------------------------------------------------------------------------------|
| [Job deleted because it is not recov-<br>erable (data is corrupt or incom-<br>plete)]                                                                                                    | <ul> <li>This message can appear when the printer is rebooted after a power failure and some documents in the printer spool are corrupt.</li> <li>Reprint the job from the submission application or from the Smart Inbox.</li> </ul>                                                                                                    |
| [Job deleted because it causes a soft-<br>ware crash in the printer]                                                                                                    | <ul> <li>This message can appear when the printer is rebooted after a power failure and some documents in the printer spool cause software problems.</li> <li>Reprint the job from the submission application or from the Smart Inbox.</li> </ul>                                                                                                    |
| [Job was deleted from the queue af-<br>ter a media request timeout]                                                                                                    | <ul> <li>The job has been deleted from the print queue because the time-out of the media request expired and the [Action after media request time-out] is set to [Delete the job]</li> <li>Reprint the job from the submission application or from the Smart Inbox.</li> </ul>                                                                                                    |
| [Job cannot be printed because the required PS/PDF license is not available]                                                                                                    | <ul> <li>For Postscript and PDF files, check if the Adobe<sup>©</sup> Post-<br/>Script<sup>®</sup> 3 / PDF option is authorised.</li> </ul>                                                                                                    |
| [Job cannot be printed because the required PDL is disabled]                                                                                                    | <ul> <li>Click [Configuration] - [Printer setup] and check if<br/>printing of this printer description language is [Ena-<br/>bled].</li> </ul>                                                                                                    |
| [Folding disabled because legend not<br>detected or rotated document<br>doesn't fit on available media]                                                                                             | <ul> <li>The [Océ Finishing Assistant] disabled folding. This can happen if the image cannot be rotated so that the legend is visible after folding and fit on the available media.</li> <li>This may also happen if the [Océ Finishing Assistant] cannot detect the location of the legend.</li> <li>Disable [Océ Finishing Assistant] if you do not care where your legend is after folding or if you want to fold a drawing without a legend.</li> <li>Load a larger media size if the rotated drawing fits into the maximum foldable media width (check the finisher specifications).</li> </ul> |
| [Document is not a PDL, or the PDL is not supported]                                                                                                    | Check if the printer recognises the format of the sent job.                                                                                                    |
| [The scan job cannot be delivered to<br>the external location. The job has<br>been deleted.]                                                                                                    | <ul> <li>Check the credentials, the user name and password, of the external location.</li> <li>Check all other external location settings.</li> </ul>                                                                                                    |
| [Impossible to generate the file from<br>the scanned original(s). Try to scan<br>again with a lower output file resolu-<br>tion. If the error persists, make sure<br>the original is not too long.] | <ul> <li>Lower the output file resolution.</li> <li>Change the file type.</li> <li>Reduce the original size when it is too long.</li> </ul>                                                                                                    |
| [The accounting data for the job are invalid. The job has been deleted.]                                                                                                    | Check whether the accounting parameters are correctly synchronised, on the job submission tool or driver.                                                                                                    |

| Event message                                                                                                    | Troubleshoot                                                                                                    |
|----------------------------------------------------------------------------------------------------|----------------------------------------------------------------------------------------------------|
| [Print settings conflict: the document<br>is identified and printed with the set-<br>tings embedded in the file] | <ul> <li>The print job contains a non-supported structure of embedded Océ Job Tickets. The settings you have selected in the submission application are not used. Instead, the Océ Job Ticket settings embedded in the file are used for printing and identification of the job. The job will appear in the print queue and the Smart Inbox with its original name.</li> <li>If the settings embedded in the file contain a Smart Inbox name, the job will be kept in that Smart Inbox.</li> <li>If the settings embedded in the file do not contain a Smart Inbox name, the job will be kept in the default Smart Inbox defined in the [System defaults] - [Job management].</li> <li>If you do not want to use the original settings embedded in the file, use Océ Publisher Select to print the job.</li> </ul> |

## Audit log

### Definition

As a System administrator, you can download a comma-separated values (CSV) file containing the audit of all security-related events in the system.

### [Download audit events] and [Clear audit events]

Log in as a System administrator and select the [Audit log] in the [Support] tab.

Click on the [Download audit events] button to download a comma-separated values (CSV) file containing the audit events.

Click the [Clear audit events] to clear the list of events stored in the system

## **Remote Service: configure the proxy**

### Introduction

Océ Express WebTools offers remote services from the printer to the service organisation, or from the service organisation to the printer.

You can edit these settings under the [Support] - [Remote Service] tab.

Remote Service has the following options:

- [Configure proxy]: Configure a secure internet connection via a proxy server between the printer and the service organisation.
- [Check connection]: Check the connection between the printer and the service organisation.
- [Allow remote assistance]: Allow a remote assistance from the service organisation to the printer.
- [Download log files]: Download the remote service log files from the printer.

### **Configure the proxy**

### Procedure

- 1. Open the [Support] [Remote Service] tab, and click on [Configure proxy]
- 2. Set up the 'Proxy server':
  - Automatic proxy detection: select this setting when you do not know all the proxy settings. You can select this setting to let the system detect the proxy automatically.
  - [Proxy enabled]: select this setting when you know the proxy settings and want to enable the proxy yourself. You have to fill in [Proxy hostname] and [Proxy port].
  - [Proxy hostname]: enter the fully qualified hostname of the proxy server.
  - [Proxy port]: enter the port of the proxy.
- 3. Set up the authentication:
  - [Proxy requires authentication]: select this setting when authentication is required.
  - [Proxy authentication: user]: enter the user name for authentication.
  - [Proxy authentication: password]: enter the password for authentication.
  - [Proxy authentication: domain]: enter the domain for authentication.
- 4. Click Ok to finalise the proxy configuration.

### Result

You can find a list of these settings also under [Configuration] - [Connectivity] - [Proxy settings].

## **Remote Service: check the connection**

After you configured the proxy, it is possible to test the connection between the printer and the service organisation.

### **Procedure**

- 1. Open the [Support] [Remote Service] tab, and click on [Check connection].
- 2. A message displays the answer, within 30 seconds. When configured correctly, the message: [The system is connected to Remote Service.] appears.
- 3. Now the system is able to send data to the service organisation. For example, Océ Meter Manager, or [Remote Service] information.

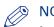

### NOTE

- For the online viewing, approval of meter reads, or service call entry via the web please refer to the company website. On the website you can create an account ("My account") to request access to both services.
- You can find feedback on the status of the connection and tooltip information in the System • monitor.

### **Remote Service: allow remote assistance**

When you have made all settings required and you want to allow the service organisation to remotely access the printer, you can enable remote assistance.

### Procedure

- 1. Open the [Support] [Remote Service] tab, and click on [Allow remote assistance].
- 2. A message informs the user whether a connection is made. When configured correctly, the message [Remote assistance to the system is enabled and currently accepting a connection] and two arrows appear.

When the connection with the service organisation is established, a remote service operator (service technician) is able to operate the system and provide assistance remotely.

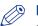

### NOTE

- Since a remote assistance session is established via a point to point connection, only this specific system and none of the other systems at the customer's site, can be reached.
- Click on [Stop remote assistance] when you want to terminate the connection with the service organisation. This way the customer always stays in control.

## **Remote Service: download log files**

When you want to have access to all Remote Service log files, you can download them.

### Procedure

- 1. Open the [Support] [Remote Service] tab.
- Click on [Download log files] in the upper right hand corner. The system creates a zip file that contains the technical and audit log files in a textual format. You can save the zip file locally.

## **Solve Problems**

### How to solve problems with jobs

### Procedure

1. When there is a problem with a job, the colour of the green job queue bar in Océ Express WebTools turns red.

The system monitor section of Océ Express WebTools displays the message: [User intervention required].

The job that has the problem remains in the queue as an active job, displayed in bold fonts.

**2.** On the user panel detailed information about the problem is displayed. You can use this information to solve the problem.

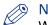

### **NOTE**

When a media jam occurs often, you can perform the following checks:

- Is the media loaded correctly?
- Did you use the correct media? For more information, see Media types on page 272
- Did you remove all the pieces of media from the paper path?

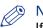

### NOTE

If an error occurs that you cannot solve, please remember the error code displayed on the user panel and contact the helpdesk for assistance.

### Clear an original jam in the scanner

### Introduction

When an original jam occurs in the scanner, the message [Scanner original jam] appears on the user panel. You must remove the original from the scanner. Follow the steps in the wizard on the user panel to clear the jam.

When an original jam often occurs:

- Check if you used the correct type of original.
- Check if you have to use a carrier sheet.
- Check if the original is damaged before you insert it.

### Procedure

**1.** Use both hands to push up the left and right scanner open levers to fully open the scanner top cover.

A locking mechanism prevents the scanner top cover from closing.

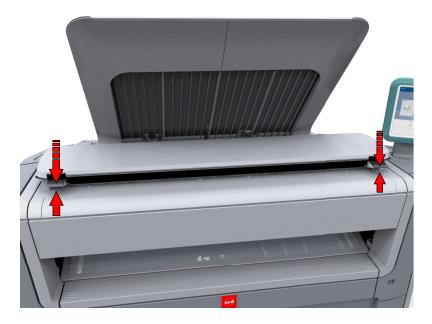

**2.** Remove the original.

Pull the original from the scanner, or from the originals exit at the front.

3. Press the scanner top cover down gently with both hands to close it.

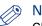

### NOTE

Check that the left and right scanner open levers are locked into position.

4. Smoothen the original, and feed the original.

### Clear a media jam in the heater section

### Introduction

When a media jam in the heater section occurs, you have to handle with care.

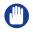

#### **IMPORTANT**

During normal use the fuser has to remain closed. Only open it to remove the media after a media jam.

### Procedure

- 1. Wait a few moments to let the heater cool down.
- 2. Use the media jam clearance handle to open the upper back cover.

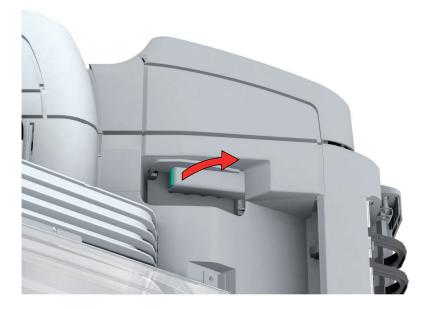

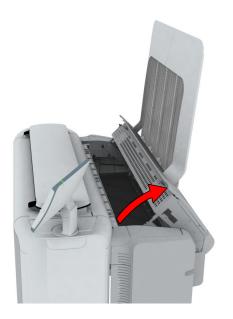

- **3.** Remove any jammed printing material from the fuser section.
- 4. Press the green knob on the media jam clearance handle and close the upper back cover.

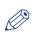

### NOTE

Make sure you close the upper back cover properly: make sure you hear a click.

## Clear a media jam in the media bypass section

### Introduction

When a media jam in the media bypass section occurs, follow the help wizard on the user panel and take the following steps:

### Procedure

1. Open the [lower front cover].

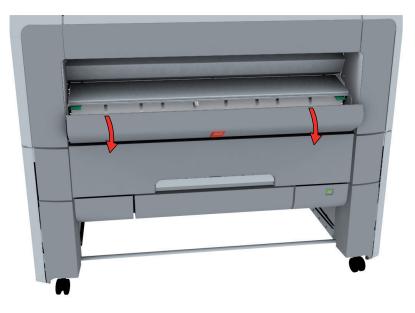

2. Lower the [media bypass], by pressing the handles on the left and the right.

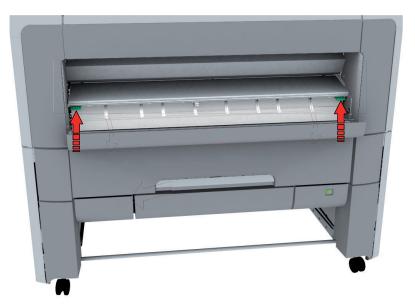

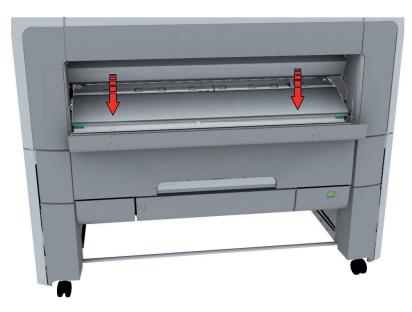

3. Remove any jammed media.

## NOTE

When the material cannot be removed easily, open the upper back cover with the media jam clearance handle to access to the jammed material. For more information, see *Clear a media jam in the heater section* on page 312).

4. Pull up the media bypass.

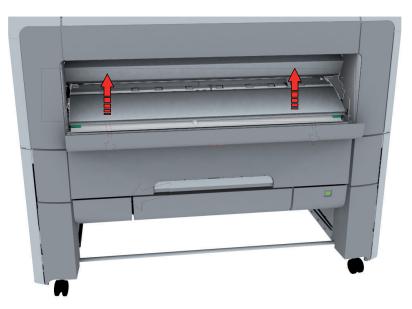

**5.** Close the lower front cover.

### Clear a media jam in the roll feed section

### Introduction

When a media jam in the roll feed section occurs, follow the help wizard on the user panel and take the following steps:

#### **Procedure**

1. Firmly pull the media drawer to open it.

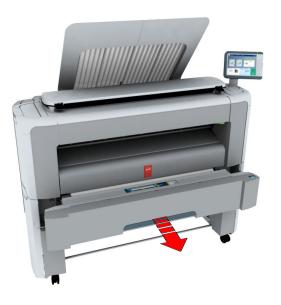

- 2. Remove any jammed printing material from the paper path and, if necessary, pull back the media and rewind it.
- **3.** Reload the media roll if necessary, and press the [clean cut button] to trim a strip of the media roll.
- 4. Close the media drawer.

## Print a demo print

### When to do

You can print a demo print to check if the printer works correctly.

### Procedure

- 1. Tap the system menu thumbnail on the user panel. A window opens.
- 2. In the list in the bottom right corner of the display, select [Test prints]. A wizard opens.
- **3.** Select [Demo print].

| Ready |                                       |              |                         |    | CCE Plot |   |
|-------|---------------------------------------|--------------|-------------------------|----|----------|---|
|       | Demo prints                           |              |                         |    |          |   |
|       | Select the demo print and press "OK". |              | ~                       |    |          |   |
|       | Demo print                            | C SIL        | R. M.                   |    |          |   |
|       | Test print from roll 1                | Oce Promises | and the Tault The New V |    |          |   |
|       | Test print from roll 2                |              | -                       |    |          |   |
|       | Print density chart                   |              |                         |    |          |   |
|       |                                       |              |                         |    |          |   |
|       |                                       | c            | Cancel                  | ок |          |   |
|       |                                       | Close        |                         |    |          |   |
| 10.0  |                                       |              |                         |    | _        | - |

4. Tap Ok.

### Print a test print

### When to do

Print a test print from a specific roll at the request of the Océ Helpdesk. The test print provides information that can help to solve quality problems.

### Procedure

- 1. Tap the system menu thumbnail on the user panel. A window opens.
- 2. In the list in the bottom right corner of the display, select [Test prints]. A wizard opens.

| Ready                                 |       |        | CCE PlotWave 340 |
|---------------------------------------|-------|--------|------------------|
| Demo prints                           |       |        |                  |
| Select the demo print and press 'OK'. |       |        | 340              |
| Demo print                            |       |        | 2                |
| Test print from roll 1                |       |        |                  |
| Test print from roll 2                |       |        |                  |
| Print density chart                   |       |        |                  |
|                                       |       |        |                  |
|                                       |       | Cancel | ОК               |
|                                       | Close |        |                  |

- 3. Select the roll you want to print from.
- 4. Tap Ok.

### Print the print density chart

### When to do

To influence the toner usage of your printer, you can print the print density chart and adjust the print density offset. A negative value reduces the toner usage, a positive value increases the toner usage.

### Procedure

- 1. Tap the system menu thumbnail. A window opens.
- 2. In the list in the bottom right corner of the display, select [Test prints]. A wizard opens.
- **3.** Select [Print density chart].

| Cancel | ОК     |
|--------|--------|
|        |        |
|        | Cancel |

### 4. Tap Ok.

#### Result

A chart is printed.

Use the chart to change the print density in Océ Express WebTools, or via [Print density] on the user panel. In order to change the print density settings, you must log in a Key operator or Power user.

# Chapter 9 Contact

## Downloads and support for your product

#### **Downloads**

User guides, printer drivers and other resources can change without prior notice. To stay up-todate, you are advised to download the latest resources from:

"http://downloads.oce.com"

Before you use your product, you must always download the latest safety information for your product: make sure that you read and understand all safety information in the manual entitled 'Safety Guide'.

#### Support

For support information please contact your Canon local representative.

Find your local contact for support from:

"http://www.canon.com/support/"

### **Reader's comment sheet**

### Questions

Have you found this manual to be accurate?

O Yes

O No

Were you able to operate the product, after reading this manual?

O Yes

O No

Does this manual provide sufficient background information?

O Yes

O No

Is the format of this manual convenient in size, readability and arrangement (page layout, chapter order, etc.)?

O Yes

O No

Could you find the information you were looking for?

**O** Always

O Most of the times

**O** Sometimes

O Not at all

What did you use to find the required information?

O Table of contents

O Index

Are you satisfied with this manual?

O Yes

O No

Thank you for evaluating this manual.

If you have other comments or concerns, please explain or suggest improvements overleaf or on a separate sheet.

#### Comments:

------

#### Date:

This reader's comment sheet is completed by:

(If you prefer to remain anonymous, please do fill in your occupation)

| Name:                                                                |
|----------------------------------------------------------------------|
| Occupation:                                                          |
| Company:                                                             |
| Phone:                                                               |
| Address:                                                             |
| City:                                                                |
| Country:                                                             |
| Please return this sheet to:                                         |
| Océ-Technologies B.V.                                                |
| For the attention of ITC User Documentation.                         |
| P.O. Box 101,                                                        |
| 5900 MA Venlo                                                        |
| The Netherlands                                                      |
| Send your comments by E-mail to: itc-userdoc@oce.com                 |
| For the addresses of local Océ organisations see: http://www.oce.com |

## Α

| Access control                      |
|-------------------------------------|
| Enable 113, 114                     |
| Account management                  |
| Océ Express WebTools296             |
| Action after media request time-out |
| configure151                        |
| Active job                          |
| description50                       |
| Add a strip                         |
| a leading or trailing strip         |
| Add leading strip                   |
| Sheet settings                      |
| Add trailing strip                  |
| Sheet settings                      |
| Adobe Acrobat reader                |
| print                               |
| Advanced settings                   |
| main concept45                      |
| Advanced settings job               |
| description                         |
| Advised settings                    |
| for copy jobs196                    |
| for scan jobs                       |
| Alignment mode                      |
| set                                 |
| Alignment                           |
| Layout settings88                   |
| All settings 44                     |
| description231                      |
| main concept45                      |
| ARC Cloud support135                |
| Area to erase: length212            |
| Area to erase: width                |
| Area to erase: X origin212          |
| Area to erase: Y origin 212         |
| Audit log                           |
| Authorisations                      |
| Océ Express WebTools107             |
| Auto rotate                         |
| set159                              |
| Auto-feed the original              |
| description170                      |
| Automatic on                        |
| Configure149                        |
| Automatic roll switch               |

| set | 157 |
|-----|-----|
| set | 157 |

#### В

| Back output    | 31 |
|----------------|----|
| Basic settings | 87 |

#### С

| CAD colour                                 |
|--------------------------------------------|
| scan job225<br>CAD drawing                 |
| custom scale213                            |
| Calibrate the scanner                      |
| description283                             |
| Calibration sheet283                       |
| Calibration                                |
| wizard                                     |
| Carrier sheet171                           |
| Certificates                               |
| Change                                     |
| settings82                                 |
| the language of the Océ Express WebTools78 |
| the media type or media size               |
| Check connection                           |
| Remote Service                             |
| Clean cut button 29, 257                   |
| Clear                                      |
| the system240                              |
| Clear                                      |
| an original jam 311                        |
| Cloud                                      |
| scan to227                                 |
| Send a print job from the 185              |
| Collate                                    |
| Basic settings87                           |
| Colour highlighting                        |
| description233                             |
| Colour mode                                |
| black and white237                         |
| colour                                     |
| description233                             |
| greyscale237                               |
| Coloured original                          |
| make a copy215                             |
| Components media drawer                    |
|                                            |

| Components printer 0 , 28                |
|------------------------------------------|
| residual toner compartment 27            |
| Components scanner                       |
| Components user panel30                  |
| Compression                              |
| description231                           |
| Concept                                  |
| default settings77                       |
| Job queue                                |
| Smart Inbox                              |
| Configuration tab                        |
| Océ Express WebTools75                   |
| Configure                                |
| Automatic on149                          |
| media request time-out                   |
| media sizes152                           |
| network settings106                      |
| Timer                                    |
| user session time-out                    |
| Connection                               |
| Remote Service                           |
| Connect                                  |
| mains supply cable                       |
| network cable                            |
| Consumables                              |
| overview                                 |
| per job                                  |
| Copy dark original                       |
|                                          |
| Copy example                             |
| on a cut sheet                           |
| Copy job defaults<br>description         |
| Océ Express WebTools                     |
|                                          |
| Copy job presets                         |
| Copy job                                 |
| default                                  |
| delete a specific area of an original212 |
| Highlight colours215                     |
| remove a strip                           |
| scale to another size 213                |
| set                                      |
| with a stamp218                          |
| Copy jobs                                |
| clear an original jam311                 |
| description196                           |
| settings overview202                     |
| Copy presets                             |
| on the user panel 199                    |
| Copy quality                             |
| problem283                               |
| Copy Smart Access                        |
| Copy tile 40                             |
| Сору                                     |
| half size 200                            |

| Counter history          |
|--------------------------|
| overview                 |
| Current date and time147 |
| Custom copy preset 129   |
| Custom print length      |
| Sheet settings87         |
| Custom print preset127   |
| Custom scan preset131    |
| Cut method               |
| Sheet settings87         |
| Cut sheet                |
| description216           |
| Cut size                 |
| description193, 203      |

#### D

| Dark original214                   |
|------------------------------------|
| Default copy job                   |
| procedure54, 197                   |
| Default copy preset 128            |
| Default destination for scan jobs  |
| description91                      |
| Default destination for scan       |
| General scan job settings91        |
| Default job                        |
| description168                     |
| Default print destination          |
| configure139                       |
| External location                  |
| set a default print destination139 |
| Print destination                  |
| set as default139                  |
| Default print job                  |
| direct print 189                   |
| procedure58, 187                   |
| Default print preset126            |
| Default scan destination           |
| configure140                       |
| External location                  |
| set a default scan destination140  |
| Scan destination                   |
| set as default140                  |
| Default scan job                   |
| procedure56, 221                   |
| Default scan preset130             |
| Default settings                   |
| concept77                          |
| Default                            |
| External location                  |
| default138                         |
| set a default external location138 |
| Define                             |
| media type or media size 271       |

| Delete a specific area        |
|-------------------------------|
| description212                |
| Delete active job             |
| Delete                        |
| Smart Inbox105                |
| Delivery destination          |
| Basic settings87              |
| Demo print                    |
| print                         |
|                               |
| Diazo print214                |
| Direct print                  |
| print with or without189      |
| Disconnect                    |
| mains supply cable248         |
| network cable248              |
| Documentation                 |
| Available documentation14     |
| Océ Express WebTools14        |
| Océ PostScript® 3 Driver15    |
| Océ Publisher Select15        |
| Océ Windows® Printer Driver14 |
| Download log files            |
| Remote Service                |
| Dynamic bar                   |
| description50                 |

## Е

| E-shredding                                   |
|-----------------------------------------------|
| algorithm116                                  |
| enable or disable115                          |
| Number of overwrite passes117                 |
| Edit a setting                                |
| Erase area                                    |
| description206                                |
| Erase margins                                 |
| description203, 232                           |
| Erase                                         |
| a strip                                       |
| Error                                         |
| print job submission186                       |
| Errors                                        |
| Event list                                    |
| Event messages                                |
| overview                                      |
| External location                             |
| Create                                        |
| FTP, SMB, WebDAV136                           |
| FTP141                                        |
| Create external location136                   |
| generate CA-signed certificate request 119    |
| import a CA-signed certificate 121, 122, 123, |
| 124                                           |
|                                               |

| PlanWell Collaborate | 135 |
|----------------------|-----|
| scan to              | 227 |
| SMB                  | 144 |
| USB                  | 134 |
| WebDAV               | 146 |
| External locations   | 133 |
| description          | 47  |

### F

| Factory default                   |
|-----------------------------------|
| restore86                         |
| Feed the original                 |
| description169                    |
| File extension                    |
| PDF, TIFF, JPEG, CALS91           |
| File name for scan to Smart Inbox |
| General scan job settings91       |
| File size                         |
| description232                    |
| File type                         |
| description231                    |
| scan to file236                   |
| Finishing                         |
| description195, 208               |
| First language147                 |
| Fold                              |
| description195, 208               |
| Folder                            |
| Footprint                         |
| printing system22                 |
| Front original tray               |
| description34                     |
| FTP                               |
| external location133              |
| job submission183                 |
| scan to227                        |
| troubleshoot configuration141     |
| Functionality                     |
| Job queue95                       |
| Smart Inbox95                     |

## G

| General copy job settings             | 00 |
|---------------------------------------|----|
| description                           |    |
| General scan job settings description | 91 |
| Get                                   |    |
| a new license file                    |    |
| Green button                          |    |
| Smart Access                          | 42 |
|                                       |    |
| Green button approach                 |    |

## Н

| Highlighted colours |     |
|---------------------|-----|
| make a copy         | 215 |
| Home button         | 30  |
| Horizontal shift    |     |
| Layout settings     | 88  |
| HTTPS               | 118 |

## I

| lcons                    |
|--------------------------|
| job states70             |
| Image                    |
| description195, 206, 233 |
| Increase productivity170 |
| Internet Explorer        |
| Security settings65      |
| Introduction             |
| Océ Account Console293   |
| IP-type112               |
| IPsec113                 |
| Enable 114               |
| IPv4112                  |
| IPv6112                  |

#### J Joh

| Job management                    |            |
|-----------------------------------|------------|
| settings                          | 97, 98, 99 |
| Job memory full                   | 158        |
| Job pane                          | 44         |
| Job preview                       |            |
| description                       |            |
| Job queue                         |            |
| concept                           |            |
| description                       |            |
| functionality                     |            |
| Job settings                      |            |
| description                       |            |
| Job states                        |            |
| queue                             | 70         |
| smart inbox                       |            |
| Job submission tools              |            |
| the cloud                         |            |
| Job submission                    |            |
| description                       |            |
| ftp                               |            |
| lpr                               |            |
| Océ PostScript® 3 Driver          |            |
| Océ Publisher Express             |            |
| Océ Publisher Select              |            |
| Océ Wide format Printer Driver fo |            |
| Windows                           |            |
| three levels                      |            |
|                                   |            |

| Job: pause, resume, stop | 239 |
|--------------------------|-----|
| Jobs tab                 |     |
| Océ Express WebTools     | 67  |
| JPEG quality             |     |
| description              | 231 |
| JPEG                     |     |
| scan job                 | 224 |
|                          |     |

## К

| Key operator |     |
|--------------|-----|
| description  | 107 |

#### L

| Language setting           |
|----------------------------|
| Google Chrome80            |
| Internet Explorer79        |
| Mozilla Firefox81          |
| Layout settings            |
| Layout                     |
| description                |
| Leading strip209           |
| Licenses                   |
| activation286              |
| get289                     |
| list                       |
| save                       |
| Licenses288                |
| upload                     |
| Lines/text                 |
| Print quality 89           |
| Live scan view41           |
| Load                       |
| Media roll (position 1)263 |
| Media roll (position 2)267 |
| settings from a file85     |
| Locations                  |
| description47              |
| Log files                  |
| download309                |
| Log in                     |
| Océ Express WebTools108    |
| Log out                    |
| description109             |
| Long plot mode             |
| set156                     |
| Lower front cover25        |
| Lower left front cover25   |
| Lower right front cover25  |
| LPR                        |
| job submission184          |
|                            |

## Μ

| Main components18              |
|--------------------------------|
| Main concepts                  |
| the Smart Inbox52              |
| Mains supply cable             |
| connect23, 255                 |
| disconnect248                  |
| Manual feed216                 |
| Margins                        |
| erase210                       |
| Measurement unit147            |
| Media bypass25                 |
| Media configuration152         |
| Media drawer25                 |
| components29, 257              |
| Media jam clearance handle28   |
| Media jam                      |
| in the fuser section312        |
| in the media bypass section314 |
| in the roll feed section316    |
| Media request time-out         |
| configure151                   |
| Media roll (position 1)        |
| load263                        |
| replace263                     |
| Media roll (position 2)        |
| load267                        |
| replace267                     |
| Media roll 1 29, 257           |
| Media roll 2 (optional)29, 257 |
| Media roll                     |
| remove258                      |
| replace258                     |
| unpack261                      |
| Media saving                   |
| rotation159                    |
| Media selection policy         |
| general copy job settings90    |
| Sheet settings87               |
| Media size                     |
| description192, 202            |
| Media sizes273                 |
| specifications0                |
| Media source                   |
| description192, 202            |
| Sheet settings87               |
| Media type or media size       |
| define271                      |
| Media type                     |
| description192, 202            |
| Media types272                 |
| Media                          |
| description192, 202            |
|                                |

| Mirror                   |     |
|--------------------------|-----|
| description              |     |
| Layout settings          |     |
| Mobile printing password | 164 |
| Move the printing system |     |
| description              | 249 |
| Mozilla Firefox          |     |
| Security settings        | 66  |

#### Ν

| Network cable       |   |
|---------------------|---|
| connect23, 255      |   |
| disconnect248       |   |
| Network duplex mode |   |
| set                 |   |
| Network settings    |   |
| configure106        | j |
| Network speed       |   |
| set                 |   |
| Number of sets      |   |
| Basic settings87    |   |

## 0

| Océ Account Center            |                   |
|-------------------------------|-------------------|
| Overview                      |                   |
| Océ Account Console           |                   |
| introduction                  | <mark>2</mark> 93 |
| Océ ClearConnect              | 25, 30            |
| components and function       | <b>3</b> 8        |
| introduction to               | 38                |
| Océ Express WebTools          |                   |
| account management            |                   |
| change the language           |                   |
| copy job defaults             |                   |
| description                   | 64                |
| load the settings from a file | 85                |
| log in                        | 108               |
| passwords                     | 110               |
| print job defaults            | 87                |
| restore factory defaults      | 86                |
| save the settings in a file   | 84                |
| scan job defaults             |                   |
| the configuration tab         | 75                |
| the jobs tab                  | 67                |
| the preferences tab           | 74                |
| the support tab               | 76                |
| the system tab                | 71                |
| user roles and authorisations | 107               |
| View and check the settings   |                   |
| Océ Mobile WebTools           |                   |
| Print job                     |                   |
| Quick Response Card           |                   |
| •                             |                   |

| Océ Mobile WebTools scan2                    | 29 |
|----------------------------------------------|----|
| Océ PostScript® 3 Driver                     |    |
| job submission1                              | 79 |
| Océ Publisher Express 1                      | 72 |
| Océ Publisher Select1                        | 75 |
| send a print job1                            | 80 |
| Océ Wide format Printer Driver for Microsoft |    |
| Windows                                      |    |
| job submission1                              | 77 |
| On / off button                              | 25 |
| Optimise                                     |    |
| print productivity1                          | 60 |
| printing of PDF documents1                   | 55 |
| Organisation                                 |    |
| description2                                 | 31 |
| Original feeding table                       | 33 |
| Original jam                                 |    |
| description3                                 | 11 |
| Original                                     |    |
| auto-feed1                                   |    |
| description206, 2                            | 33 |
| feed1                                        |    |
| Originals exit                               |    |
| Output refeed protector                      | 33 |
| Overview                                     |    |
| consumables                                  |    |
| copy job settings2                           |    |
| print job settings user panel 1              |    |
| Overwrite passes1                            | 17 |

#### Ρ

| Paper jam                                      |
|------------------------------------------------|
| in the fuser section312                        |
| in the media bypass section314                 |
| in the roll feed section316                    |
| Passwords                                      |
| change password in Océ Express WebTools<br>110 |
| Pause active job239                            |
| PDF154                                         |
| troubleshoot print job186                      |
| PDF Processing performance                     |
| optimise154                                    |
| PDF rasterisation settings154                  |
| Pen settings                                   |
| configure153                                   |
| Photo                                          |
| Print quality89                                |
| scan job224                                    |
| PlanWell Collaborate                           |
| Enable 135                                     |
| external location133                           |
| Positioning                                    |

| description193, 203                          |
|----------------------------------------------|
| Power switch                                 |
| Power user                                   |
| description107                               |
| Preferences tab                              |
| Océ Express WebTools74                       |
| Preferred media272                           |
| Preset copy job128                           |
| Preset job                                   |
| description                                  |
| Preset print job                             |
| Preset scan job                              |
| Preset tiles                                 |
| Presets                                      |
| concept                                      |
| for copy jobs                                |
|                                              |
| for print jobs191                            |
| for scan jobs223                             |
| Presets and advanced settings                |
| concept                                      |
| Preshared key 114                            |
| Preview your job                             |
| description49                                |
| Preview                                      |
| description48                                |
| Print delivery                               |
| description195, 208                          |
| Print density chart                          |
| print319                                     |
| Print density                                |
| adjust319                                    |
| Print from a USB key190                      |
| Print job                                    |
| Océ Publisher Select 175                     |
| Océ Wide format Printer Driver for Microsoft |
| Windows180                                   |
| Print job defaults                           |
| Océ Express WebTools87                       |
| Print job                                    |
| Océ PostScript® 3 Driver179                  |
| Océ Wide format Printer Driver for Microsoft |
| Windows                                      |
| Print job presets                            |
| Print job                                    |
| default                                      |
| direct print                                 |
| •                                            |
| Print jobs                                   |
| advanced settings                            |
| and the cloud61                              |
| Print presets                                |
| on the user panel 191                        |
| Print quality                                |
| description195                               |
| Print Smart Access 43                        |
|                                              |

| Print tile4                                  | 10 |
|----------------------------------------------|----|
| Printer top cover                            | 25 |
| Printer                                      |    |
| components (back)2                           | 28 |
| components (front)0                          |    |
| components (left side)2                      | 27 |
| working area2                                | 22 |
| Printing system                              |    |
| footprint                                    | 22 |
| move                                         |    |
| re-adjust24                                  |    |
| switch off24                                 |    |
| switch on0 , 0                               |    |
| Print                                        |    |
| demo print                                   | 17 |
| print density chart31                        |    |
| Smart Inbox                                  |    |
| test print                                   |    |
| Problems                                     |    |
| solve                                        | 0  |
| Productivity17                               |    |
| Productivity mode for copy (Lines/text only) | -  |
| general copy job settings                    | 90 |
| Proxy                                        |    |
| configure                                    | 06 |

# Q

| Quality                 |
|-------------------------|
| problem283              |
| Queue                   |
| job states70            |
| Quick Response Card 164 |

## R

| Re-adjust the printing system             |
|-------------------------------------------|
| description249                            |
| Refill toner275                           |
| Regional settings147                      |
| Remote assistance                         |
| Remote Service                            |
| Remote Security118                        |
| a secure location 119, 121, 122, 123, 124 |
| Remote Service                            |
| Check connection307                       |
| download log files309                     |
| remote assistance308                      |
| Remove                                    |
| all jobs from the system240               |
| Remove a specific area                    |
| description212                            |
| Remove strip                              |
| erase a specific area211                  |
|                                           |

| Remove                               |   |
|--------------------------------------|---|
| a strip                              | 3 |
| media roll258                        | 3 |
| Replace the residual toner container | 3 |
| Replace                              |   |
| media roll258                        | 3 |
| Media roll (position 1)263           | 3 |
| Media roll (position 2)267           | 7 |
| Residual toner compartment           |   |
| description27                        | 7 |
| Residual toner container278          | 3 |
| Resolution                           |   |
| description232                       | 2 |
| Restart the system                   |   |
| description117                       | 1 |
| Restore                              |   |
| factory defaults86                   | 6 |
| Resume active job                    | 9 |
| Roll holder                          | 7 |
| Roll loading station                 | 7 |
| Rotation mode                        |   |
| set                                  | 9 |
| Rotation                             |   |
| description193                       | 3 |
| Layout settings88                    | 3 |

## S

| Save settings84                               |
|-----------------------------------------------|
| Save                                          |
| scan job228                                   |
| Scale                                         |
| description193, 203                           |
| Layout settings88                             |
| make a half size copy200                      |
| to another size213                            |
| Scan delivery retry interval                  |
| General scan job settings91                   |
| Scan destination                              |
| description133                                |
| Scan destinations                             |
| locations on the user panel47                 |
| Scan job defaults                             |
| description91                                 |
| Océ Express WebTools91                        |
| Scan job presets 125                          |
| Scan job                                      |
| change file name on user panel230             |
| default56, 221                                |
| scan to external location 227                 |
| scan to Smart Inbox and collect your file 228 |
| Scan-to-file name                             |
| change230                                     |
| Scan jobs                                     |

|                                      | 61                                                                                                   |
|--------------------------------------|----------------------------------------------------------------------------------------------------|
| CAD colour scan to TIFF2             | 225                                                                                                  |
| clear an original jam3               | 311                                                                                                  |
| description2                         | 219                                                                                                  |
| photo scan to JPEG2                  | 224                                                                                                  |
| settings overview2                   | 231                                                                                                  |
| Scan presets                         |                                                                                                    |
| on the user panel 2                  | 223                                                                                                  |
| Scan quality                         |                                                                                                    |
| problem2                             | 283                                                                                                  |
| Scan queue                           |                                                                                                    |
| concept                              | 93                                                                                                   |
| functionality                        |                                                                                                    |
| Scan Smart Access                    |                                                                                                    |
| Scan tile                            |                                                                                                    |
| Scan to a mobile device              |                                                                                                    |
| Scan to file                         | .23                                                                                                  |
|                                      | ררי                                                                                                  |
| colour mode: black and white2        |                                                                                                    |
| colour mode: colour2                 |                                                                                                    |
| colour mode: greyscale2              |                                                                                                    |
| compression method2                  |                                                                                                    |
| file type2                           |                                                                                                    |
| organisation2                        |                                                                                                    |
| Scan to USB2                         |                                                                                                    |
| Scanner open levers                  | .33                                                                                                  |
| Scanner original jam                 |                                                                                                    |
| description3                         | 311                                                                                                  |
| Scanner top cover                    | 33                                                                                                   |
| Scanner                              |                                                                                                    |
|                                      |                                                                                                    |
| calibration2                         | 283                                                                                                  |
| calibration2<br>clean2               |                                                                                                    |
|                                      | 280                                                                                                  |
| clean2                               | 280<br>.33                                                                                           |
| clean2<br>components                 | 280<br>.33<br>280                                                                                    |
| clean2<br>components<br>description2 | 280<br>.33<br>280                                                                                    |
| clean                                | 280<br>.33<br>280<br>47                                                                              |
| clean                                | 280<br>33<br>280<br>47                                                                               |
| clean                                | 280<br>33<br>280<br>47                                                                               |
| clean                                | 280<br>.33<br>280<br>147<br>124<br>245                                                               |
| clean                                | 280<br>.33<br>280<br>147<br>124<br>245                                                               |
| clean                                | 280<br>.33<br>280<br>147<br>124<br>245<br>.65<br>66                                                  |
| clean                                | 280<br>.33<br>280<br>147<br>124<br>245<br>.65<br>66                                                  |
| clean                                | 280<br>.33<br>280<br>147<br>124<br>245<br>.65<br>66                                                  |
| clean                                | 280<br>.33<br>280<br>147<br>124<br>245<br>.65<br>66                                                  |
| clean                                | 280<br>.33<br>280<br>147<br>124<br>245<br>.65<br>66<br>158<br>201                                    |
| clean                                | 280<br>.33<br>280<br>147<br>124<br>245<br>.65<br>66<br>158<br>201                                    |
| clean                                | 280<br>.33<br>280<br>147<br>124<br>245<br>66<br>158<br>201<br>.85                                    |
| clean                                | 280<br>.33<br>280<br>147<br>124<br>245<br>.65<br>66<br>158<br>201<br>.85                             |
| clean                                | 280<br>.33<br>280<br>147<br>124<br>245<br>66<br>158<br>201<br>.85<br>202<br>192                      |
| clean                                | 280<br>.33<br>280<br>147<br>124<br>245<br>66<br>158<br>201<br>.85<br>202<br>192                      |
| clean                                | 280<br>.33<br>280<br>147<br>124<br>245<br>66<br>158<br>201<br>.85<br>201<br>.85<br>202<br>231        |
| clean                                | 280<br>.33<br>280<br>147<br>124<br>245<br>66<br>158<br>201<br>.85<br>201<br>.85<br>202<br>231        |
| clean                                | 280<br>.33<br>280<br>147<br>124<br>245<br>66<br>158<br>201<br>.85<br>201<br>.85<br>202<br>231<br>.82 |
| clean                                | 280<br>.33<br>280<br>147<br>124<br>245<br>66<br>158<br>201<br>.85<br>201<br>.85<br>202<br>231<br>.82 |

| description                         |
|-------------------------------------|
| Sheet delivery31                    |
| Basic settings87                    |
| Front original tray34               |
| Sheet settings87                    |
| Shut down the system                |
| description111                      |
| Sleep mode                          |
| go into sleep mode after150         |
| Smart Access 41, 42                 |
| Smart Inbox                         |
| print jobs100, 101                  |
| scan jobs102                        |
| Smart Inbox for print jobs          |
| create100, 101                      |
| Smart Inbox for scan jobs           |
| create102                           |
| Smart Inbox                         |
| close105                            |
| concept69, 93                       |
| copy jobs52                         |
| delete105                           |
| external location133                |
| functionality95                     |
| job states                          |
| smart inbox70                       |
| main concept52                      |
| multiple-user and repro environment |
| multiple-user environment97         |
| print                               |
| print jobs52                        |
| repro environment                   |
| scan jobs52                         |
| scan to                             |
| settings97, 98, 99                  |
| SMB                                 |
| external location133                |
| scan to                             |
| troubleshoot configuration          |
| Software update                     |
| Océ Express WebTools                |
| User panel                          |
| Solve media jam                     |
| in the fuser section                |
| in the media bypass section         |
| in the roll feed section            |
| Solve                               |
| problems with jobs                  |
| Specific area                       |
|                                     |
| description 211                     |
| description                         |
| Specifications                      |
| Specifications<br>media sizes 0     |
| Specifications                      |

| create132<br>description                  |
|-------------------------------------------|
| Standard                                  |
| Print quality                             |
| Start value for ### in the scan file name |
| General scan job settings                 |
| Status light                              |
| Stop active job                           |
| Stop button                               |
| Strip                                     |
| add a strip to a copy 209                 |
| remove a strip 210, 238                   |
| Supply cable                              |
| disconnect248                             |
| Support tab                               |
| Océ Express WebTools76                    |
| Support                                   |
| Downloads322                              |
| Manuals 322                               |
| Printer drivers322                        |
| Switch off                                |
| description246                            |
| Switch on                                 |
| the printing system0 , 0                  |
| System administrator                      |
| description107                            |
| System menu40, 50                         |
| description50                             |
| System monitor                            |
| overview72                                |
| System patches                            |
| System tab                                |
| Océ Express WebTools71                    |
| System                                    |
| shut down or restart 111                  |

# Т

| Test print                |
|---------------------------|
| print                     |
| The cloud                 |
| main concept60            |
| The home screen40         |
| The main concepts         |
| of the PlotWave 340/36019 |
| The printer               |
| TIFF                      |
| scan job225               |
| Time format               |
| Time zone147              |
| Timers                    |
| Sleep mode150             |
| Toner                     |
| Toner compartment         |
|                           |

| Top delivery tray25, 3      | 1 |
|-----------------------------|---|
| Trailing strip20            | 9 |
| Transparency flattening154  | 4 |
| Troubleshoot FTP            |   |
| create external location14  | 1 |
| Troubleshoot SMB            |   |
| create external location144 | 4 |
| Troubleshoot WebDAV         |   |
| create external location14  | 6 |
| Troubleshoot                |   |
| event messages302           | 2 |
| print job submission180     | 6 |

#### U

| Unpack                   |
|--------------------------|
| media roll261            |
| Update242, 243, 244, 245 |
| Upload                   |
| new licenses290          |
| Upper back cover28       |
| USB port25, 30           |
| description25            |
| USB print                |
| USB scan                 |
| USB                      |
| Enable or disable134     |
| external location133     |
| User panel25             |
| components               |
| introduction to          |
| User panel display30     |
| User roles               |
| Océ Express WebTools107  |
| User session             |
| time-out148              |

#### V

| Vertical shift         |
|------------------------|
| Layout settings88      |
| View the settings      |
| Océ Express WebTools83 |

#### W

| Wake-up button             |     |
|----------------------------|-----|
| WebDAV                     |     |
| external location          | 133 |
| scan to                    | 227 |
| troubleshoot configuration | 146 |
| working with the cloud     | 60  |
| Wi-Fi                      |     |
| Wipeout correction         |     |
| PDF                        | 155 |

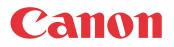

Canon Inc. www.canon.com

Canon U.S.A., Inc. www.usa.canon.com

Canon Canada Inc. www.canon.ca

Canon Europa Inc. www.canon-europe.com

Canon Latin America Inc. www.cla.canon.com

Canon Australia PTY. Ltd www.canon.com.au

Canon China Co., Ltd www.canon.com.cn

Canon Singapore PTE. Ltd www.canon.com.sg

Canon Hongkong Co., Ltd www.canon.com.hk